### SOLUCIÓN DE LOS DOS ESCENARIOS PRESENTES EN ENTORNOS CORPORATIVOS BAJO EL USO DE TECNOLOGIA CISCO

CRISTIAN ARMANDO CASTILLA MARROQUIN

2020 UNIVERSIDAD NACIONAL ABIERTA Y A DISTANCIA "UNAD" FACULTAD DE INGENIERIA DE SISTEMAS DIPLOMADO DE PROFUNDIZACIÓN CISCO IBAGUE-JULIO

## SOLUCIÓN DE LOS DOS ESCENARIOS PRESENTES EN ENTORNOS CORPORATIVOS BAJO EL USO DE TECNOLOGIA CISCO

CRISTIAN ARMANDO CASTILLA MARROQUÍN

Diplomado de opción de grado para obtener el título de Ingeniero de Sistemas

Asesor: Gustavo Adolfo Rodríguez Ingeniero Informático

UNIVERSIDAD NACIONAL ABIERTA Y A DISTANCIA UNAD ESCUELA DE CIENCIAS BASICAS, TECNOLOGÍA E INGENIERÍA INGENIERÍA DE SISTEMAS IBAGUE TOLIMA 2020

### RESUMEN

En este proyecto de grado, se verá evidenciado el conocimiento y aprendizaje durante todo el curso de DIPLOMADO DE PROFUNDIZACIÓN CISCO (DISEÑO E IMPLEMENTACIÓN DE SOLUCIONES INTEGRADAS LAN / WAN), mediante los escenarios 1 y 2 propuestos en la guía prueba de habilidades CCNA, por medio de este trabajo se pondrán a prueba las habilidades y el nivel de comprensión para dar solución a las diferentes configuraciones de cada dispositivo, como los protocolos de enrutamiento, comunicación mediante enlaces trocales, acceso a SSH, DHCP, NAT, mediante la simulación de escenarios en la herramienta Packet Tracer esto con el fin de prepararnos para tener más conocimientos, respecto al proceso técnico del área de sistemas.

### ABSTRACT

In this degree project, you will see evidence of knowledge and learning throughout the CISCO DEPTH DIPLOMA course (DESIGN AND IMPLEMENTATION OF INTEGRATED LAN / WAN SOLUTIONS), through scenarios 1 and 2 proposed in the CCNA skills test guide, Through this work, the skills and level of understanding will be tested to solve the different configurations of each device, such as routing protocols, communication through trunks, access to SSH, DHCP, NAT, through the simulation of movements in the Packet Tracer tool this in order to prepare us to have more knowledge regarding the technical process of the systems area.

NOTA DE ACEPTACIÓN

Firma del presidente del Jurado

Firma del Jurado

Firma del Jurado

Ibagué, 10 de junio de 2020

### DEDICATORIA

Primeramente, este trabajo final se lo dedico a DIOS quien destino como propósito para mi vida, ser un Ingeniero de sistemas, quien me dio el entendimiento, la sabiduría, la salud y la constancia para resolver cada una de las actividades propuestas en este curso, en segundo lugar, a mis padres que siempre estuvieron conmigo, en general a toda mi familia y a mi novia que son los que me motivan día a día y me dan la fuerza de seguir luchando por mis sueños, y nunca me dejaron solo.

### AGRADECIMIENTOS

En esta actividad quiero agradecerle a Dios quien es el que nos da la oportunidad tanto a mi como a todos de cumplir nuestros propósitos, también quiero aprovechar para brindar mis agradecimientos a los tutores que estuvieron en el transcurso de mi camino, a mis compañeros y amigos que estuvieron brindándome y compartiendo sus conocimientos opinando, corrigiendo y brindando su apoyo de acuerdo a su experiencia y conocimiento, la cual fue de gran significancia e importancia para realizar este trabajo.

# TABLA DE CONTENIDO

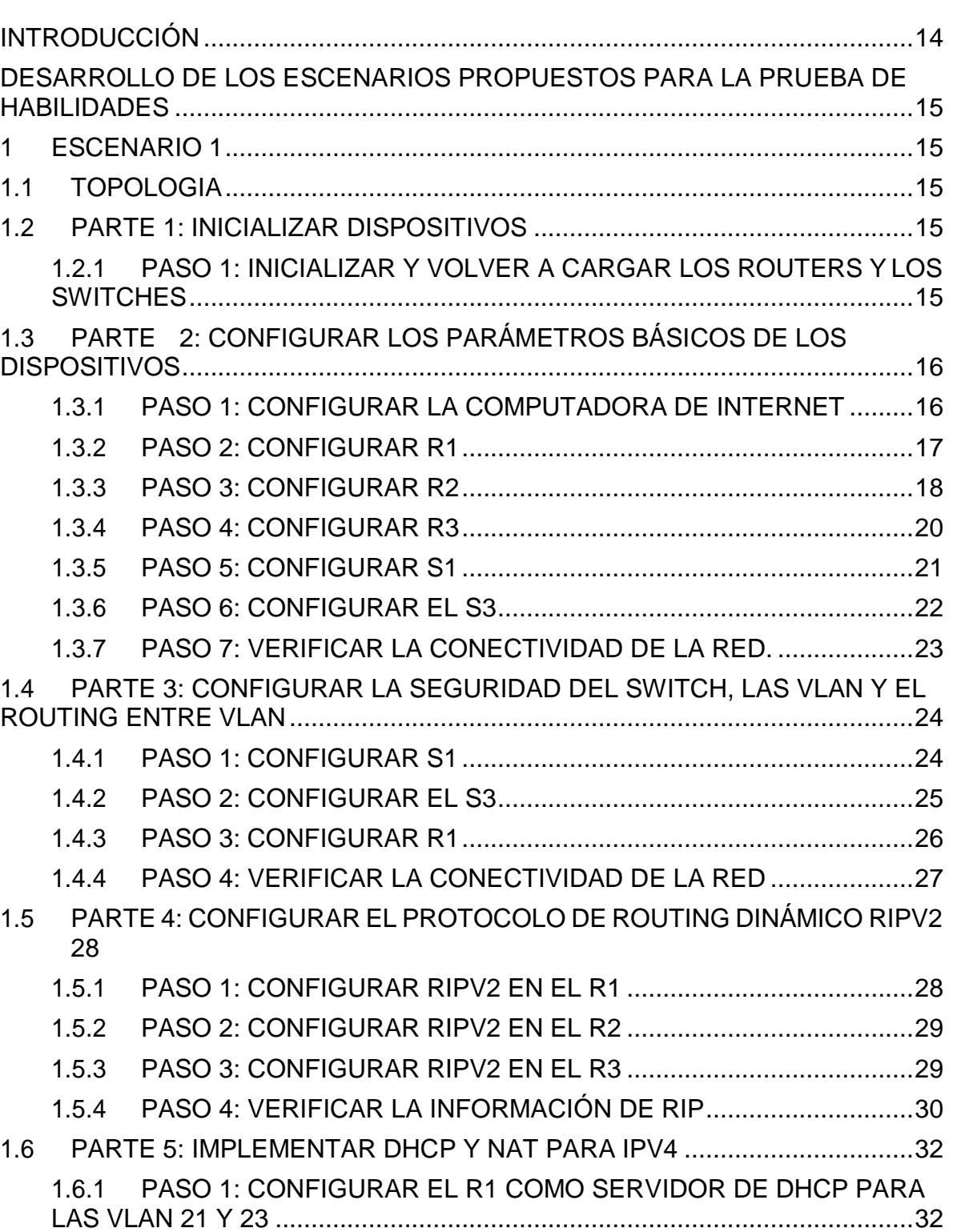

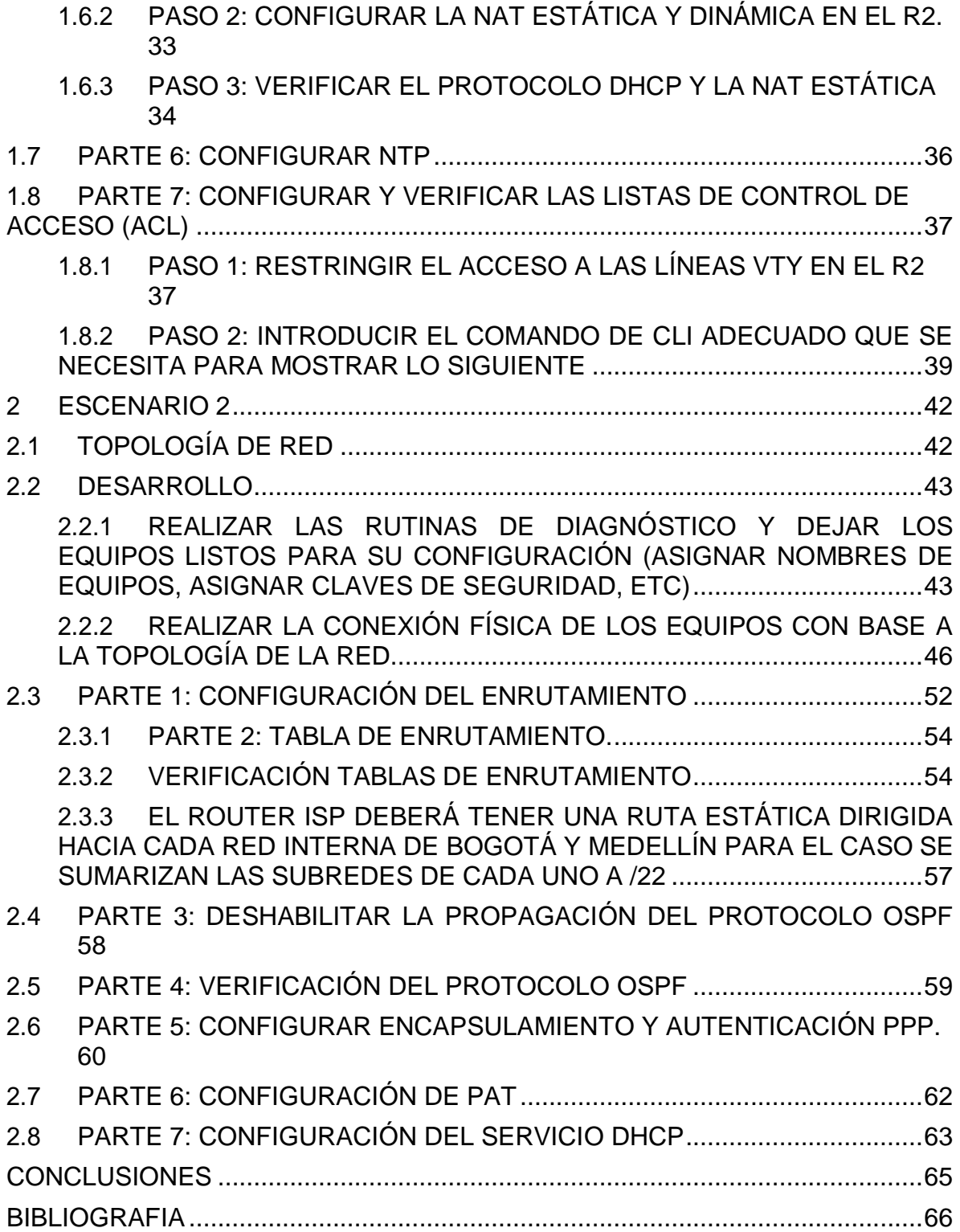

# **LISTA DE TABLAS**

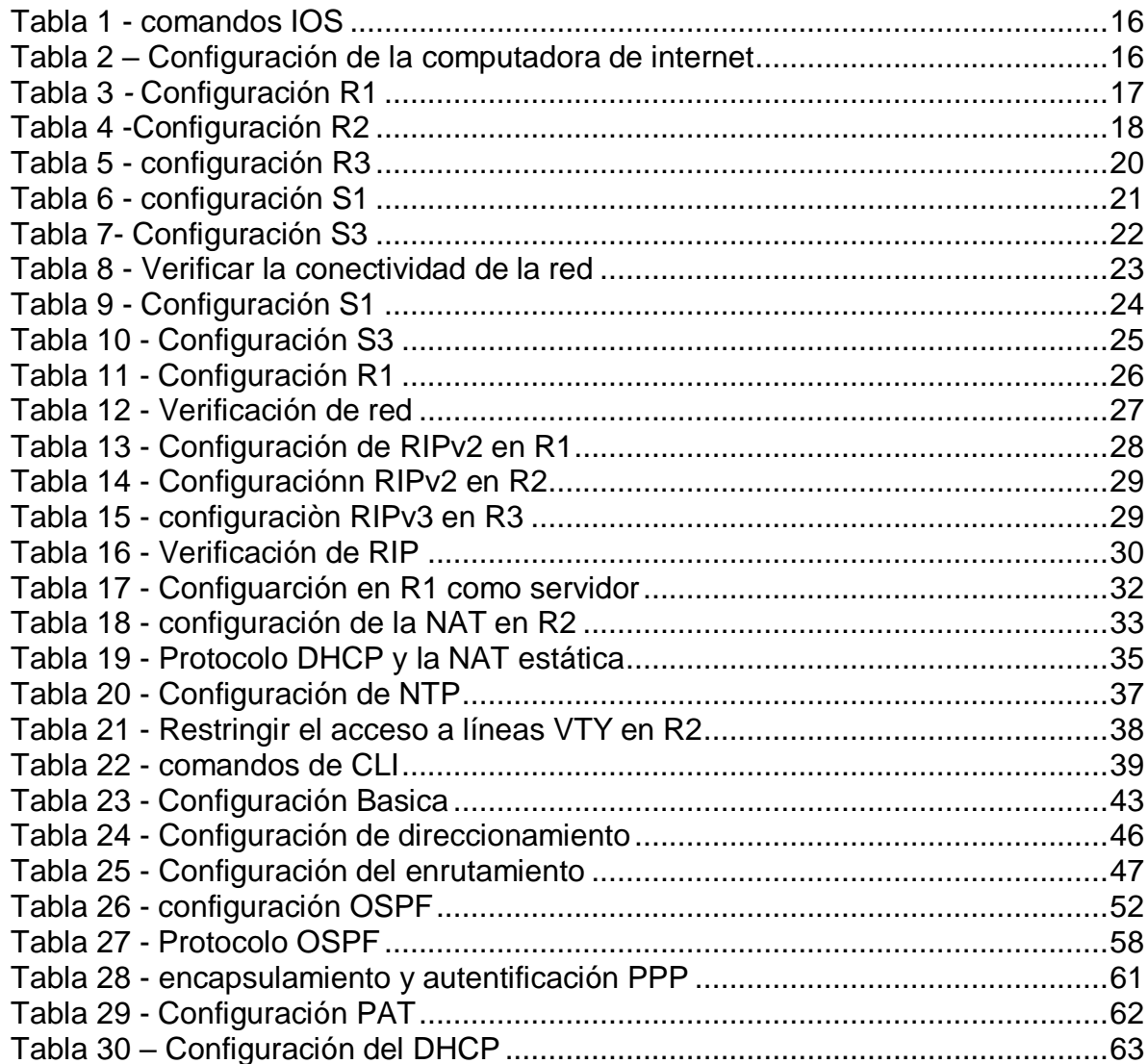

# TABLA DE FIGURAS

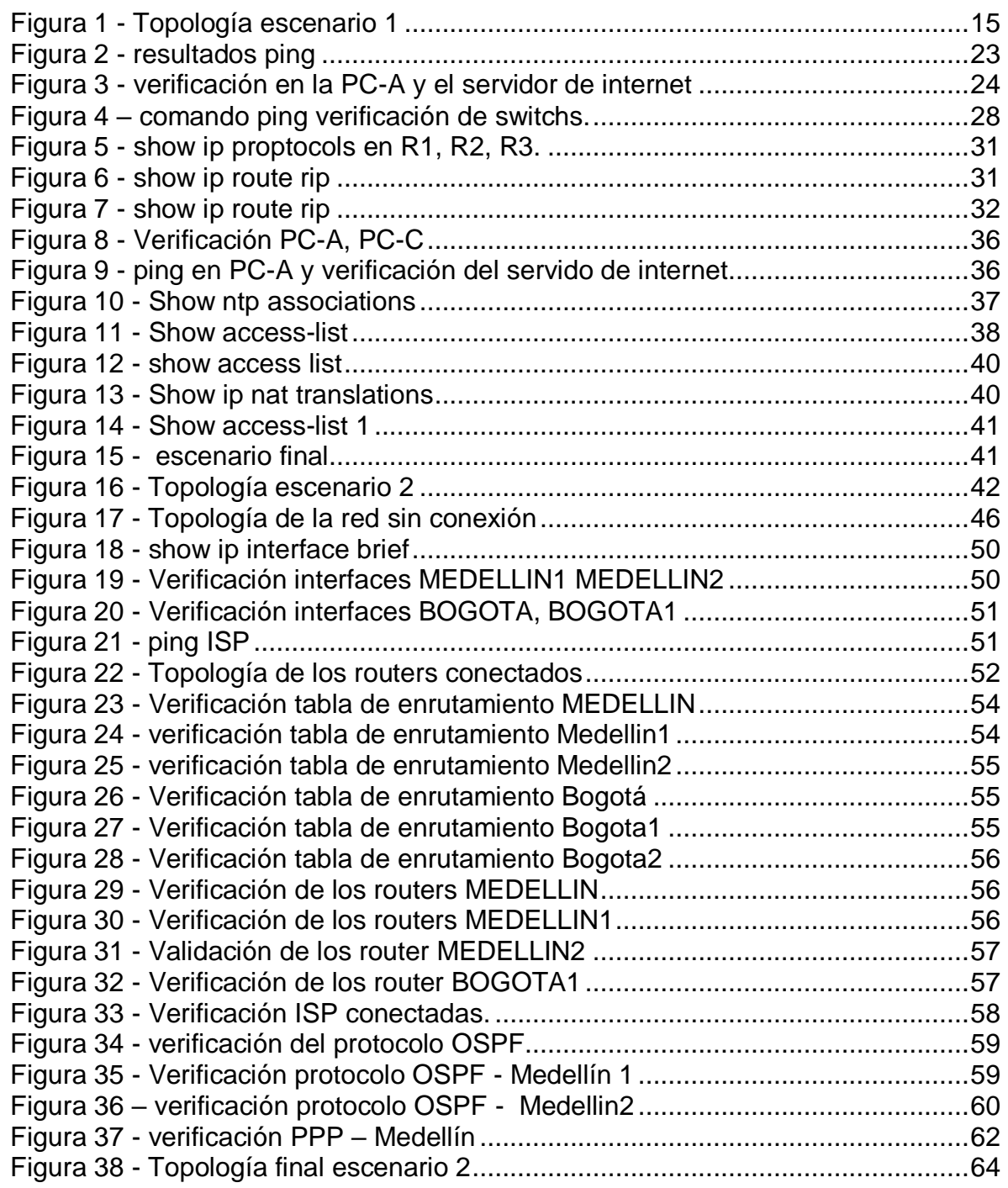

# TABLA DE ANEXOS

Pág.

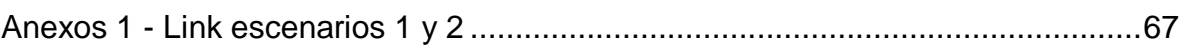

# **INTRODUCCIÓN**

<span id="page-13-0"></span>Internet es una parte esencial del mundo de hoy, porque podemos comunicarnos con ellos, y podemos mantener una conversación a distancia con nuestra familia, utilizándolos para el trabajo y otros servicios que benefician nuestro trabajo diario. En esta parte de Cisco, encontramos 4 unidades en las que nos enseñaron herramientas sobre formas y métodos de uso, y cómo usarlo de manera que nos beneficie. Satisfaga las necesidades de la red más amplia. También puede escalar bien en implementaciones de redes grandes.

En este trabajo, veremos estos protocolos y su importancia y características para enviar paquetes en la red, así como su configuración y otras cualidades y beneficios, como los observados por los protocolos de enrutamiento dinámico, al igual reconocer, entre otras características, la diferencia entre el enrutamiento de vector de distancia y el enrutamiento de estado de enlace, y cómo los enrutadores usan estos protocolos para determinar la ruta más corta a cada red y cómo implementan los protocolos de enrutamiento. El proveedor de estado de enlace envía información sobre su estado de enlace a otros enrutadores en el dominio de enrutamiento (es decir, redes conectadas directamente), incluida información sobre el tipo de red y los enrutadores vecinos en esas redes.

### <span id="page-14-0"></span>DESARROLLO DE LOS ESCENARIOS PROPUESTOS PARA LA PRUEBA DE HABILIDADES

### 1 ESCENARIO 1

<span id="page-14-1"></span>Escenario: Se debe configurar una red pequeña para que admita conectividad IPv4 e IPv6, seguridad de switches, routing entre VLAN, el protocolo de routing dinámico RIPv2, el protocolo de configuración de hosts dinámicos (DHCP), la traducción de direcciones de red dinámicas y estáticas (NAT), listas de control de acceso (ACL) y el protocolo de tiempo de red (NTP) servidor/cliente. Durante la evaluación, probará y registrará la red mediante los comandos comunes de CLI.

Según la observación de la guía en este escenario se realizarán diferentes configuraciones que permitan la conectividad IPv4, como también IPv6, se implementara comandos para poner seguridad a los diferentes dispositivos, como también se llevara a cabo los diferentes comandos de DHCP, NAT, ACL

<span id="page-14-2"></span>1.1 TOPOLOGIA

<span id="page-14-5"></span>Figura 1 - Topología escenario 1

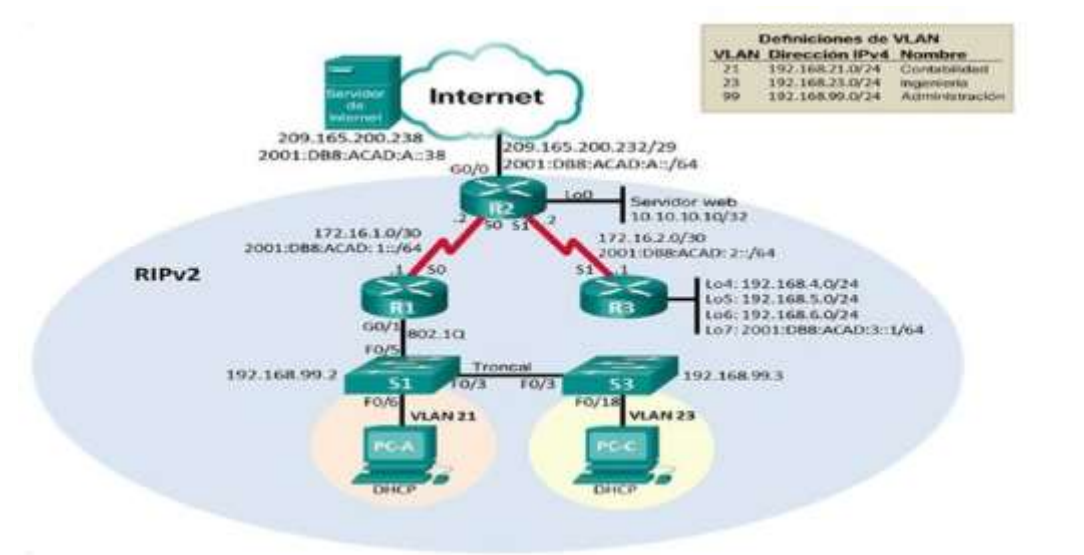

Fuente propia

# <span id="page-14-3"></span>1.2 PARTE 1: INICIALIZAR DISPOSITIVOS.

### <span id="page-14-4"></span>1.2.1 PASO 1: INICIALIZAR Y VOLVER A CARGAR LOS ROUTERS Y LOS **SWITCHES**

Se realizarán las configuraciones iniciales de cada uno de los dispositivos, para esto se tendrá que borrar la información que había, para comenzar a utilizar los comandos relacionados en la tabla 1.

<span id="page-15-2"></span>Tabla 1 - comandos IOS

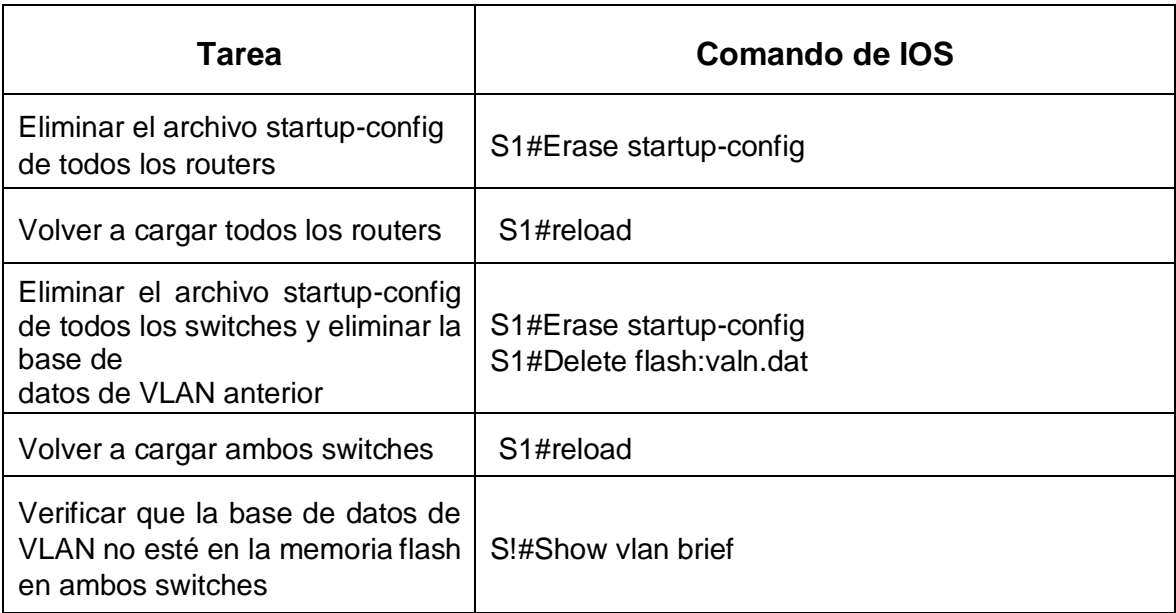

# <span id="page-15-0"></span>1.3 PARTE 2: CONFIGURAR LOS PARÁMETROS BÁSICOS DE LOS **DISPOSITIVOS**

# <span id="page-15-1"></span>1.3.1 PASO 1: CONFIGURAR LA COMPUTADORA DE INTERNET

Se configurarán de acuerdo a las direcciones IP que nos brinda la Topología de red, que se encuentra en la imagen 1, para cada uno de los routers, switches, servidores de internet y pc, como se muestra en la tabla número 2.

<span id="page-15-3"></span>Tabla 2 – Configuración de la computadora de internet

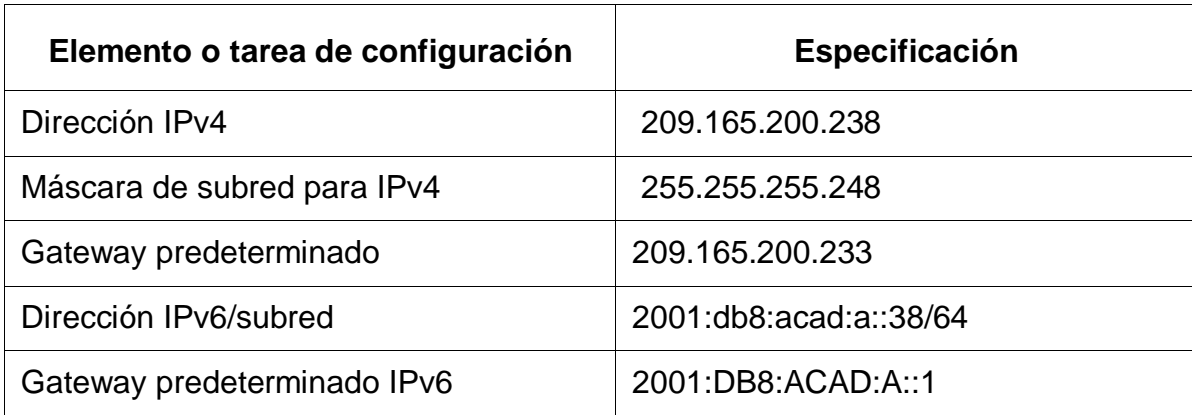

## <span id="page-16-0"></span>1.3.2 PASO 2: CONFIGURAR R1

Después de haber iniciado cada dispositivo y haber configurado los parámetros básicos, iniciaremos con la configuración de cada router, según lo estipulado en la Topología de red, en la cual deberemos modificar la configuración básica de un router donde esta incluye: poner nombre al router para poder localizarlo directamente por su nombre, también pondremos contraseñas para entrar por el exec privilegiado, con el fin de que solo las personas autorizadas puedan ingresar a esta información, también añadiremos el mensaje de banner motd para crear un aviso a las personas que no están autorizadas, luego estableceremos las direcciones IP de acuerdo a lo estipulado en la Topología.

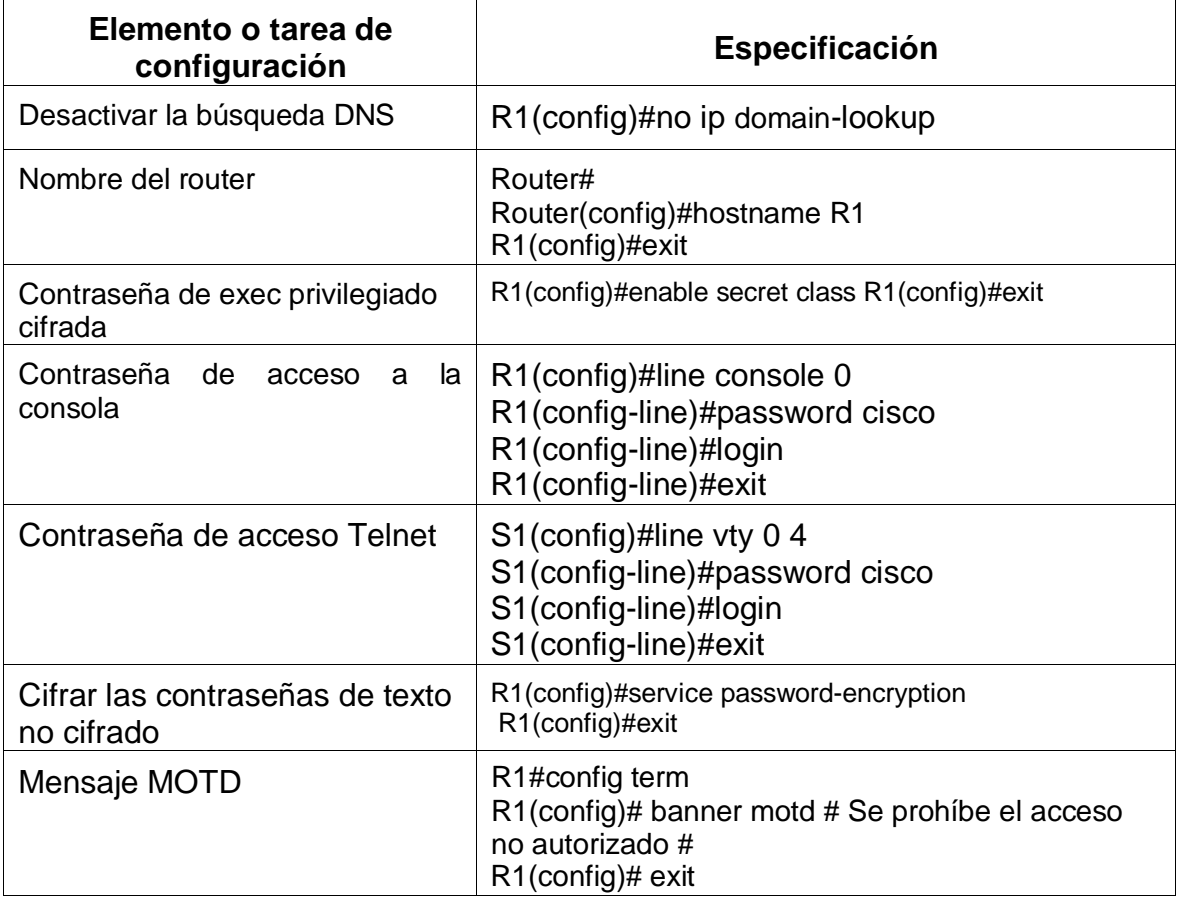

<span id="page-16-1"></span>Tabla 3 *-* Configuración R1

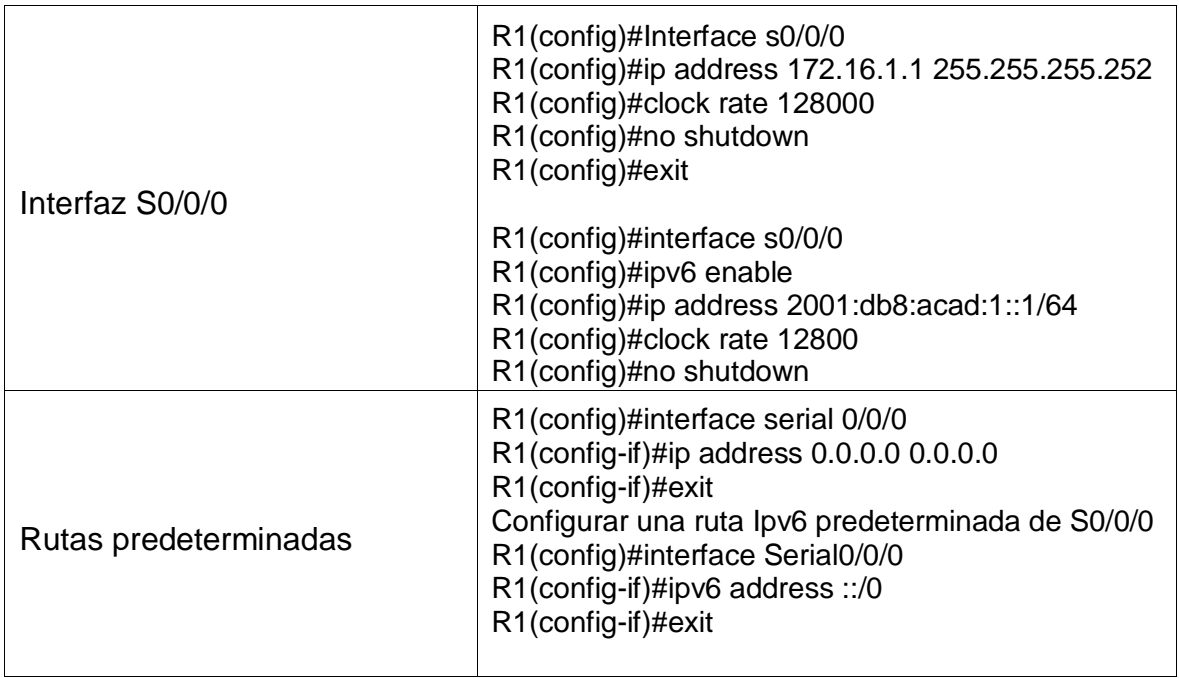

Nota: Todavía no configure G0/1.

# <span id="page-17-0"></span>1.3.3 PASO 3: CONFIGURAR R2

En este paso se realizará lo mismo que en el paso 2, configurando la información como lo indica la topología, como desactivar la búsqueda de DNS, cambiar nombre del router, ingresar la contraseña para entrar en modo privilegiado el mensaje motd, y todas las configuraciones que se aplicaron en el paso anterior.

<span id="page-17-1"></span>Tabla 4 -Configuración R2

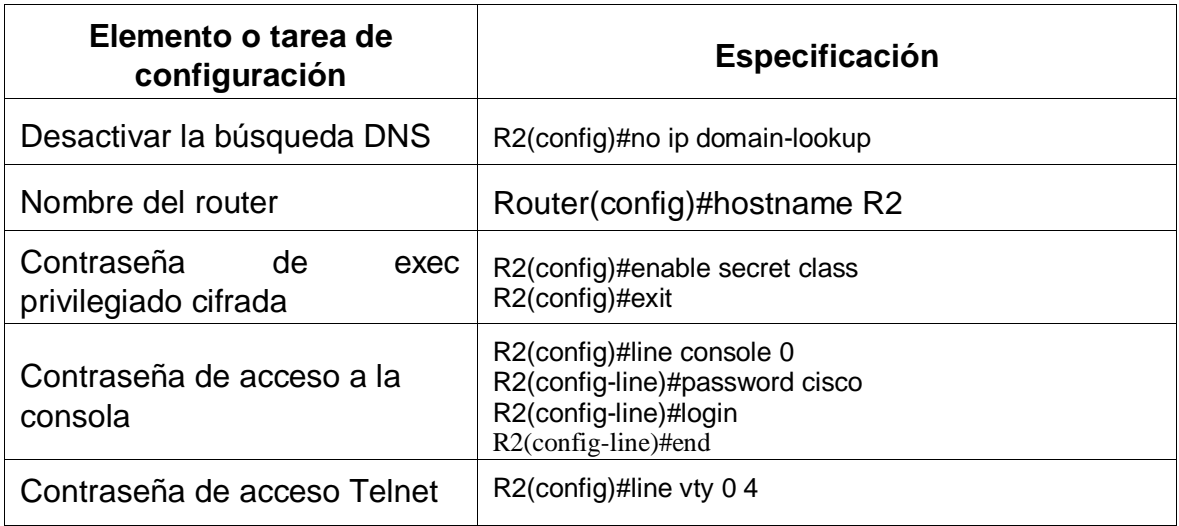

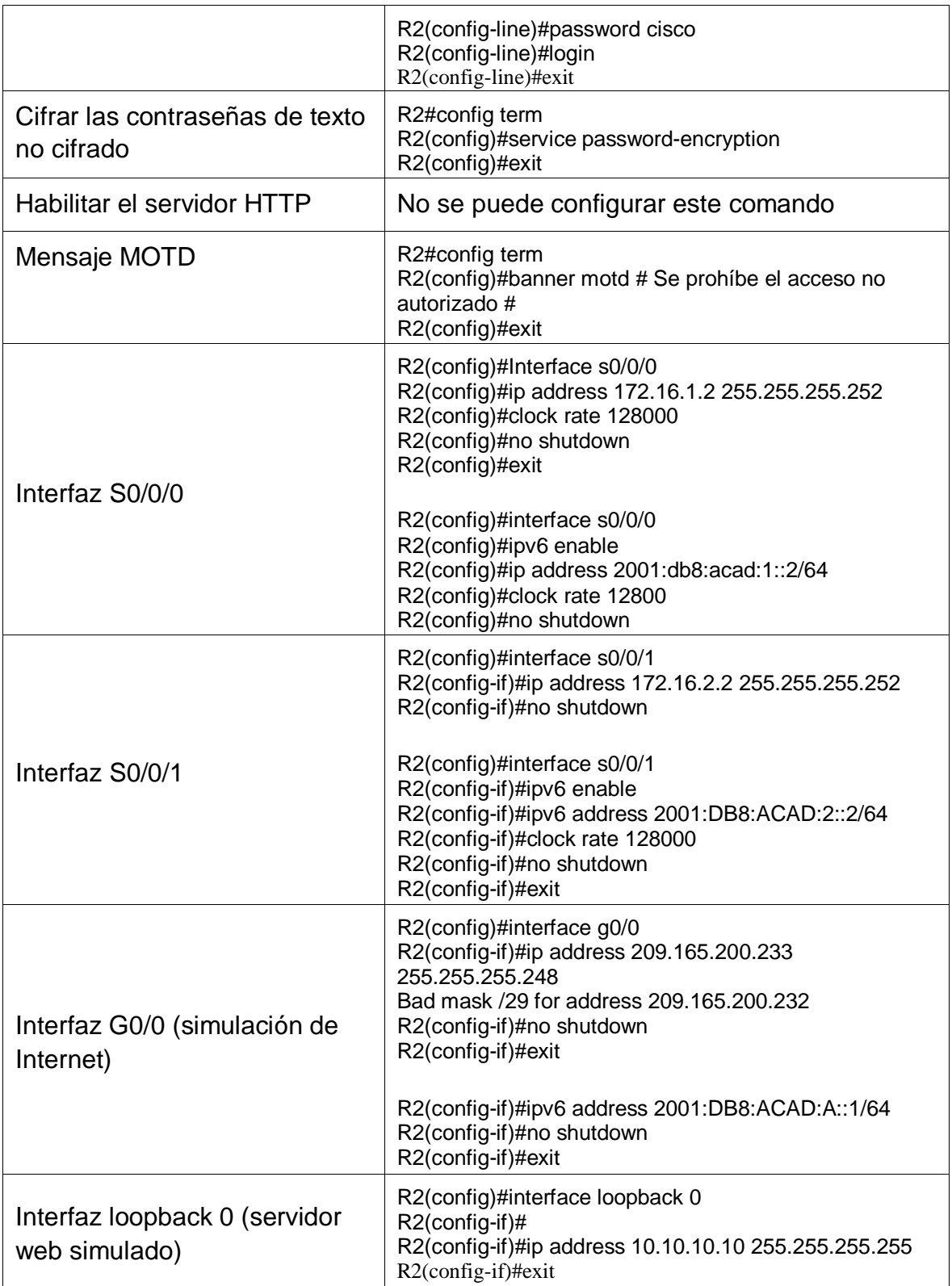

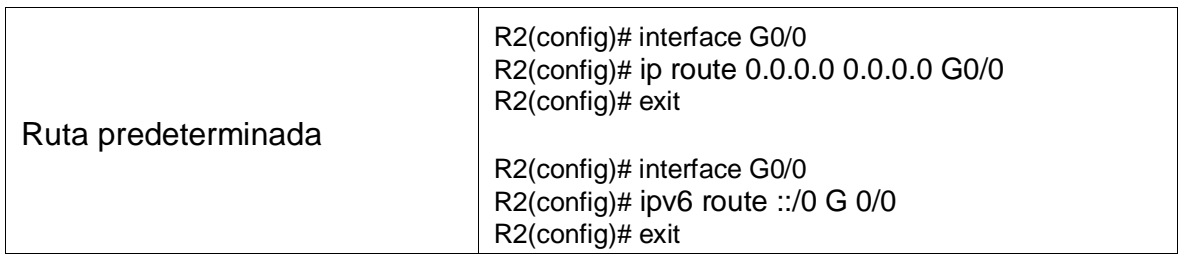

### <span id="page-19-0"></span>1.3.4 PASO 4: CONFIGURAR R3

En este paso al igual que en los dos pasoso anteriores se realizaran las configuraciones básicas con la información que nos brinda la Topología del escenario 1 se volverán a realizar cada una de las configuraciones que se les hizo a los routers R1 y R2 con la información que nos brinda la topología.

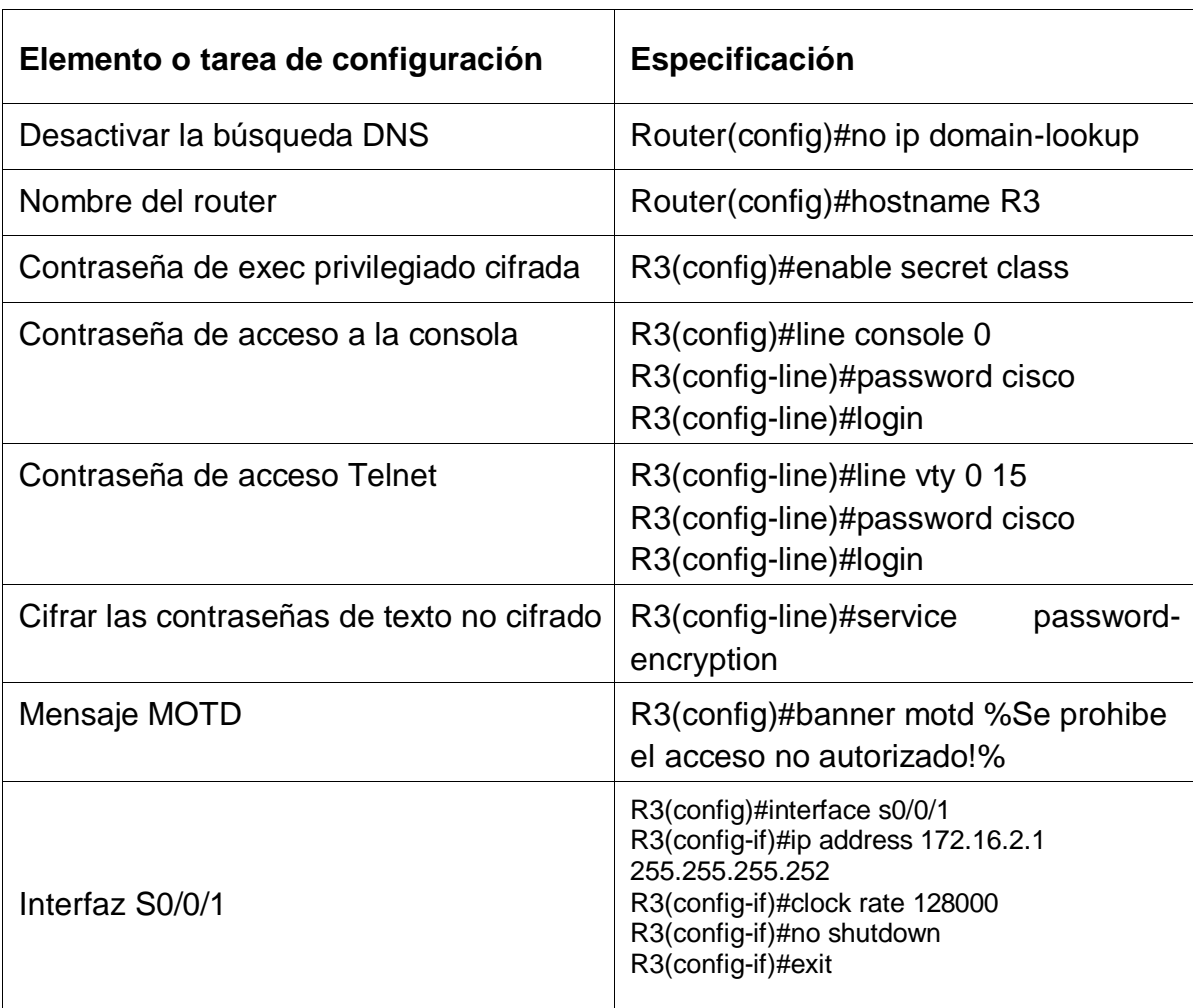

<span id="page-19-1"></span>Tabla 5 - configuración R3

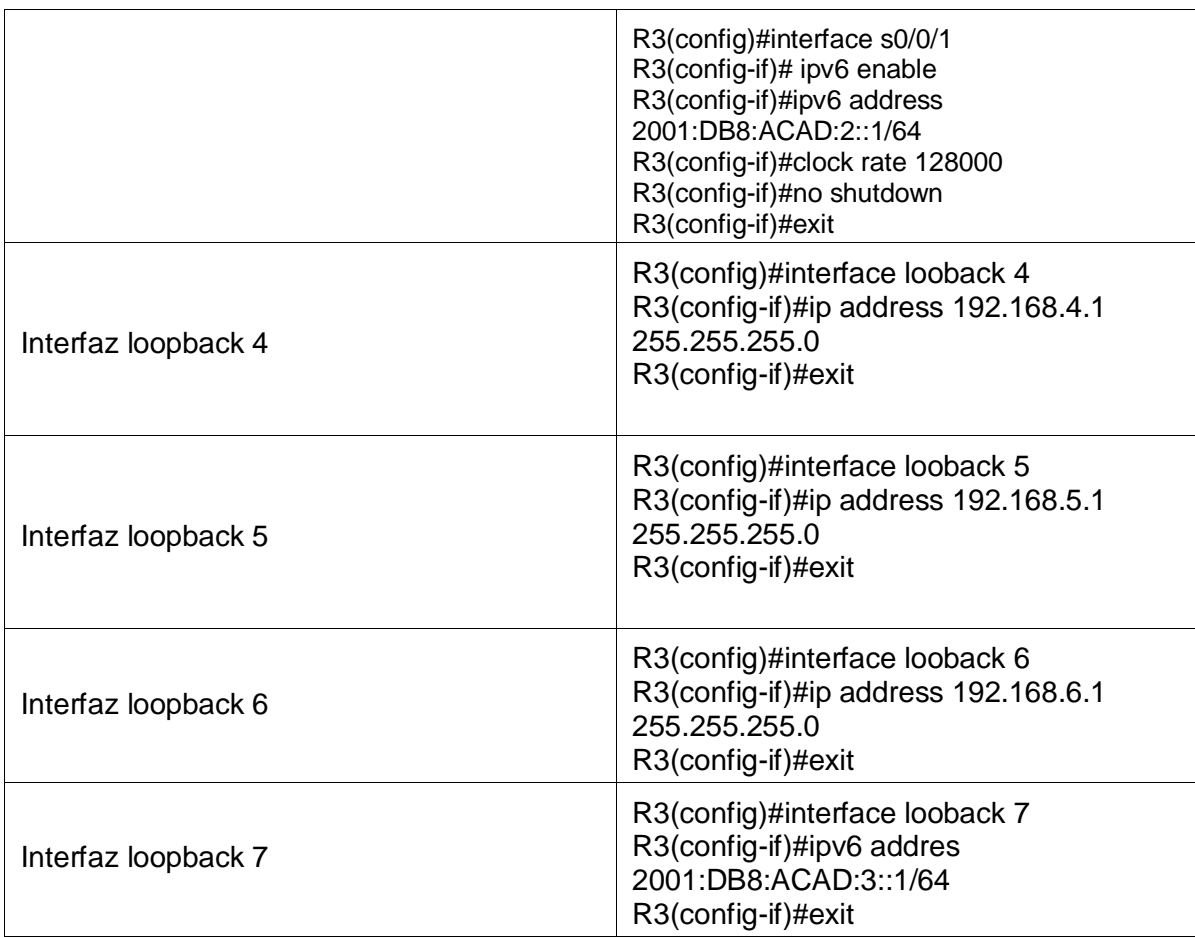

### <span id="page-20-0"></span>1.3.5 PASO 5: CONFIGURAR S1

En este paso configuraremos cada Switch con su respectivo nombre, como se indicó anteriormente, esto con el fin de identificar cada dispositivo, igualmente se podrán las contraseñas de seguridad, los textos de banner motd para poner en aviso a las personas que quiera entrar sin la autorización.

<span id="page-20-1"></span>Tabla 6 - configuración S1

| <b>Elemento</b><br>de<br>tarea<br>$\mathbf{o}$<br>configuración | Especificación                     |
|-----------------------------------------------------------------|------------------------------------|
| Desactivar la búsqueda DNS                                      | Switch(config)#no ip domain-lookup |
| Nombre del switch                                               | S1 Switch(config)#hostname S1      |

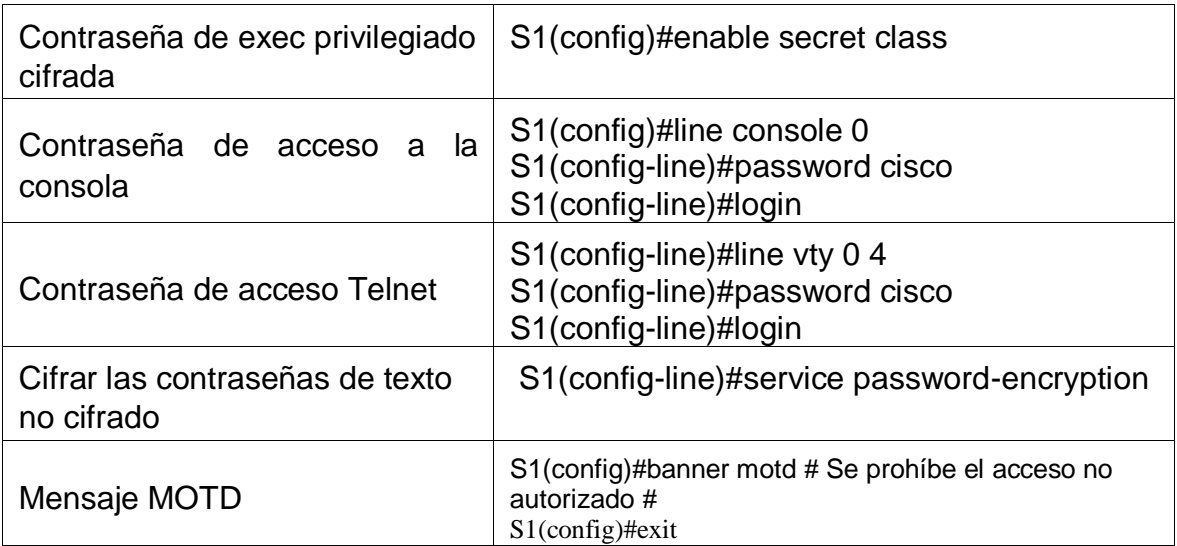

### <span id="page-21-0"></span>1.3.6 PASO 6: CONFIGURAR EL S3

En este paso también se harán las configuraciones básicas correspondientes, como cambiar el nombre, poner contraseñas para ingresar en modo cifrado, todo esto con el fin de tener mayor seguridad y dinamismo al realizar las configuraciones siguientes que solicita la guía de actividades.

| Elemento o<br>tarea<br><b>de</b>                 | <b>Especificación</b>                                                                    |
|--------------------------------------------------|------------------------------------------------------------------------------------------|
| configuración                                    |                                                                                          |
| Desactivar la búsqueda DNS                       | Switch(config)#no ip domain-lookup                                                       |
| Nombre del switch                                | Switch(config)#hostname S3                                                               |
| Contraseña<br>de<br>exec<br>privilegiado cifrada | S3(config)#enable secret class                                                           |
| Contraseña de acceso a la<br>consola             | S3(config)#line console 0<br>S3(config-line)#password cisco<br>S3(config-line)#login     |
| Contraseña de acceso Telnet                      | S3(config-line)#line vty 0 15<br>S3(config-line)#password cisco<br>S3(config-line)#login |
| Cifrar las contraseñas de texto<br>no cifrado    | S3(config-line)#service password-encryption                                              |

<span id="page-21-1"></span>Tabla 7- Configuración S3

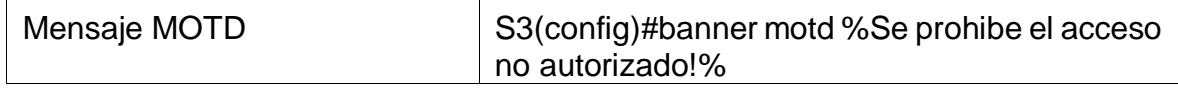

### <span id="page-22-0"></span>1.3.7 PASO 7: VERIFICAR LA CONECTIVIDAD DE LA RED.

El uso del comando ping es de suma importancia en la herramienta de Packet Tracer, ya que esta nos brinda la seguridad de verificar si las configuraciones que se hacen a los diferentes dispositivos queden, como se observa en la tabla 8 – verificar la conectividad, se puede observar que el direccionamiento IP quedo bien y se evidencian en las figuras 2 y 3.

<span id="page-22-1"></span>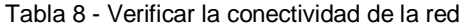

| <b>Desde</b>                | A                         | Dirección IP    | Resultados de ping                                                                |
|-----------------------------|---------------------------|-----------------|-----------------------------------------------------------------------------------|
| R1                          | R2, S0/0/0                | 172.16.1.2      | R1#ping 172.16.1.2                                                                |
| R <sub>2</sub>              | R3, S0/0/1                | 172.16.2.1      | R2#ping 172.16.2.1                                                                |
| <b>PC</b><br>de<br>Internet | Gateway<br>predeterminado | 209.165.200.233 | <b>SERVER</b><br>Packet<br>Tracer<br>Command Line 1.0<br>C:\>ping 209.165.200.233 |

<span id="page-22-2"></span>Figura 2 - resultados ping

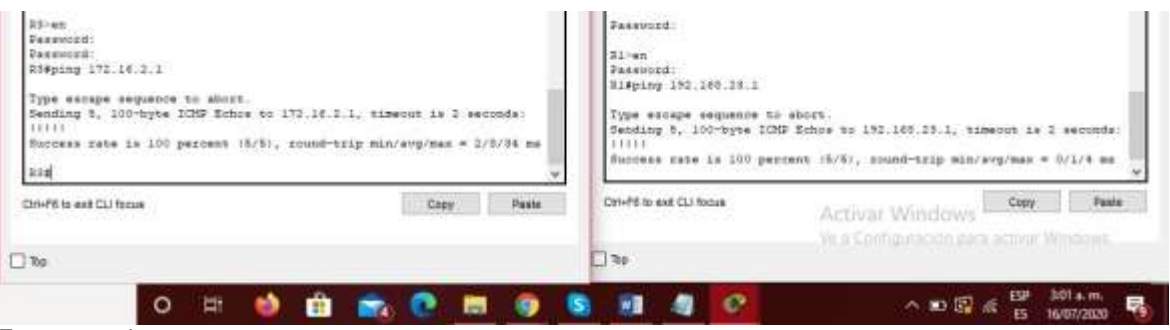

Fuente propia

<span id="page-23-3"></span>Figura 3 - verificación en la PC-A y el servidor de internet

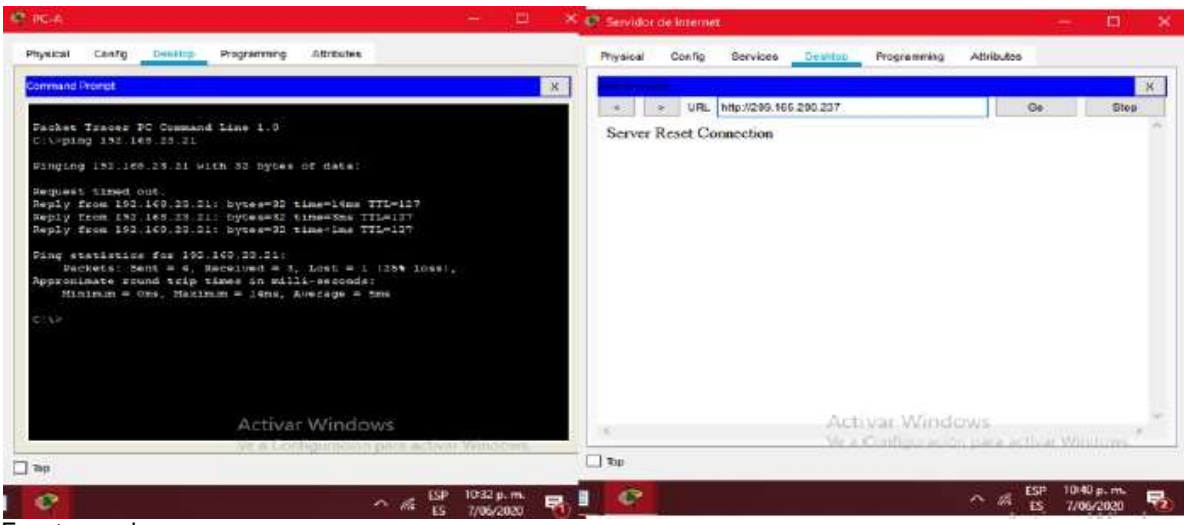

Fuente propia.

Nota: Quizá sea necesario deshabilitar el firewall de las computadoras para que los pings se realicen correctamente.

### <span id="page-23-0"></span>1.4 PARTE 3: CONFIGURAR LA SEGURIDAD DEL SWITCH, LAS VLAN Y EL ROUTING ENTRE VLAN

### <span id="page-23-1"></span>1.4.1 PASO 1: CONFIGURAR S1

En este paso se configurará la seguridad de cada switch, de las VLAN, para esto se debe la base de datos de la Vlan, Las VLAN son un mecanismo para permitir que los administradores de red creen dominios de broadcast lógicos que pueden abarcar un solo switch o varios switches múltiples, sin importar la proximidad física. Esta función es útil para reducir los tamaños de los dominios de broadcast o para permitir que los grupos o los usuarios se agrupen lógicamente sin necesidad de estar situados físicamente en el mismo lugar, también se configurara el direccionamiento de IP.

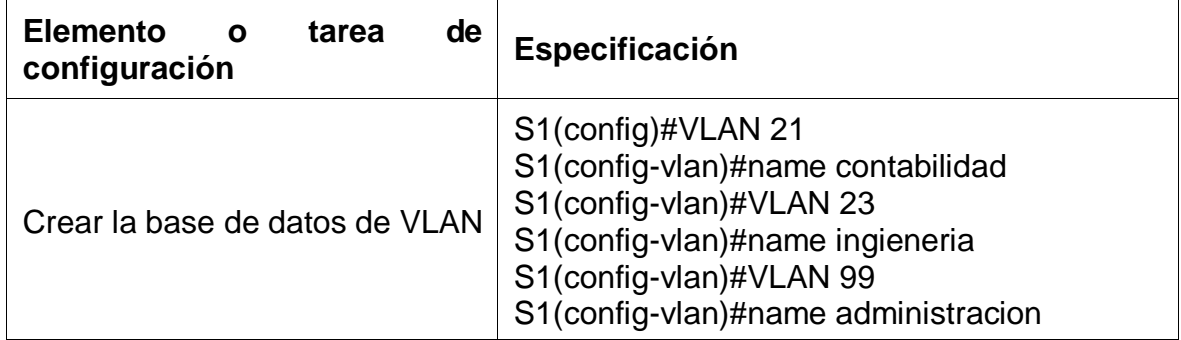

<span id="page-23-2"></span>Tabla 9 - Configuración S1

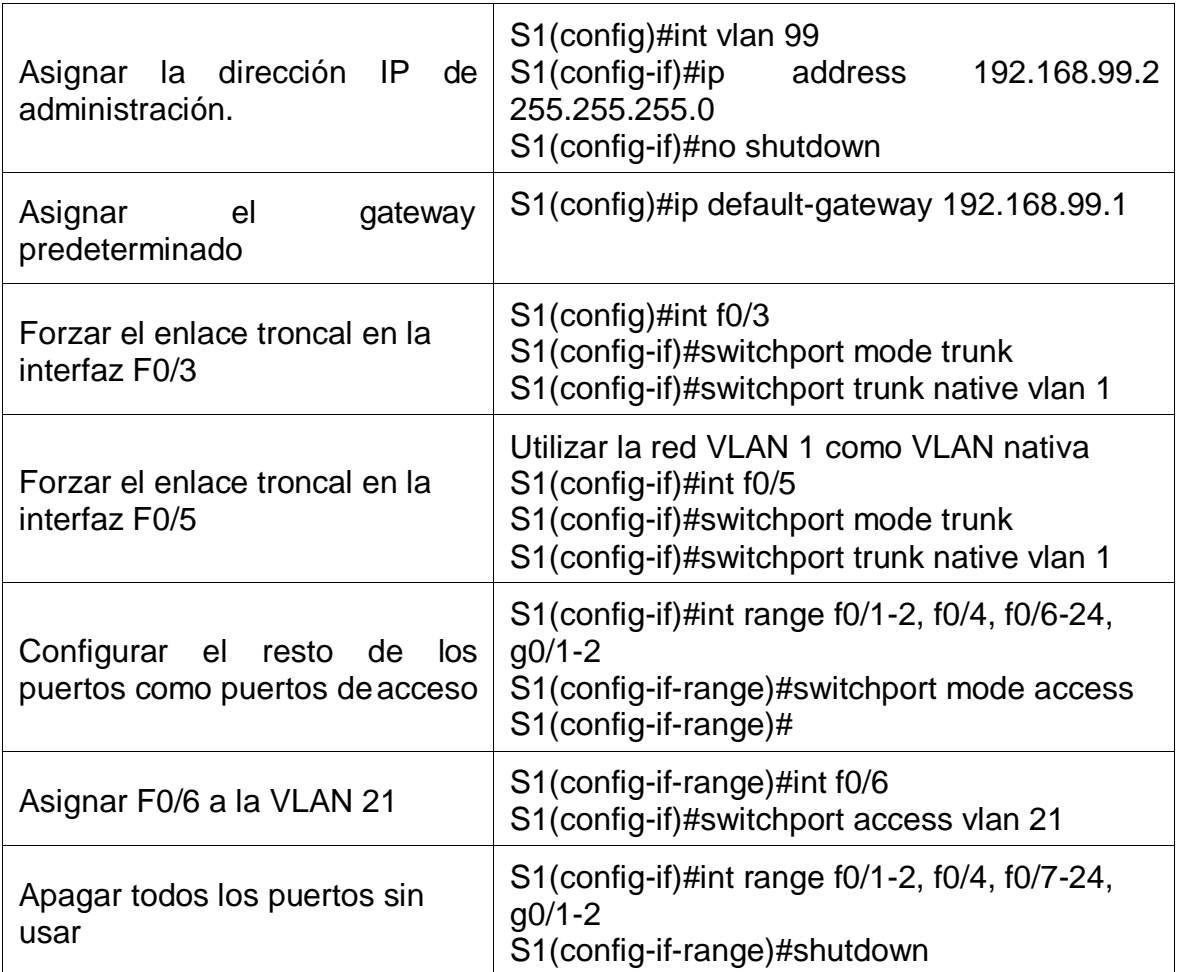

# <span id="page-24-0"></span>1.4.2 PASO 2: CONFIGURAR EL S3

En este paso se hará lo mismo que en el paso anterior se crearan bases de datos en la VLAN, en este caso VLAN 21 se llamara contabilidad, VLAN 2 Ingeniería y VLAN 99 administración, y la demás información que brinda la topología.

<span id="page-24-1"></span>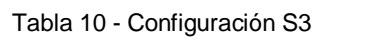

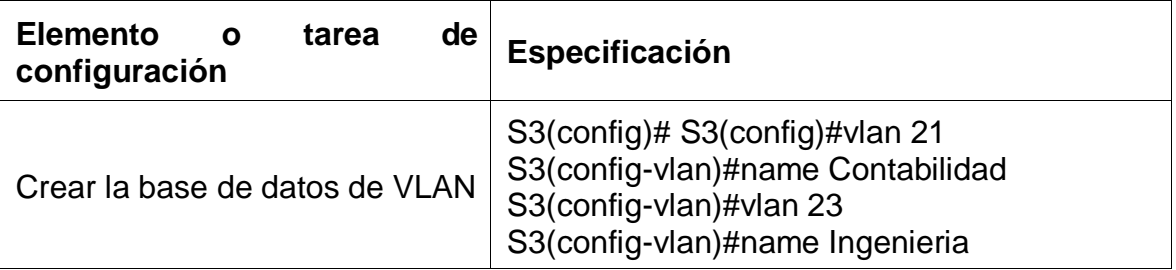

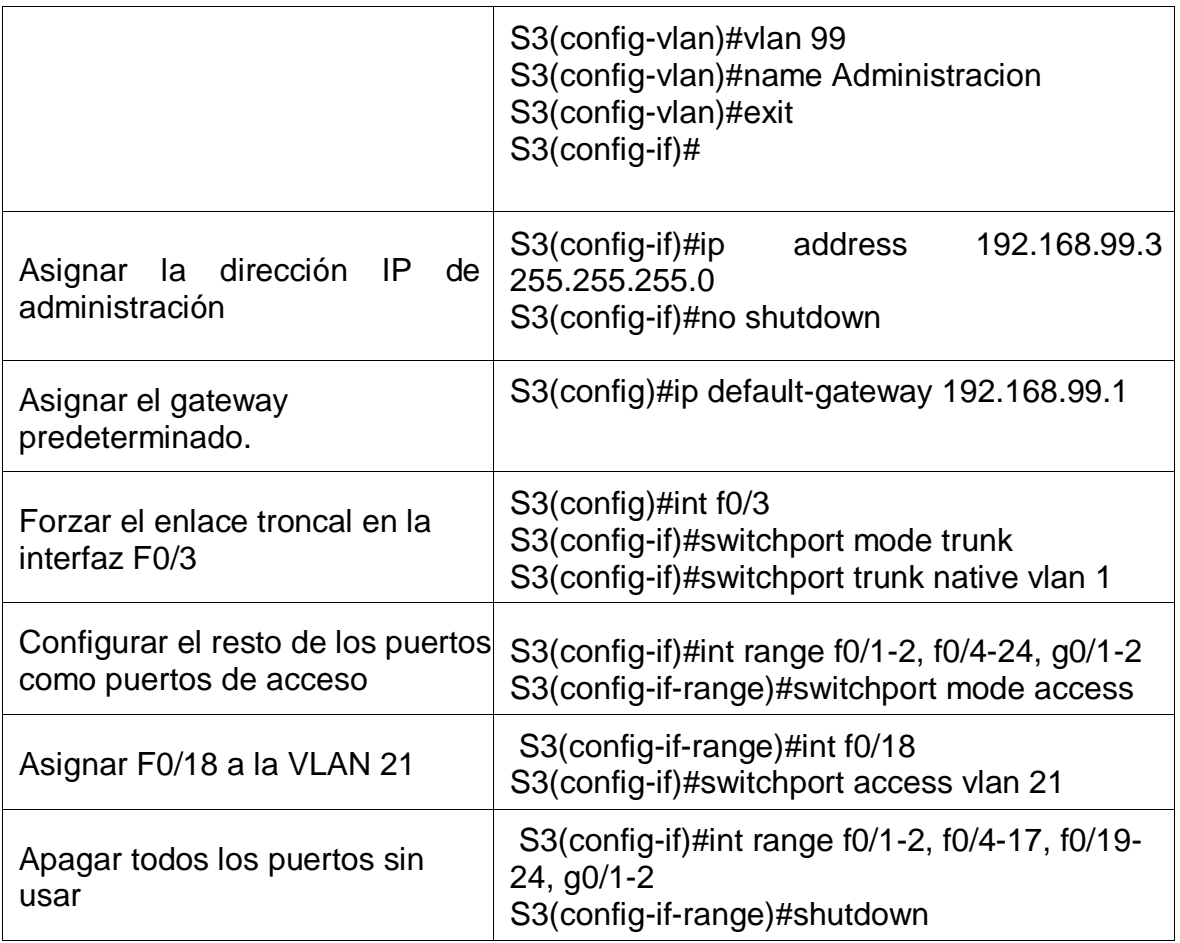

# <span id="page-25-0"></span>1.4.3 PASO 3: CONFIGURAR R1

En R1 se configurarán las diferentes subinterfaces dándoles direcciones IP, en cada VLAN

<span id="page-25-1"></span>Tabla 11 - Configuración R1

 $\overline{r}$ 

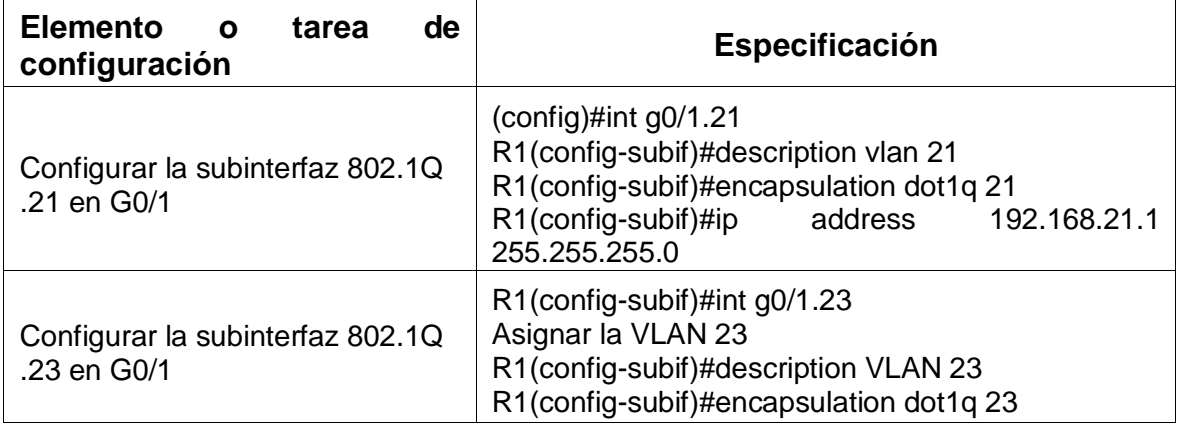

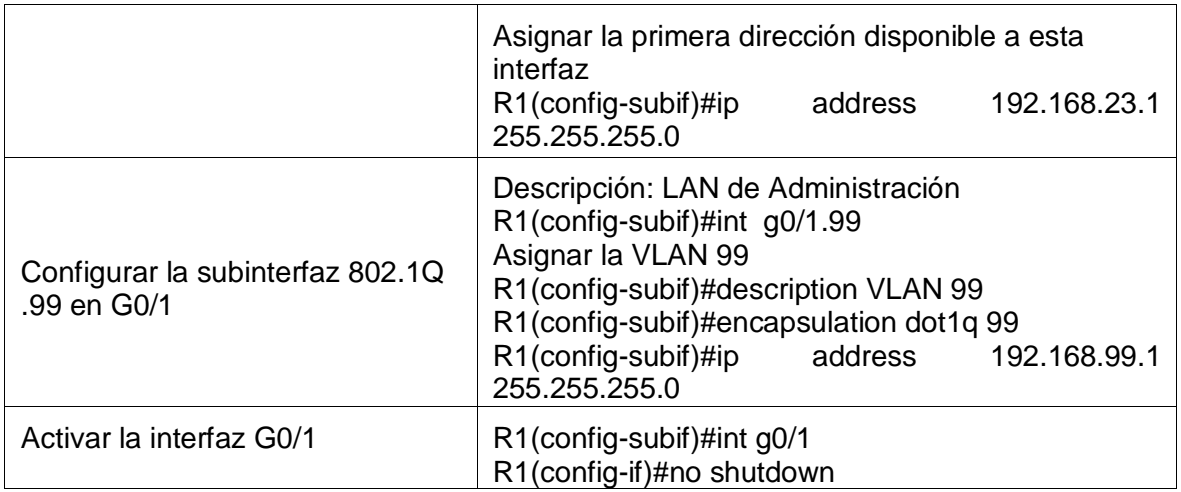

# <span id="page-26-0"></span>1.4.4 PASO 4: VERIFICAR LA CONECTIVIDAD DE LA RED

Como se puede observar se vuelve a utilizar el comando ping en los 2 switchs, para confirmar que el direccionamiento a las diferentes VLAN estén correctas

| <b>Desde</b>   | A                                                           | Dirección IP   Resultados de ping |
|----------------|-------------------------------------------------------------|-----------------------------------|
| S <sub>1</sub> | R1, dirección VLAN 99   192.168.99.1   S1#Ping 192.168.99.1 |                                   |
| S <sub>3</sub> | R1, dirección VLAN 99   192.168.99.1   S3#Ping 192.168.99.1 |                                   |
| S <sub>1</sub> | R1, dirección VLAN 21   192.168.21.1   S1#Ping 192.168.21.1 |                                   |
| S <sub>3</sub> | R1, dirección VLAN 23   192.168.23.1   S3#Ping 192.168.23.1 |                                   |

<span id="page-26-1"></span>Tabla 12 - Verificación de red

Figura 4 – comando ping verificación de switchs.

<span id="page-27-3"></span>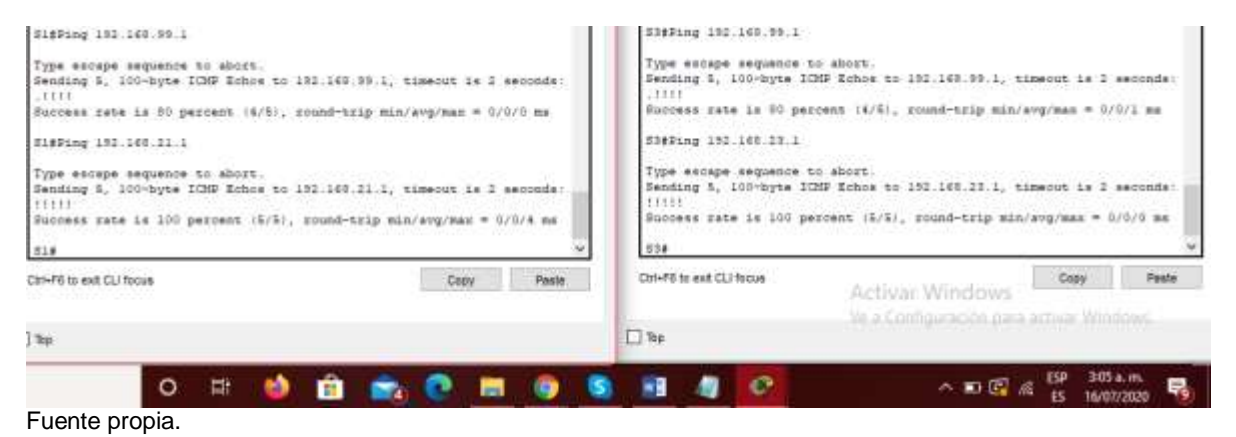

- <span id="page-27-0"></span>1.5 PARTE 4: CONFIGURAR EL PROTOCOLO DE ROUTING DINÁMICO RIPV2
- <span id="page-27-1"></span>1.5.1 PASO 1: CONFIGURAR RIPV2 EN EL R1.

A continuación, se configurará el protocolo de routing dinamico RIPv2, después de hacer esta configuración se observarán las redes conectadas directamente y luego se establecerán las interfaces LAN como pasivas.

<span id="page-27-2"></span>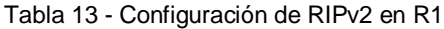

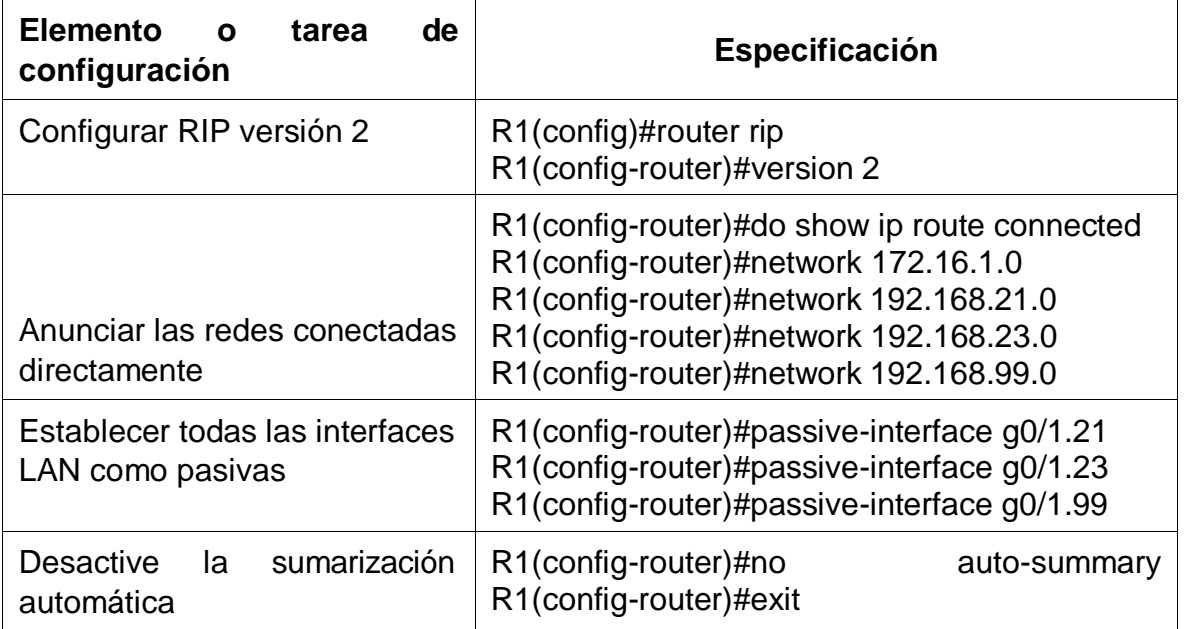

# <span id="page-28-0"></span>1.5.2 PASO 2: CONFIGURAR RIPV2 EN EL R2.

En El Protocolo de Información de Encaminamiento o Routing Information Protocol RIP se utiliza por los routers o encaminadores para intercambiar información acerca de redes del Internet Protocol (IP) a las que se encuentran conectados en este caso esto se hara en el R2.

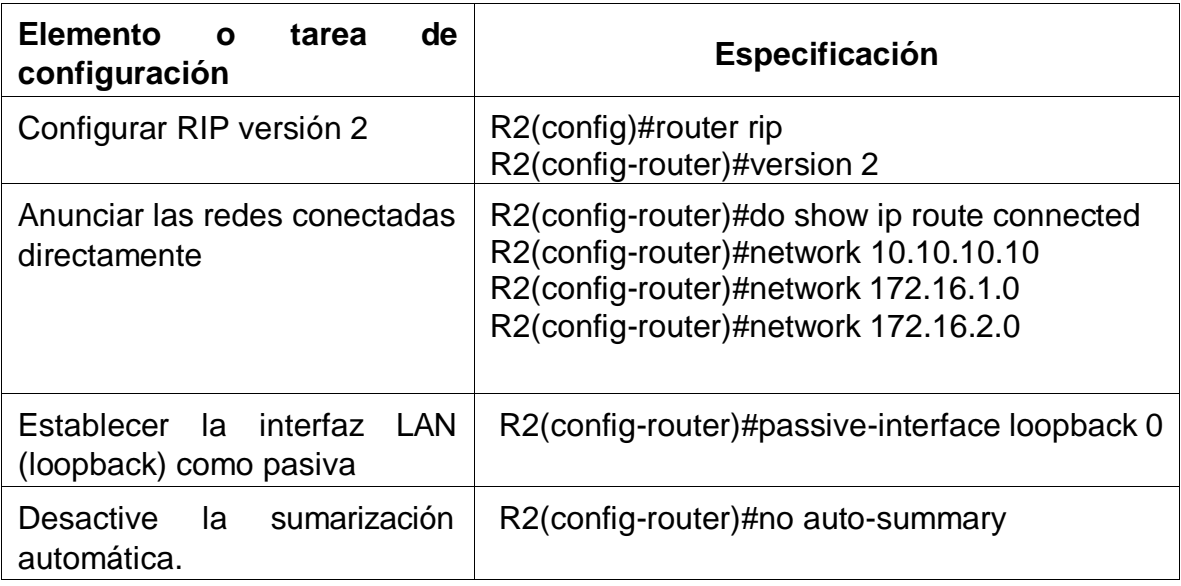

<span id="page-28-2"></span>Tabla 14 - Configuraciónn RIPv2 en R2

### <span id="page-28-1"></span>1.5.3 PASO 3: CONFIGURAR RIPV2 EN EL R3.

Se vuelve a emplear la configuración de RIPv2, para anunciar las IPv4 directamente conectadas.

<span id="page-28-3"></span>Tabla 15 - configuraciòn RIPv3 en R3.

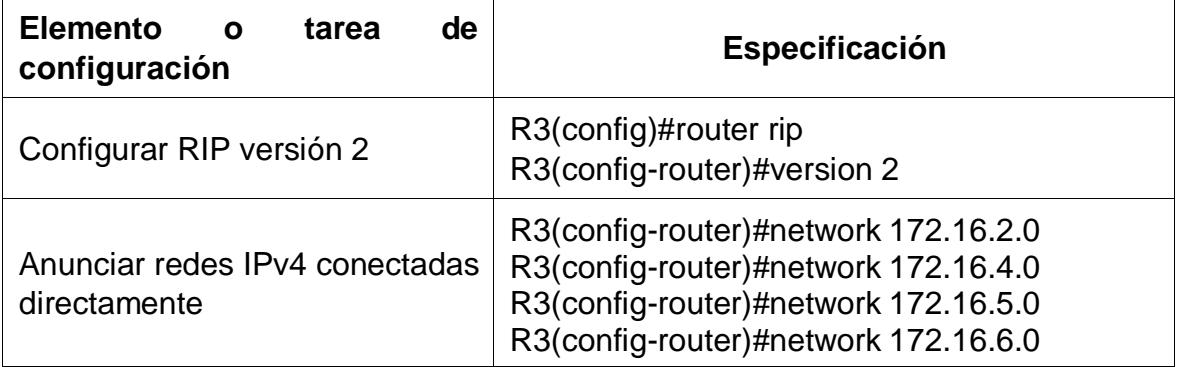

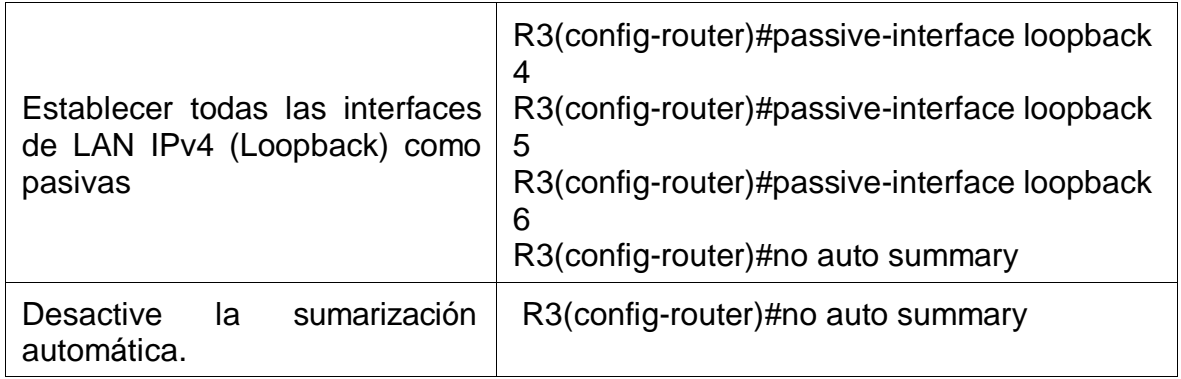

# <span id="page-29-0"></span>1.5.4 PASO 4: VERIFICAR LA INFORMACIÓN DE RIP

Mediante los protocolos de verificación se determinaran si la información configurada anteriormente es correcta.

<span id="page-29-1"></span>Tabla 16 - Verificación de RIP

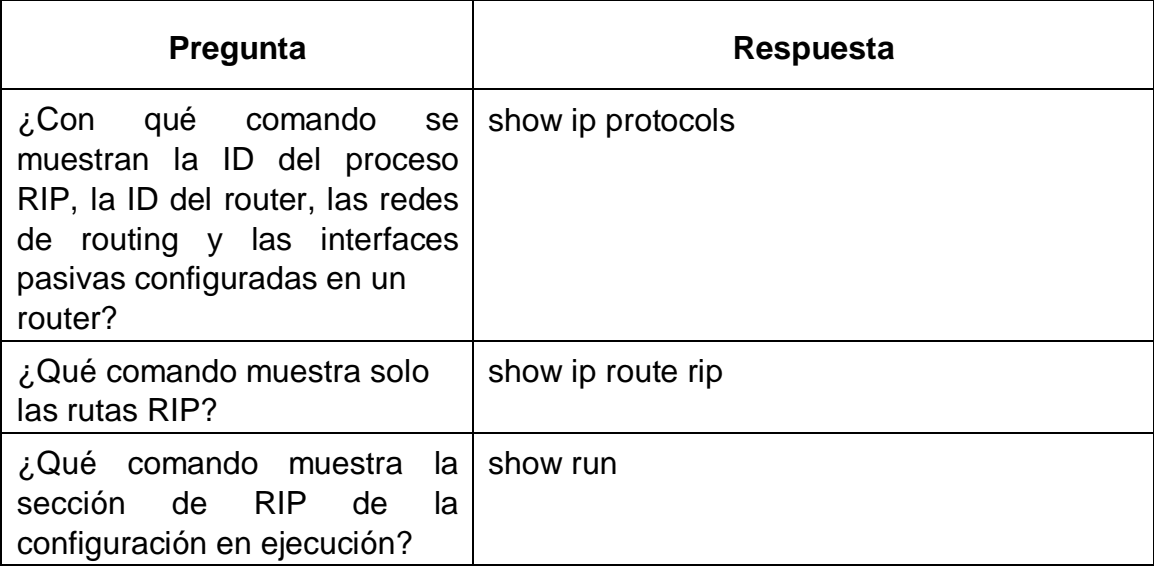

<span id="page-30-0"></span>Figura 5 - show ip proptocols en R1, R2, R3.

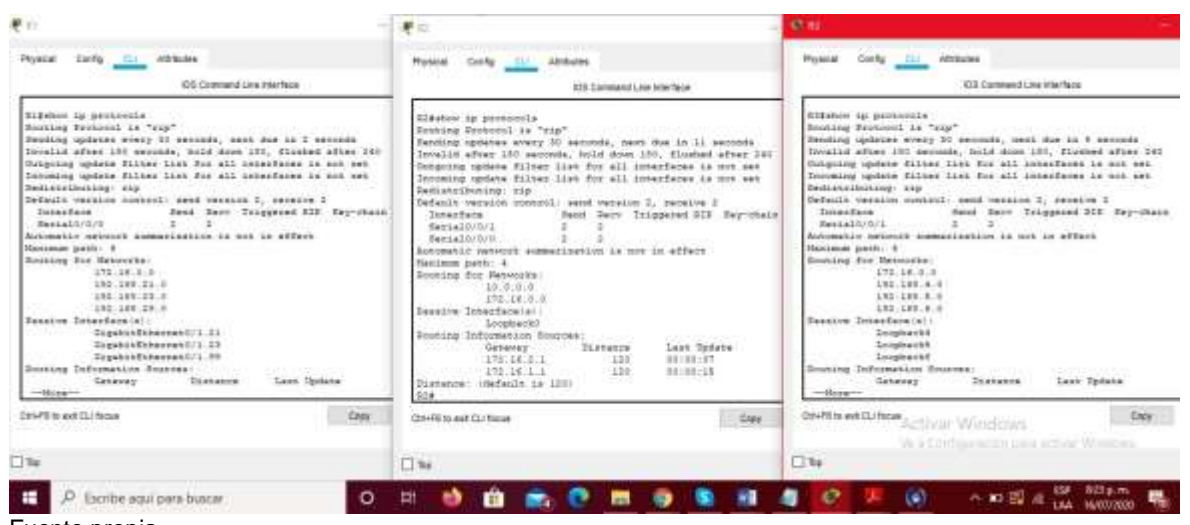

Fuente propia.

#### <span id="page-30-1"></span>Figura 6 - show ip route rip

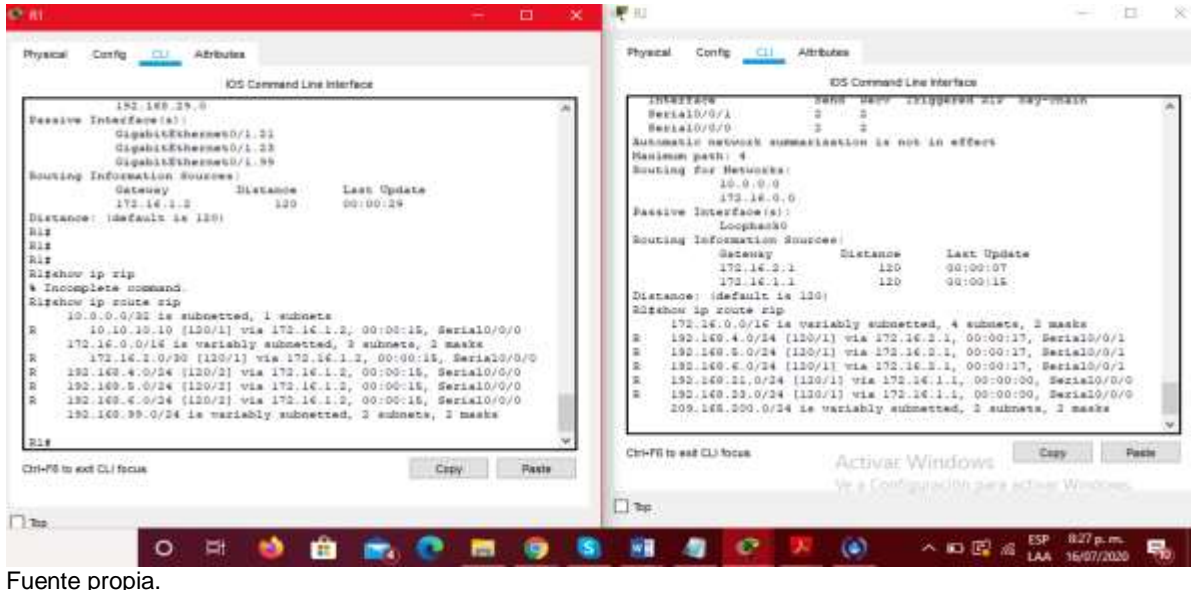

Fuente propia.

#### <span id="page-31-3"></span>Figura 7 - show ip route rip

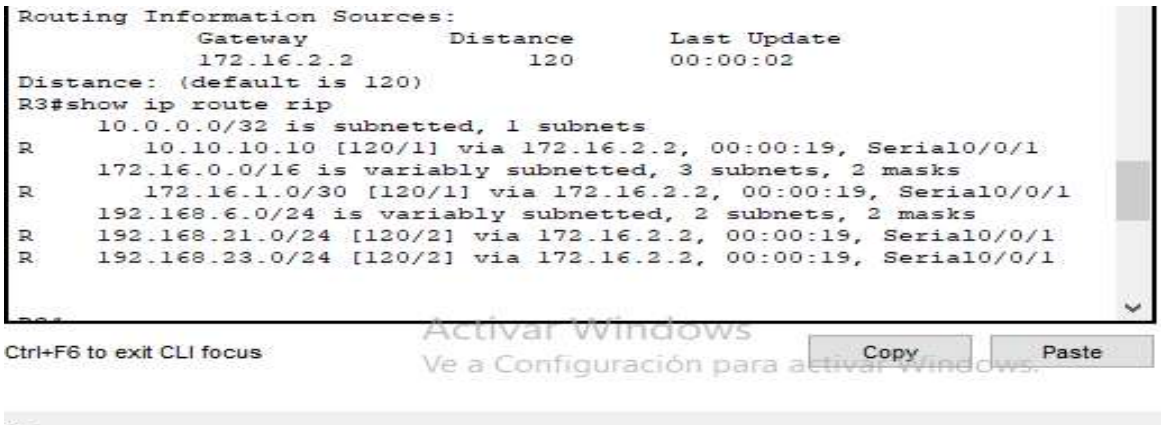

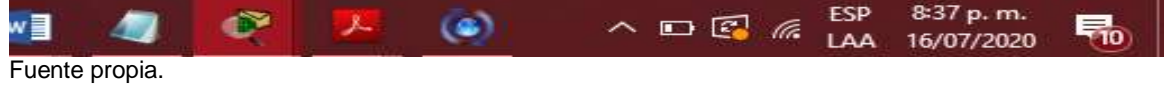

### <span id="page-31-0"></span>1.6 PARTE 5: IMPLEMENTAR DHCP Y NAT PARA IPV4

<span id="page-31-1"></span>1.6.1 Paso 1: Configurar el R1 como servidor de DHCP para las VLAN 21 y 23

DHCP es un servicio que permite configurar los parámetros de TCP/IP, como la dirección IP y la máscara de subred en los clientes (PC, computadora portátil, impresora, etc.) automáticamente. También se puede configurar en un router o switch que es lo que vamos hacer a continuación.

<span id="page-31-2"></span>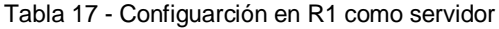

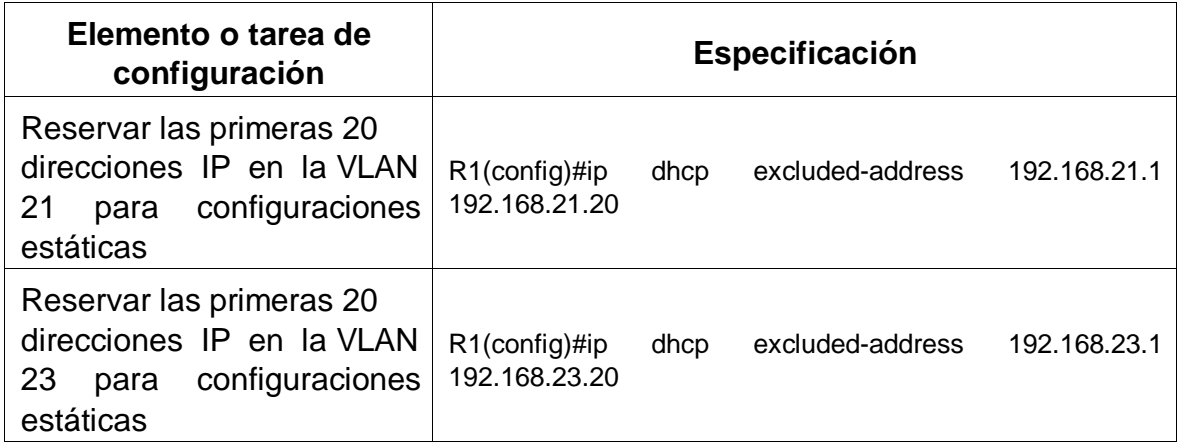

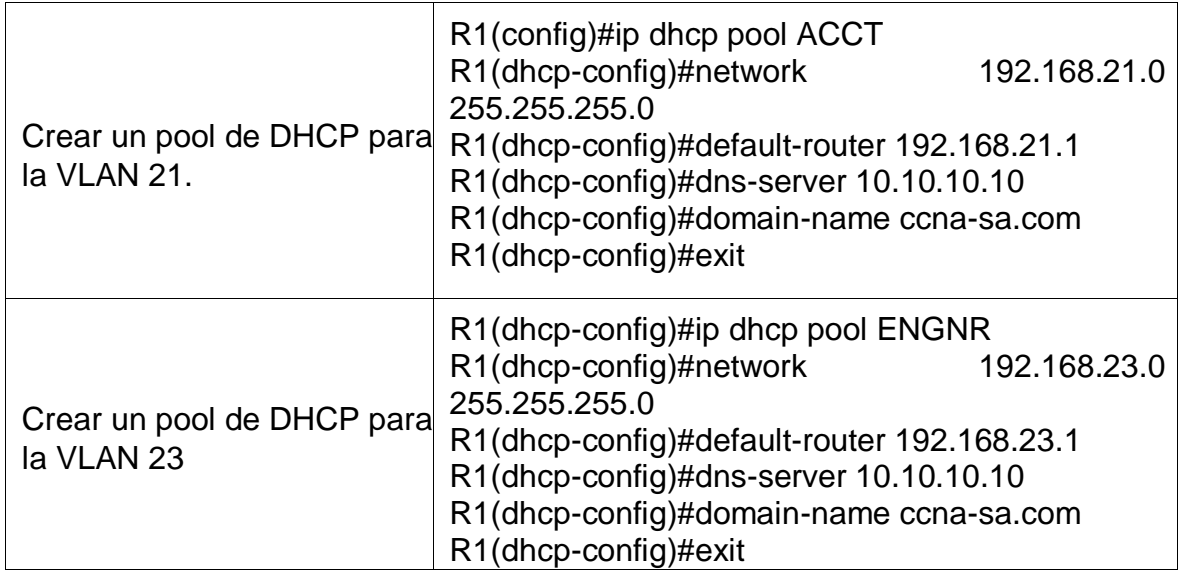

<span id="page-32-0"></span>1.6.2 Paso 2: Configurar la NAT estática y dinámica en el R2.

En este paso se configurará una base de datos local con una cuenta de usuario, donde se habilitará el servicio de servidor HTTP, luego se creará una NAT estática al servidor WEB, se asignará la interfaz interna y externa para la NAT, se definirá el pool y la NAT dinámica.

<span id="page-32-1"></span>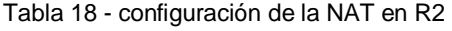

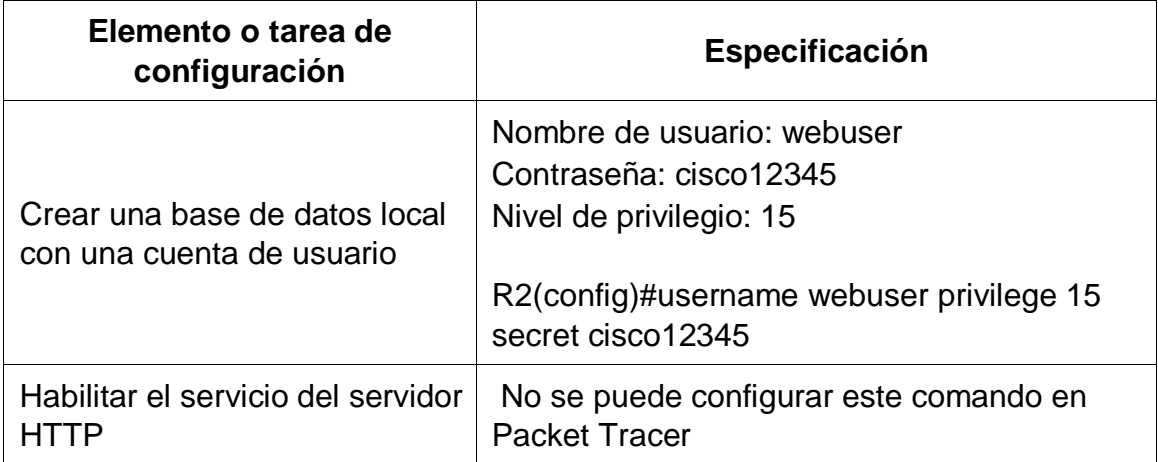

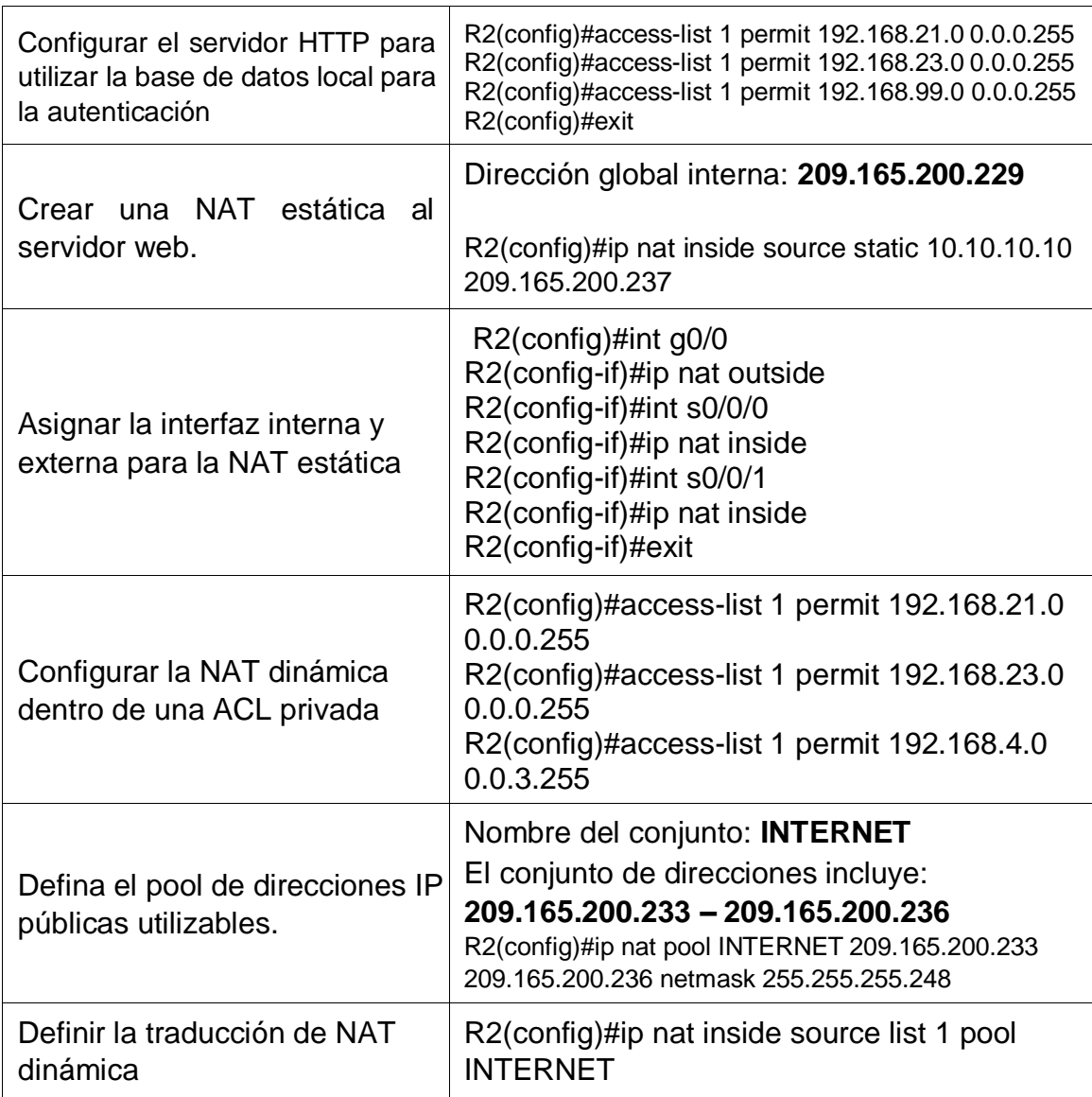

# <span id="page-33-0"></span>1.6.3 PASO 3: VERIFICAR EL PROTOCOLO DHCP Y LA NAT ESTÁTICA

Se verificara por medio de los protocolos si DHCP y la NAT estática, quedaron configuradas correctamente configuradas.

<span id="page-34-0"></span>Tabla 19 - Protocolo DHCP y la NAT estática

| <b>Prueba</b>                                                                                                    | <b>Resultados</b>                                                                                                    |
|----------------------------------------------------------------------------------------------------|----------------------------------------------------------------------------------------------------|
| Verificar que la PC-A haya<br>adquirido información de IP<br>del servidor de DHCP                                                                                                    | PC-A, Desktop, DHCP.<br>IP Address 192.168.21.21<br>Subnet Mask 255.255.255.0<br>Default Gateway 192.168.21.1<br><b>DNS Server 10.10.10.10</b><br>Link local Address FE80::260:47FF:FF88:BB6A |
| Verificar que la PC-C haya<br>adquirido información de IP<br>del servidor de DHCP                                                                                                    | PC-A, Desktop, DHCP.<br>IP Address 192.168.23.21<br>Subnet Mask 255.255.255.0<br>Default Gateway 192.168.23.1<br><b>DNS Server 10.10.10.10</b><br>Link local Address FE80::201:97FF:FF65:9EBE |
| Verificar<br>la PC-A<br>que<br>pueda hacer ping a la PC-<br>C<br>Nota: Quizá sea necesario<br>deshabilitar el firewall de la<br>PC.                                                                                      | Ping 192.168.23.21                                                                                                    |
| Utilizar un navegador web<br>la computadora<br>en<br>de<br>Internet para acceder al<br>servidor<br>web<br>(209.165.200.229) Iniciar<br>sesión con el nombre de<br>webuser<br>usuario<br>la<br>V<br>contraseña cisco12345 | Servidor internet, Desktop, Web Browser, WRL:<br>http://209.165.200.237                                                                                                    |

<span id="page-35-1"></span>Figura 8 - Verificación PC-A, PC-C

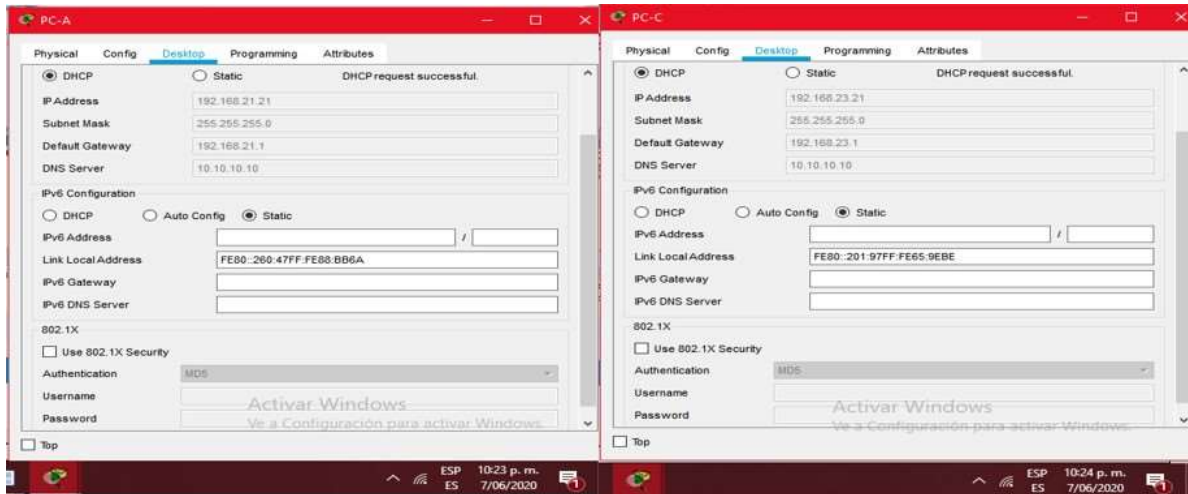

Fuente propia.

<span id="page-35-2"></span>Figura 9 - ping en PC-A y verificación del servido de internet

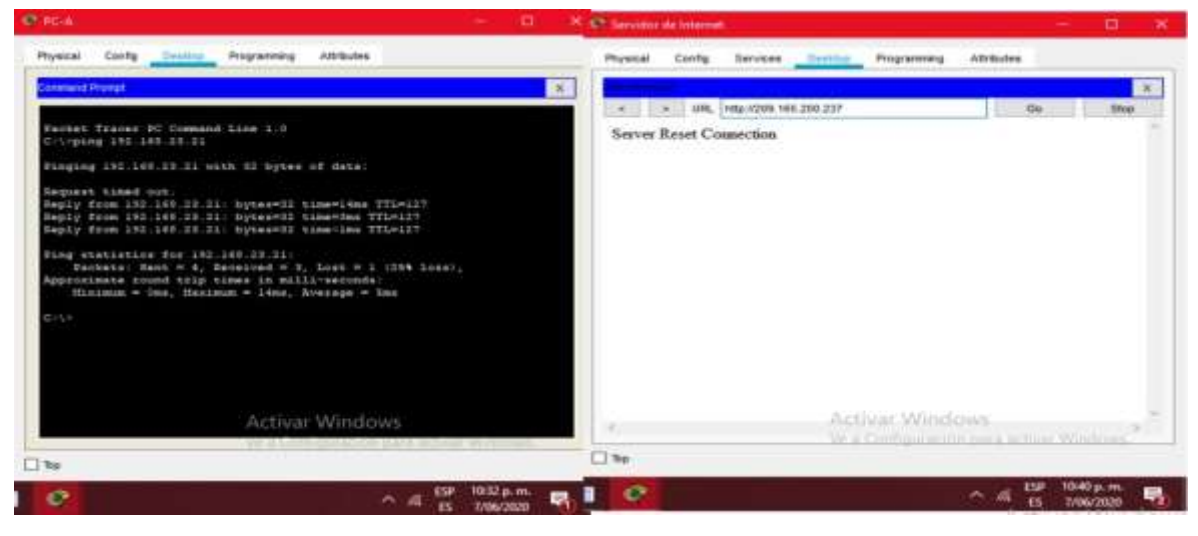

Fuente propia

.

### <span id="page-35-0"></span>1.7 PARTE 6: CONFIGURAR NTP

Se configurará en R1 y R2 la fecha y hora, se configurará en R2 un NTP, R1 se configurará como un cliente NTP, se configurará en R1 actualizaciones de calendario con hora NTP.

<span id="page-36-2"></span>Tabla 20 - Configuración de NTP

| Elemento o tarea de<br>configuración                                              | <b>Especificación</b>                                             |
|-----------------------------------------------------------------------------------|-------------------------------------------------------------------|
| Ajuste la fecha y hora en R2.                                                     | R2#clock set 10:48:00 07 june 2020                                |
| <b>R2</b><br>Configure<br>como<br>un<br>maestro NTP.                              | Nivel de estrato: 5<br>R2(config)#NTP master 5                    |
| Configurar R1 como un cliente<br>NTP.                                             | Servidor: R2<br>R1(config)#ntp server 172.16.1.2                  |
| Configure R1<br>para<br>actualizaciones de calendario<br>periódicas con hora NTP. | R1(config)#ntp update-calendar                                    |
| Verifique la configuración de<br>NTP en R1.                                       | Conf term<br>Ntp server 172.16.1.1.<br>Ntp update-calendar<br>End |

Figura 10 - Show ntp associations

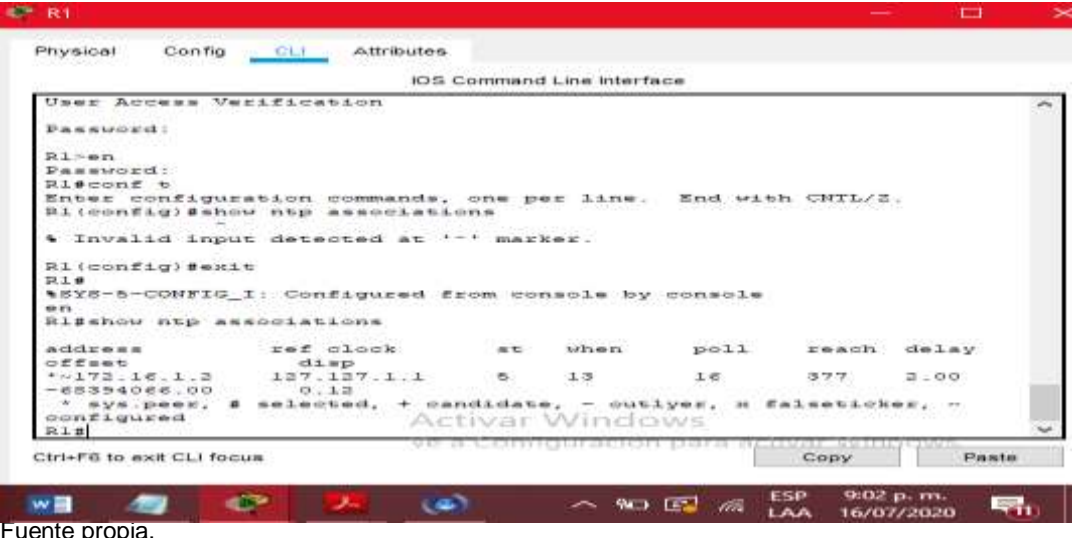

<span id="page-36-0"></span>1.8 PARTE 7: CONFIGURAR Y VERIFICAR LAS LISTAS DE CONTROL DE ACCESO (ACL)

<span id="page-36-1"></span>1.8.1 Paso 1: Restringir el acceso a las líneas VTY en el R2

Restringir el acceso a VTY es una configuración que permite definir las diferentes direcciones IP, a las que se les permite acceder por Telnet al proceso de EXEC del router.

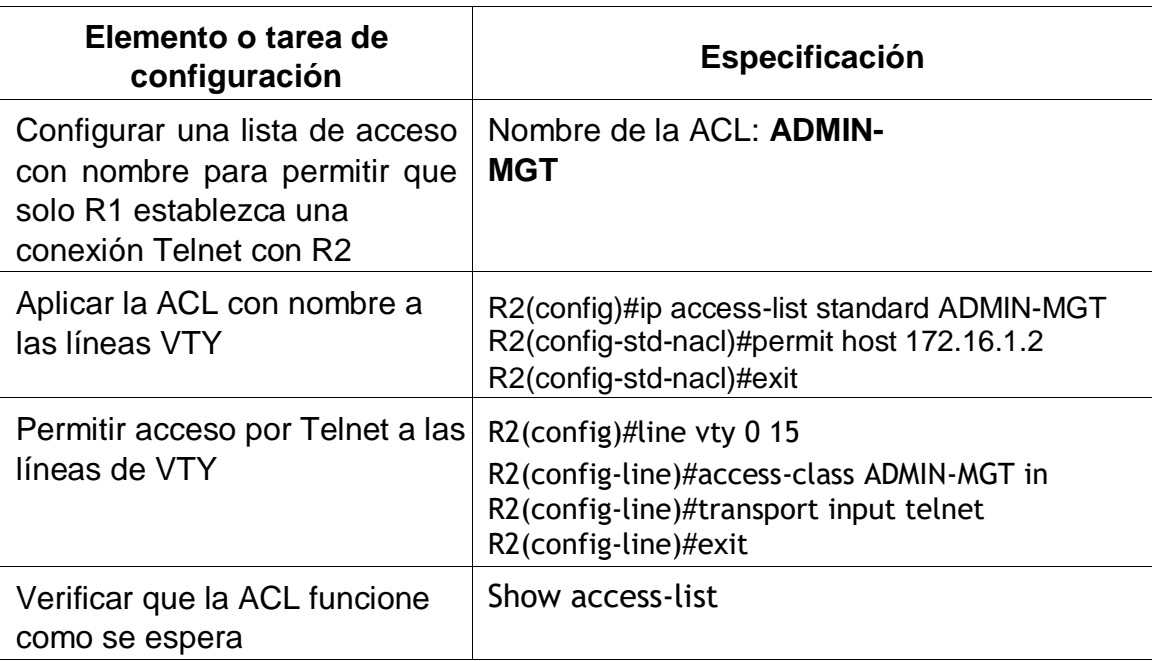

<span id="page-37-0"></span>Tabla 21 - Restringir el acceso a líneas VTY en R2

Figura 11 - Show access-list

<span id="page-37-1"></span>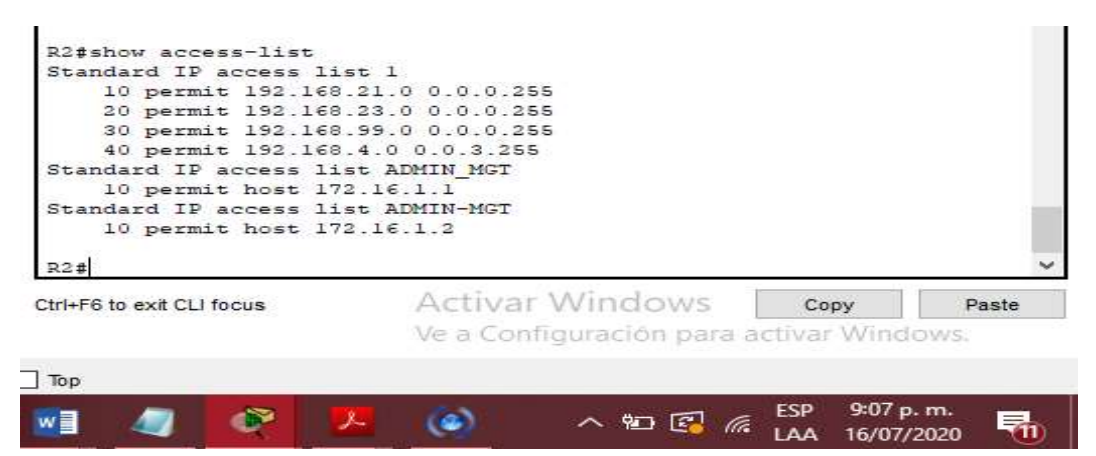

Fuente propia.

# <span id="page-38-0"></span>1.8.2 PASO 2: INTRODUCIR EL COMANDO DE CLI ADECUADO QUE SE NECESITA PARA MOSTRAR LO SIGUIENTE

en la tabla 22 – comandos de CLI, se dará respuesta a las preguntas sobre que comandos se deben utilizar correctamente para acceder a la información solicitada.

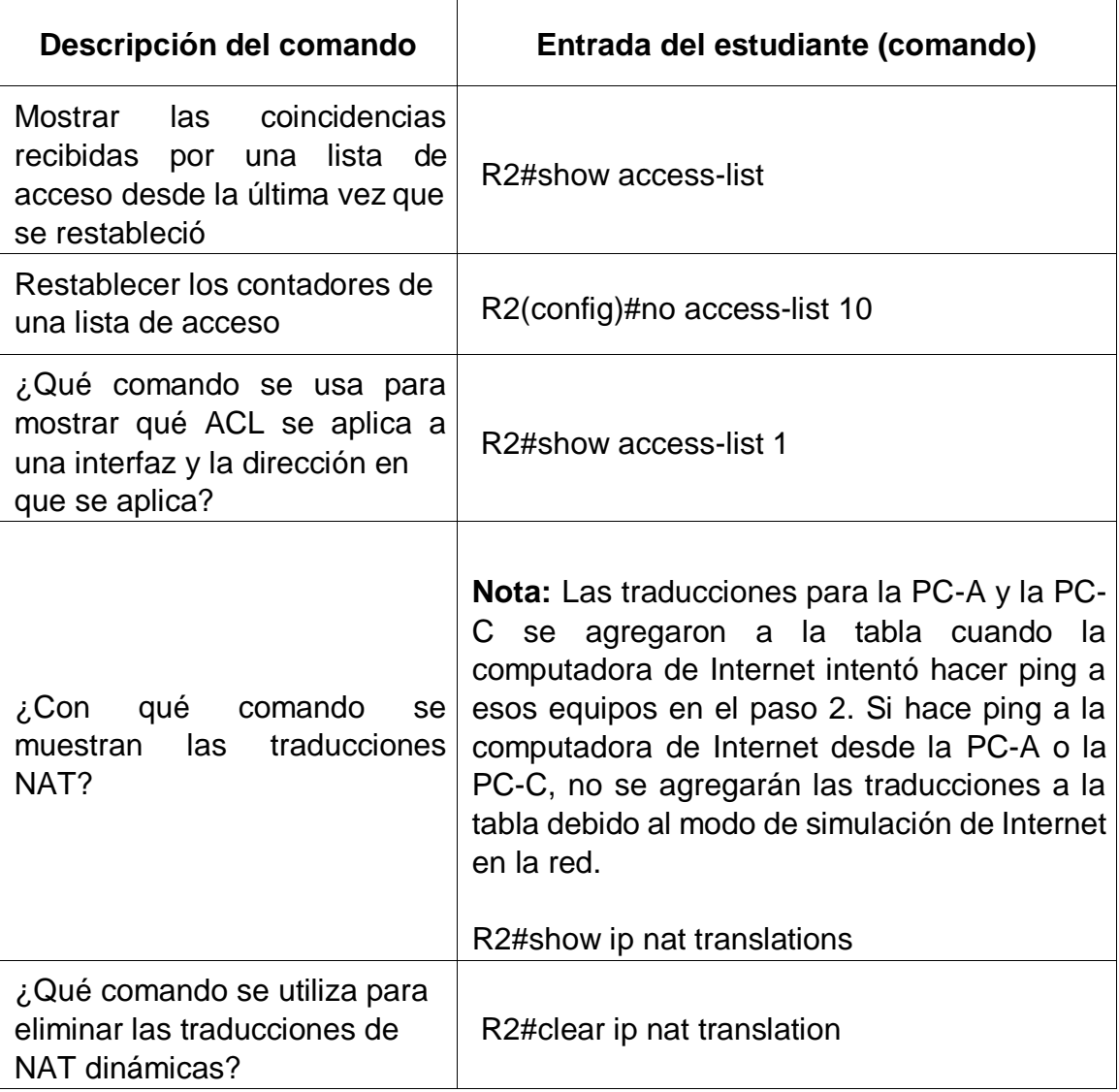

<span id="page-38-1"></span>Tabla 22 - comandos de CLI

<span id="page-39-0"></span>Figura 12 - show access list

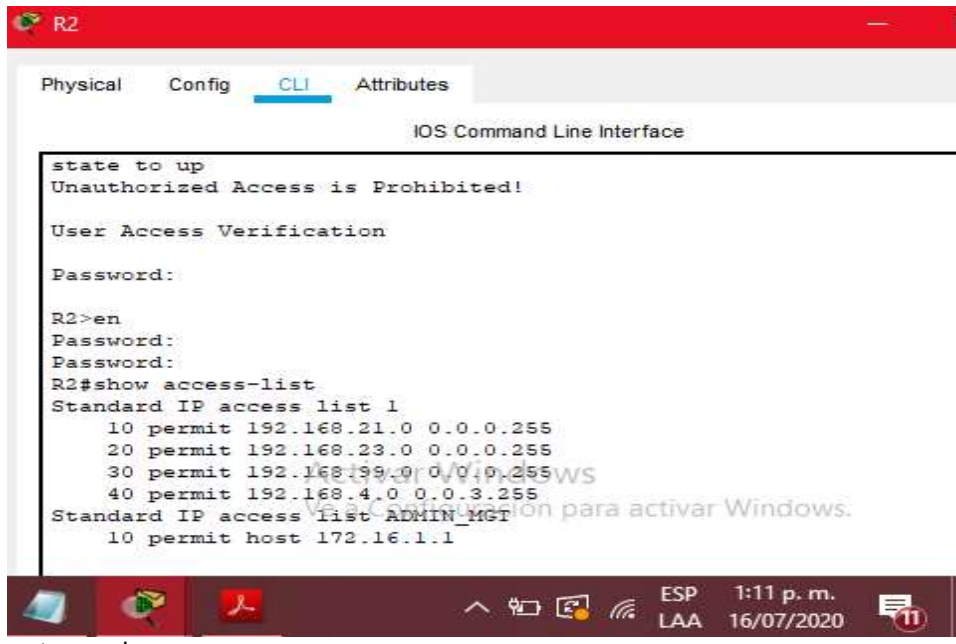

Fuente propia

<span id="page-39-1"></span>Figura 13 - Show ip nat translations

|                                                                | IOS Command Line Interface               |                          |      |                 |
|----------------------------------------------------------------|------------------------------------------|--------------------------|------|-----------------|
| state to up<br>Unauthorized Access is Prohibited!              |                                          |                          |      |                 |
| User Access Verification                                       |                                          |                          |      |                 |
| $P$ assiord:                                                   |                                          |                          |      |                 |
| $0.3 - e$ n                                                    |                                          |                          |      |                 |
| Password:                                                      |                                          |                          |      |                 |
| Password:                                                      |                                          |                          |      |                 |
| R2#mhow access-list                                            |                                          |                          |      |                 |
| Standard IP access list 1                                      |                                          |                          |      |                 |
| 10 permit 192.168.21.0 0.0.0.255                               |                                          |                          |      |                 |
| 20 permit 192.160.23.0 0.0.0.255                               |                                          |                          |      |                 |
| 30 permit 193.168.99.0 0.0.0.256                               |                                          |                          |      |                 |
| 40 permit 192.168.4.0 0.0.3.286                                |                                          |                          |      |                 |
| Standard IP access list ADMIN MGT<br>10 permit host 172.16.1.1 |                                          |                          |      |                 |
|                                                                |                                          |                          |      |                 |
| R3#show ip nat translations                                    |                                          |                          |      |                 |
| Pro Inside global Inside local                                 |                                          | Outside local            |      | Outside         |
| global                                                         |                                          |                          |      |                 |
| 209.166.200.237<br>---                                         | 10.10.10.10                              | $\overline{\phantom{a}}$ |      | <b>Contract</b> |
| R22                                                            |                                          |                          |      |                 |
| Ctrl+F6 to exit CLI focus                                      | <b>Activar Windows</b>                   |                          | Copy | Paste           |
|                                                                |                                          |                          |      |                 |
|                                                                | Ve a Configuración para activar Windows. |                          |      |                 |
|                                                                |                                          |                          |      |                 |
| Top                                                            |                                          |                          |      |                 |

```
Figura 14 - Show access-list 1
 R2#show access-list 1
 Standard IP access list 1
     permit 192.168.21.0 0.0.0.255
     permit 192.168.23.0 0.0.0.255
     permit 192.168.99.0 0.0.0.255
     permit 192.168.4.0 0.0.3.255
R2#Activar Windows
Ctrl+F6 to exit CLI focus
                                                         Copy
                                                                     Paste
                            Ve a Configuración para activar Windows.
```
 $\Box$  Top **ESP** 9:11 p.m.  $\left(\bullet\right)$ Ø  $\begin{picture}(20,20) \put(0,0){\line(1,0){10}} \put(15,0){\line(1,0){10}} \put(15,0){\line(1,0){10}} \put(15,0){\line(1,0){10}} \put(15,0){\line(1,0){10}} \put(15,0){\line(1,0){10}} \put(15,0){\line(1,0){10}} \put(15,0){\line(1,0){10}} \put(15,0){\line(1,0){10}} \put(15,0){\line(1,0){10}} \put(15,0){\line(1,0){10}} \put(15,0){\line(1$  $w$ ₹m LAA 16/07/2020 Fuente propia.

Figura 15 - escenario final

<span id="page-40-1"></span>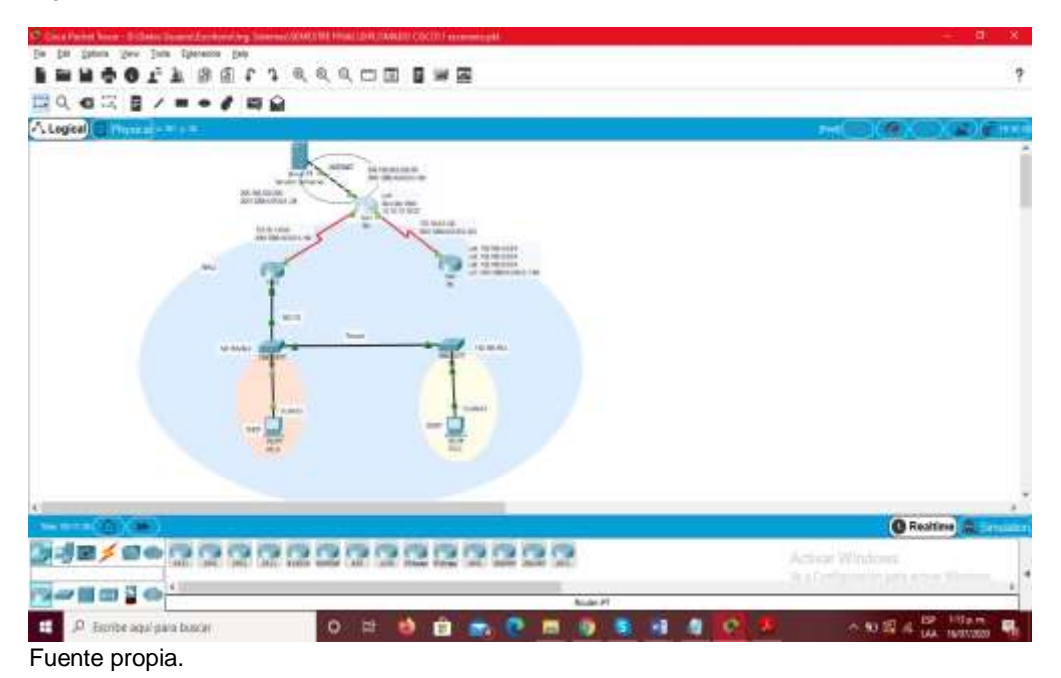

## 2 ESCENARIO 2.

<span id="page-41-0"></span>Una empresa posee sucursales distribuidas en las ciudades de Bogotá y Medellín, en donde el estudiante será el administrador de la red, el cual deberá configurar e interconectar entre sí cada uno de los dispositivos que forman parte del escenario, acorde con los lineamientos establecidos para el direccionamiento IP, protocolos de enrutamiento y demás aspectos que forman parte de la topología de red.

### <span id="page-41-1"></span>2.1 TOPOLOGÍA DE RED

<span id="page-41-2"></span>Figura 16 - Topología escenario 2

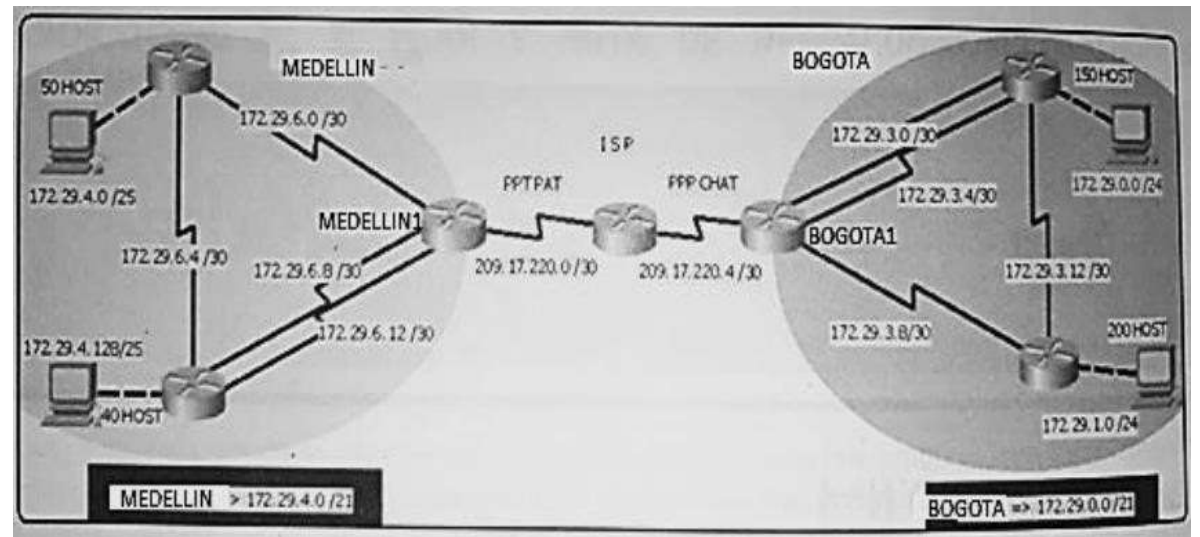

Fuente guía prueba de habilidades CCNA 2020

Este escenario plantea el uso de RIP como protocolo de enrutamiento, considerando que se tendran rutas por defecto redistribuidas; asimismo, habilitar el encapsulamiento PPP y su autenticación.

Los routers Bogota2 y medellin2 proporcionan el servicio DHCP a su propia red LAN y a los routers 3 de cada ciudad.

Debe configurar PPP en los enlaces hacia el ISP, con autenticación.

Debe habilitar NAT de sobrecarga en los routers Bogota1 y medellin1.

## <span id="page-42-0"></span>2.2 DESARROLLO

### <span id="page-42-1"></span>2.2.1 REALIZAR LAS RUTINAS DE DIAGNÓSTICO Y DEJAR LOS EQUIPOS LISTOS PARA SU CONFIGURACIÓN (ASIGNAR NOMBRES DE EQUIPOS, ASIGNAR CLAVES DE SEGURIDAD, ETC).

A continuación, se expondrá la configuración básica de un router, se iniciara dando identificación a los routers que pertenecen a una red esto con el fin de identificar cada router por su nombre, ya que esto nos ayuda a llevar un mejor orden y las posibilidades de confundiros con los dispositivos serian menos esto se hace con el comando hostname, seguido a esto se configurara una contraseña para entrar modo exec privilegiado para evitar que personas que no están autorizadas, configuren nuestros dispositivos, esto lo hacemos por el comando de configuración terminal (conf term) seguido enable secret "contraseña", el comando login es el que verificara si quedo la contraseña o no.

Luego de esto configuraremos el mensaje ya que esta es una buena idea de seguridad se recomienda no dar la bienvenida en el mensaje, para hacer esta configuración se utiliza el comando banner motd y seguido a esto el mensaje, ejemplo: banner motd #Prohibido el acceso no autorizado por Cristian Castilla#.

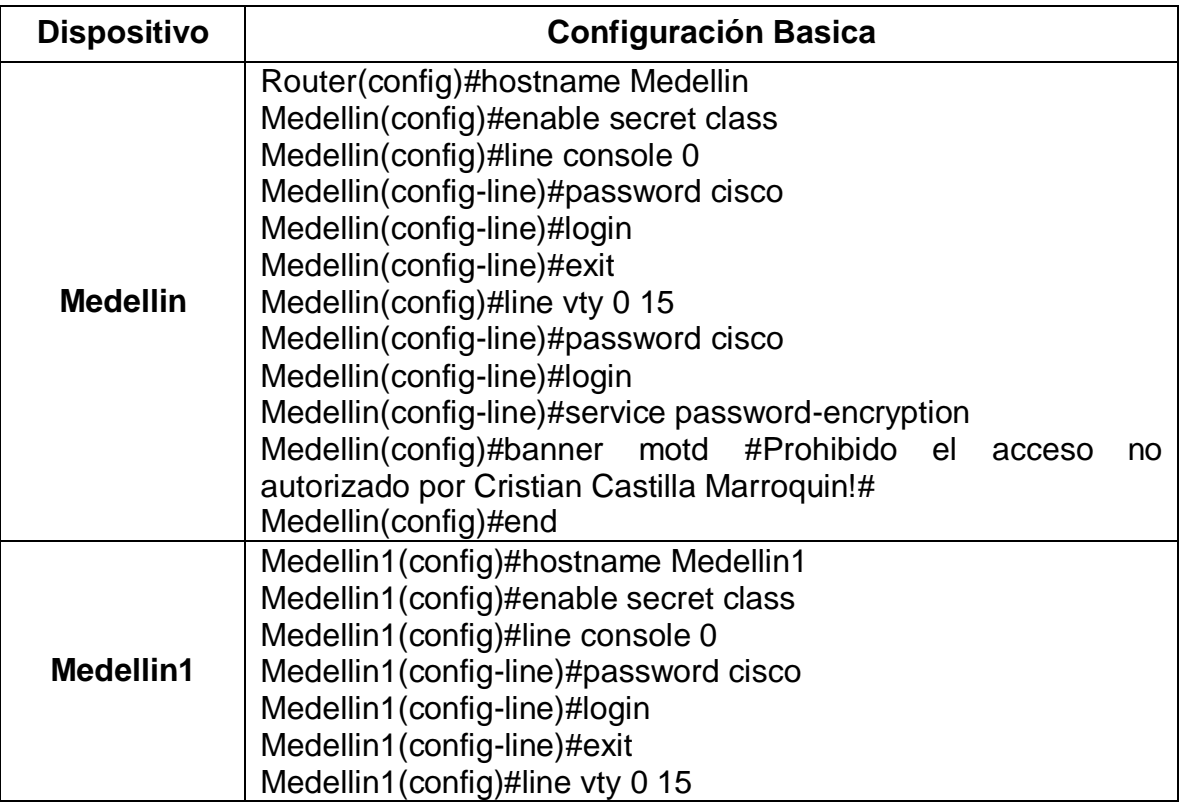

<span id="page-42-2"></span>Tabla 23 - Configuración Basica

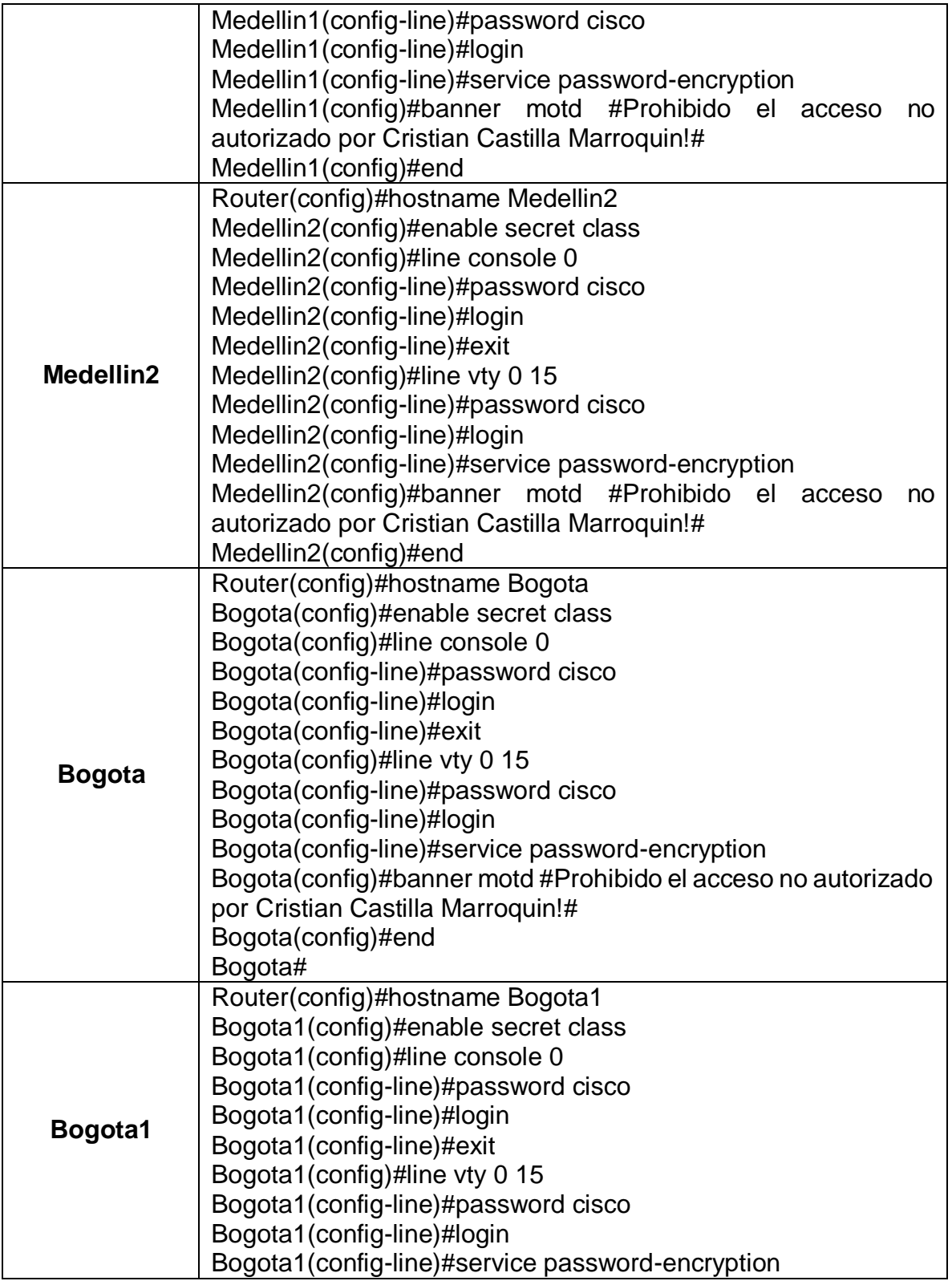

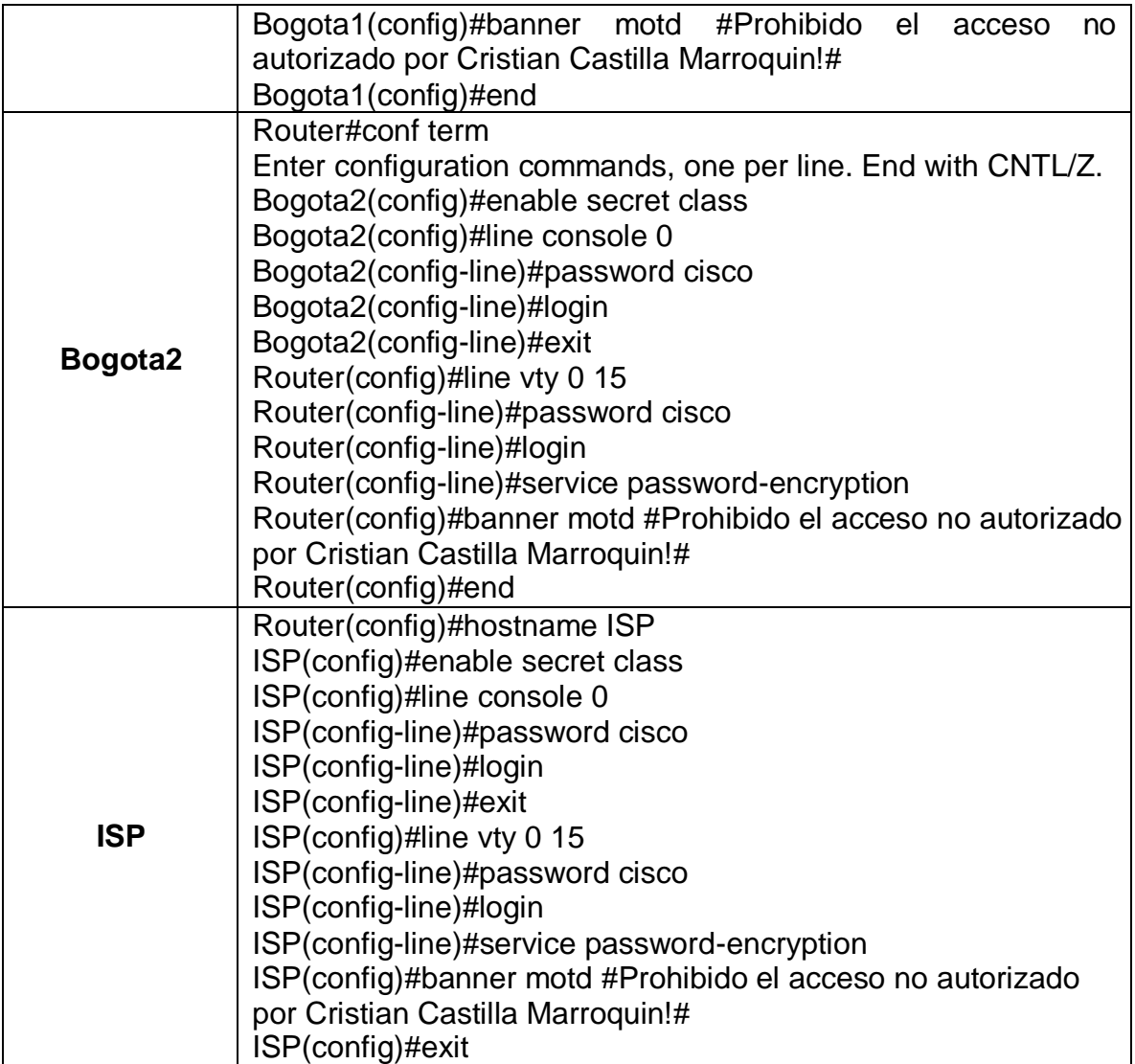

# <span id="page-45-0"></span>2.2.2 REALIZAR LA CONEXIÓN FÍSICA DE LOS EQUIPOS CON BASE A LA TOPOLOGÍA DE LA RED

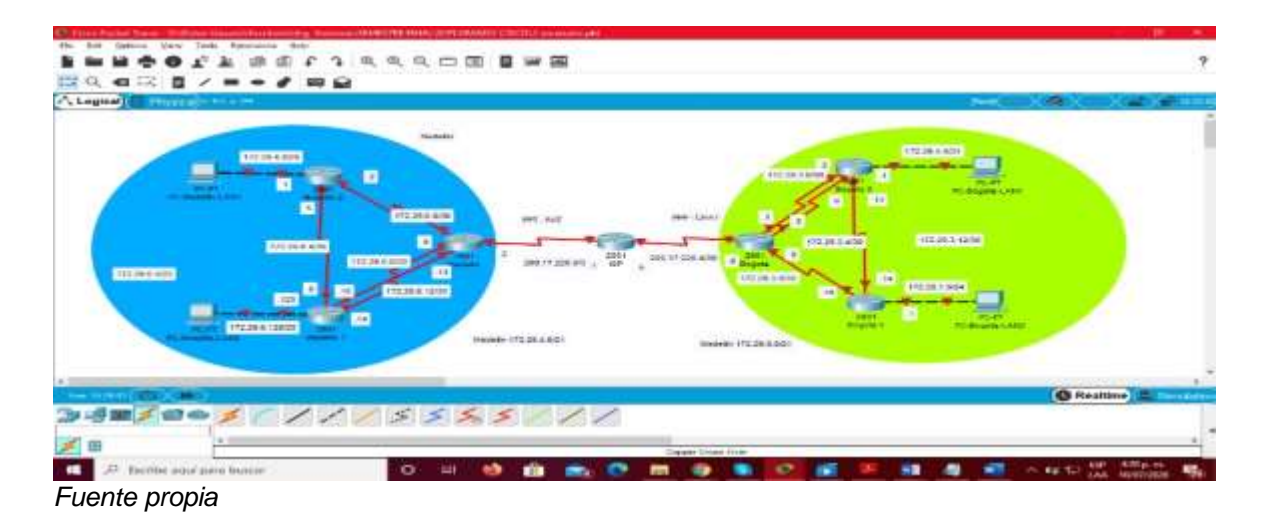

Figura 17 - Topología de la red sin conexión

En la tabla 24, se puede observar cómo se construyeron los diferentes direccionamientos de IP para los diferentes dispositivos, de este modo se tendrá una manera más clara de saber que configuraciones.

| <b>Dispositivo</b> | <b>Interfaz</b> | Dirección IP | Mascara subred  | Gateway<br>determinado |
|--------------------|-----------------|--------------|-----------------|------------------------|
| <b>ISP</b>         | SO/0/0          | 209.17.220.2 | 255.255.255.252 | 209.17.220.0           |
|                    | SO/0/1          | 209.17.220.5 | 255.255.255.252 | 209.17.220.4           |
|                    | SO/0/0          | 200.17.220.1 | 255.255.255.252 | 209.17.220.0           |
| <b>Medellín</b>    | SO/1/0          | 172.29.6.1   | 255.255.255.252 | 172.29.6.0             |
|                    | SO/1/1          | 172.29.6.9   | 255.255.255.252 | 172.29.6.8             |
|                    | SO/0/1          | 172.29.6.13  | 255.255.255.252 | 172.29.6.12            |
|                    | SO/0/0          | 172.29.6.2   | 255.255.255.252 | 172.29.6.0             |
| Medellín1          | SO/1/0          | 172.29.6.5   | 255.255.255.252 | 172.29.6.4             |
|                    | G0              | 172.29.4.1   | 255.255.255.252 | 172.29.4.0             |
|                    | SO/1/0          | 172.29.6.6   | 255.255.255.252 | 172.29.6.4             |
| Medellín2          | S0/0/0          | 172.29.6.10  | 255.255.255.252 | 172.29.6.8             |
|                    | SO/0/1          | 172.29.6.13  | 255.255.255.252 | 172.29.6.12            |
|                    | G <sub>0</sub>  | 172.29.4.129 | 255.255.255.128 | 172.29.4.128           |
|                    | SO/0/0          | 209.17.220.6 | 255.255.255.252 | 209.17.220.4           |
| <b>Bogotá</b>      | SO/1/0          | 172.29.3.1   | 255.255.255.252 | 172.29.3.0             |

<span id="page-45-1"></span>Tabla 24 - Configuración de direccionamiento

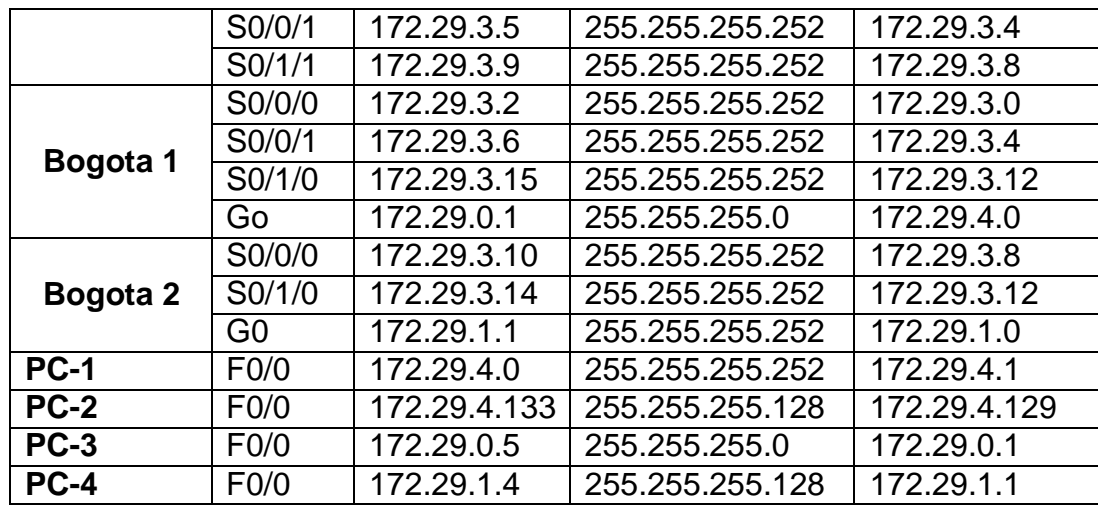

En esta tabla se realizarán los diferentes enrutamientos para los diferentes dispositivos, se utilizarán comandos utilizados anteriormente.

<span id="page-46-0"></span>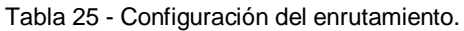

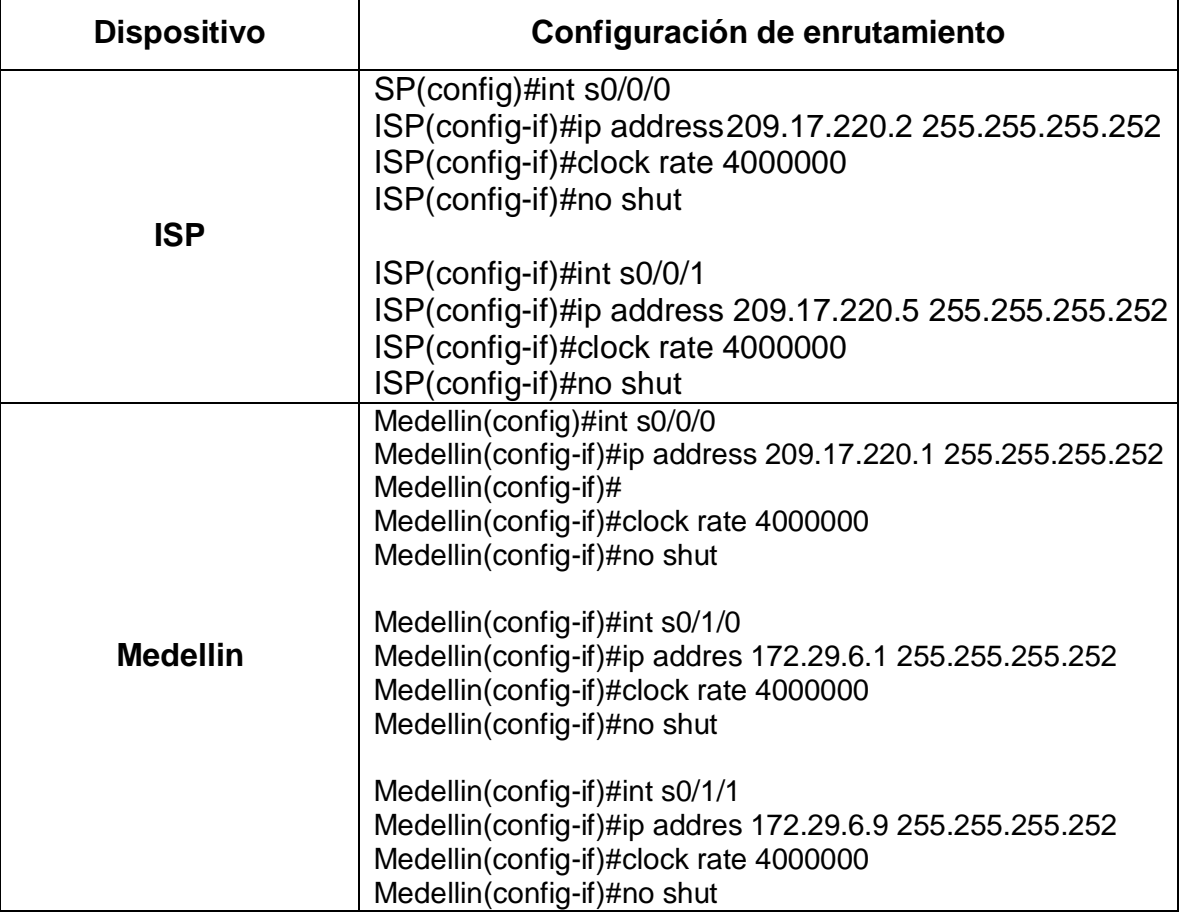

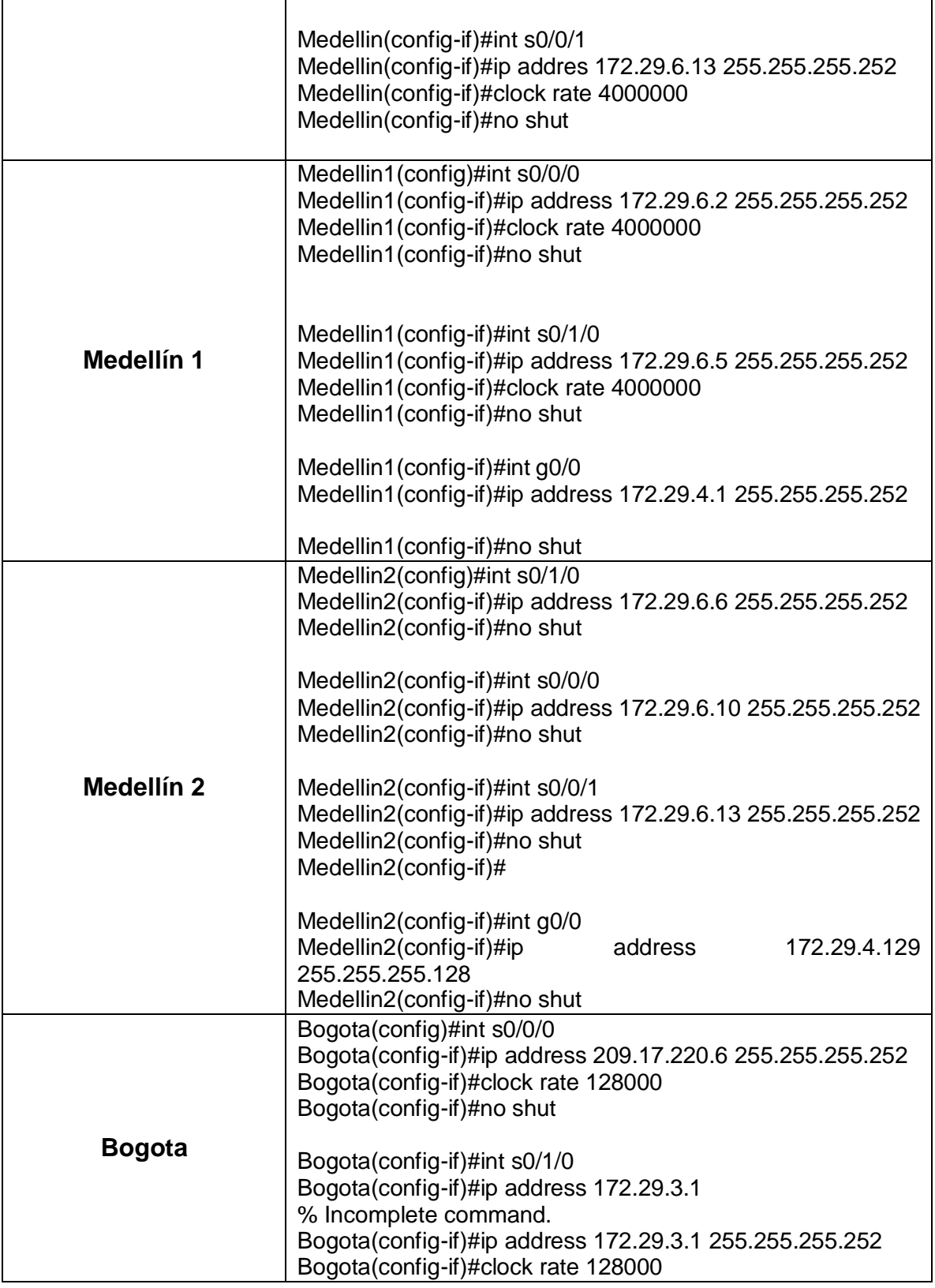

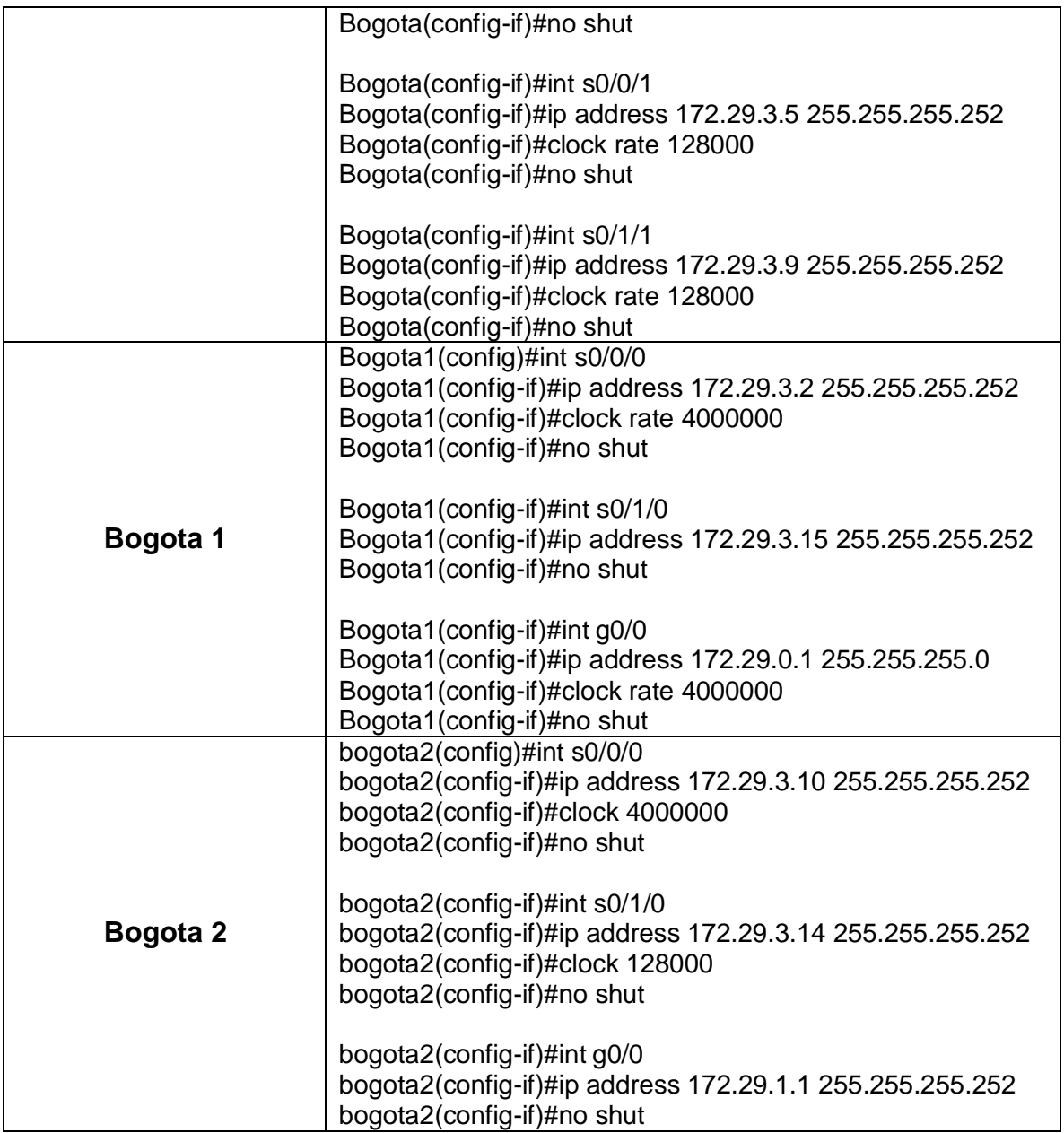

<span id="page-49-0"></span>Figura 18 - show ip interface brief

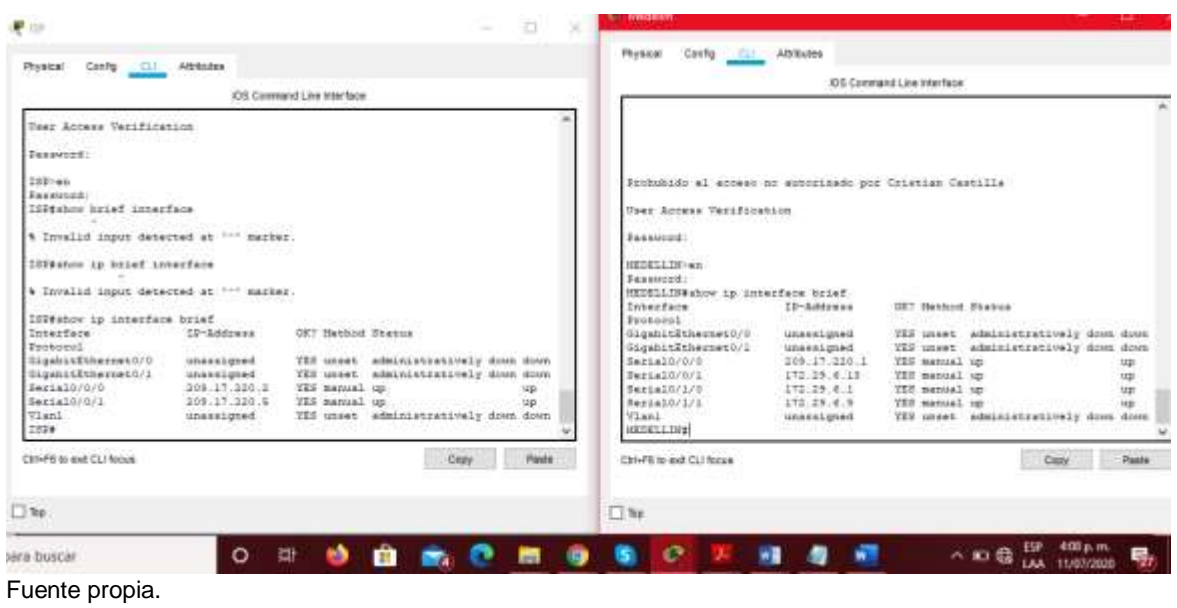

<span id="page-49-1"></span>Figura 19 - Verificación interfaces MEDELLIN1 MEDELLIN2

| <b>Config Cull Adrisoles</b>                                                                                                    |                                                                                                    |                                                                                                    | Colly till Abdules                                                                                                    |                                                                                                    |                                                                                                    |                                                                                                    |              |
|----------------------------------------------------------------------------------------------------|----------------------------------------------------------------------------------------------------|----------------------------------------------------------------------------------------------------|----------------------------------------------------------------------------------------------------|----------------------------------------------------------------------------------------------------|----------------------------------------------------------------------------------------------------|----------------------------------------------------------------------------------------------------|--------------|
|                                                                                                    |                                                                                                    | IOS Commerci Line Interface                                                                                                    |                                                                                                    |                                                                                                    | IOS Command Line Interface                                                                                                    |                                                                                                    |              |
|                                                                                                    |                                                                                                    |                                                                                                    |                                                                                                    |                                                                                                    |                                                                                                    |                                                                                                    |              |
| Prohubodo el acosas no autorizado por Orienism Castilla                                                                                                    |                                                                                                    |                                                                                                    | Prohubidm el acceso no sutorizado por Cristian Castilla                                                                                                    |                                                                                                    |                                                                                                    |                                                                                                    |              |
| Unes Access Verstrucklon                                                                                                    |                                                                                                    |                                                                                                    | Uses Access Vestflingtion                                                                                                    |                                                                                                    |                                                                                                    |                                                                                                    |              |
| <b>Zeasionedi</b>                                                                                                    |                                                                                                    |                                                                                                    | <b>Zusaweeri</b>                                                                                                    |                                                                                                    |                                                                                                    |                                                                                                    |              |
| HEDELS 2311 - ed.<br>Vanavord:<br><b>Reduccion</b><br>HENRICHSELLERING Sp. SHENKERHOM TURENT<br>InterFace<br>Trirktorn 1<br>GogettitEshernetO/E<br>GigatitEthernet0/1.<br>dertal@/5/0<br>Berialb/071<br>BeckelS/L/R<br>Sama10/1/1<br><b>Wilson L</b><br><b>HEDELLIBLE</b> | $T2 - 5$ ddesse<br>172, 29, 4, 1<br>unsaugued.<br>171.29.4.1<br>unaaxigned<br>172.29.4.8<br><b>INCANXILIONAL</b><br><b>INVESTIGATE</b> | <b>GET Hathod Stakes</b><br>VER manual car<br>YES unset administrativaly down down<br>YZE manual up<br>YES unset administratively down down<br>VEE manual up<br>YEE unsah, administratorships?y dutch doors<br>YEE unset administrationly down does | HEDELLINE-WD<br>Passwood:<br>Reservoir 1<br>MEDELLINISHMAN Lp Enterface brief.<br><b>Ziskes Races</b><br>Desmannia.<br>Capabilities and the part<br>SigabitSthermet0/I<br>Sarial0/0/8<br>Beria10/0/1<br>BenLeit/L/B<br>2010141011/1<br><b>Misel</b><br><b>HEDELLINIA</b> | <b>TD-Eddoman</b><br>172.29.4.129<br><i><b>STARAGEMAN</b></i><br>172.29.4.10<br>272.29.4.12<br>174.24.4.4<br>0.018888440184<br><b><i>UNIVERSITY</i></b> | <u>ma banzi ya katika m</u> a<br>CMT National Pagesan<br>TEE manual op<br>till manual on<br>YES manual up<br>TER married, no. | TES unset administratively down down<br>TEX usual administratively does dress<br>YES touch administratively does down | upi<br>tap   |
| Chi-FE to ext CL/ focus                                                                                                    |                                                                                                    | Passe<br>Copy                                                                                                    | Circuit) to and CLI forces.                                                                                                    |                                                                                                    |                                                                                                    | Copy                                                                                                    | <b>Peate</b> |
| $\Box$ for                                                                                                    |                                                                                                    |                                                                                                    | $\Box$ Top                                                                                                    |                                                                                                    |                                                                                                    |                                                                                                    |              |

<span id="page-50-0"></span>Figura 20 - Verificación interfaces BOGOTA, BOGOTA1

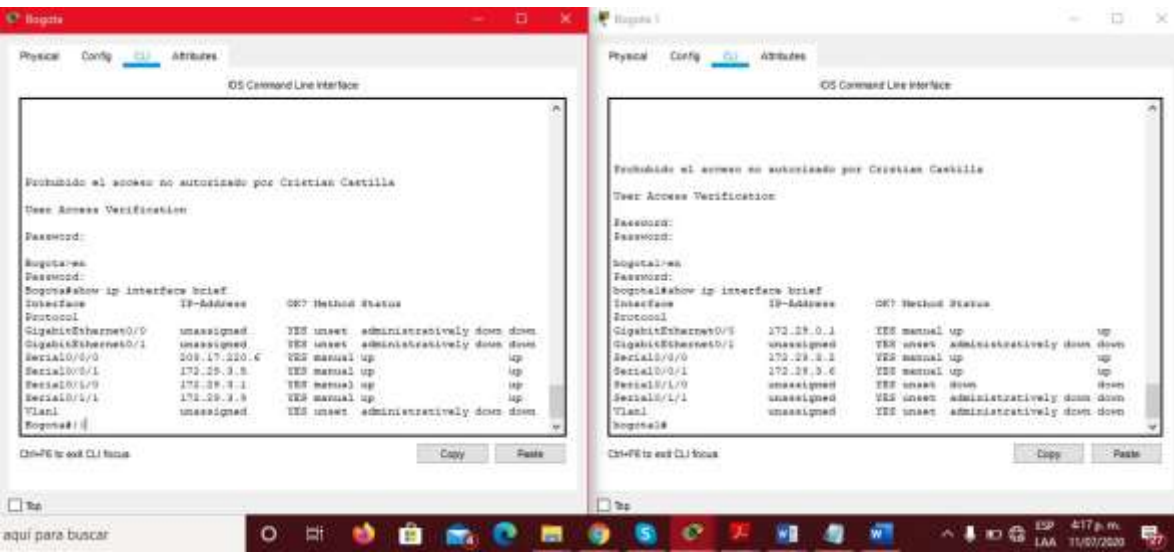

Fuente propia

Figura 21 - ping ISP

<span id="page-50-1"></span>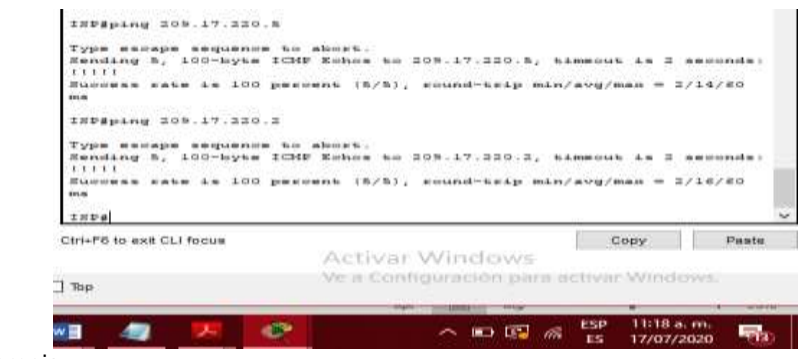

Fuente propia.

En esta imagen se observa la estructura de la topología aun sin conexiones.

Figura 22 - Topología de los routers conectados

<span id="page-51-2"></span>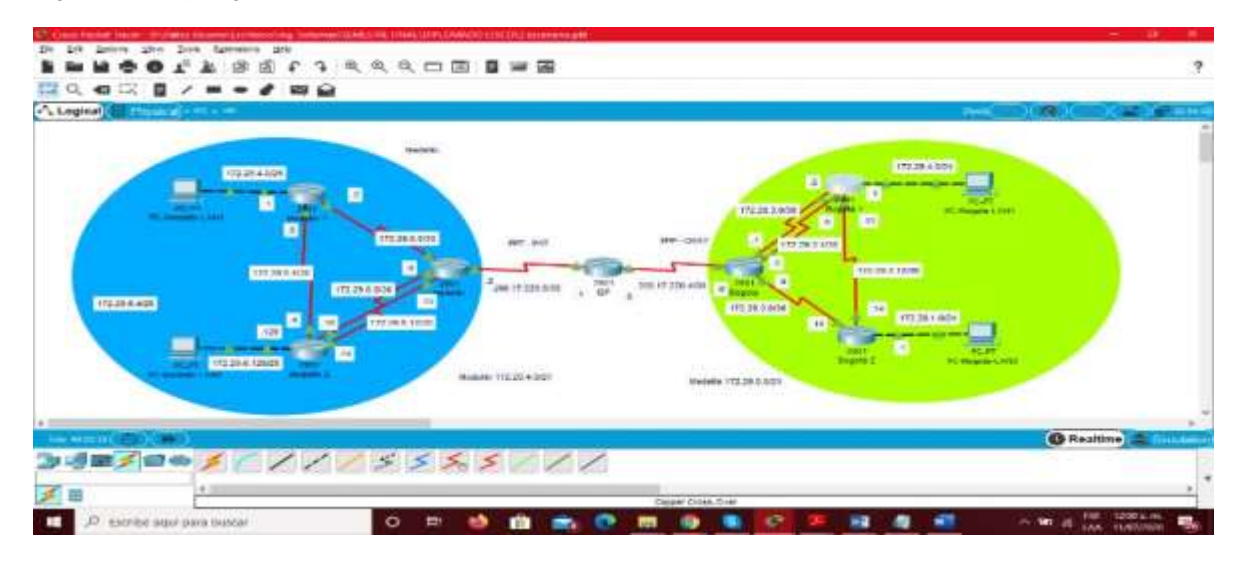

Fuente propia.

# <span id="page-51-0"></span>2.3 PARTE 1: CONFIGURACIÓN DEL ENRUTAMIENTO

El direccionamiento Open Shortest Path First (OSPF), se utiliza como el camino mas corto que se usa para distribuir la información de ruteo dentro de un solo sistema autónomo. Se utiliza en cada uno de los routers comands como route id para identificar cada route, desfault-information originate, entre otros.

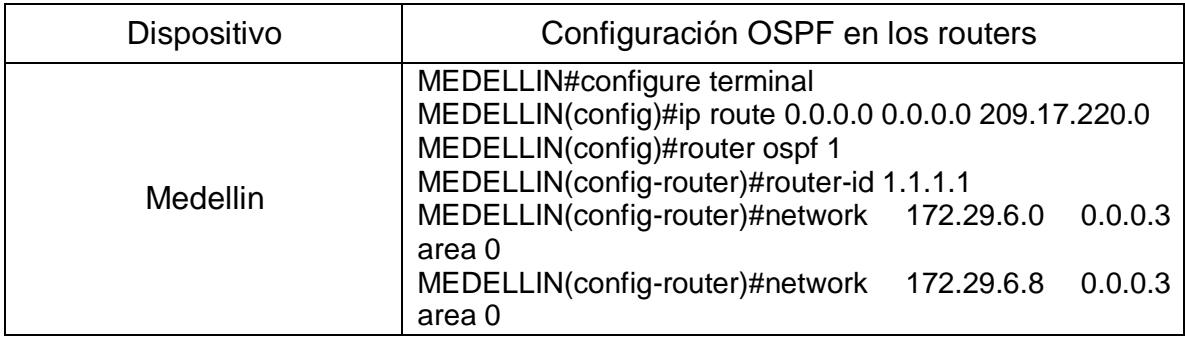

<span id="page-51-1"></span>Tabla 26 - configuración OSPF

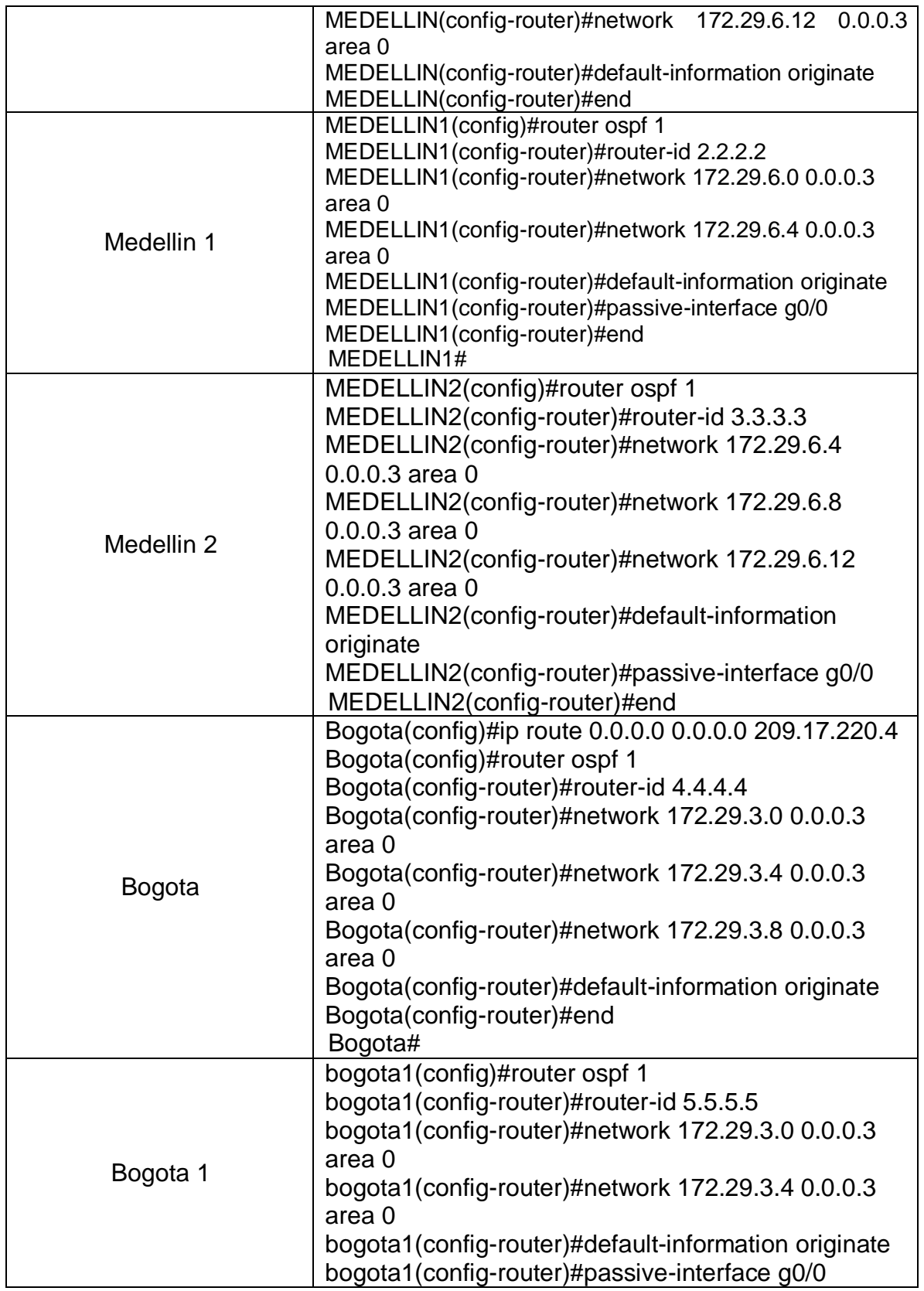

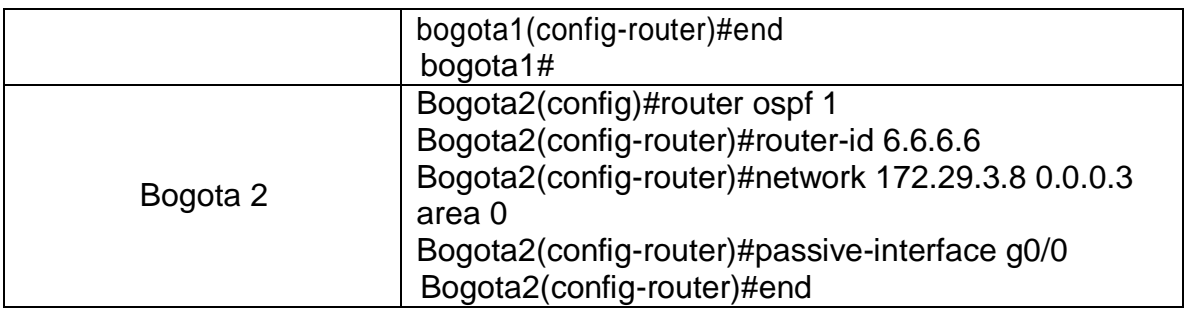

### <span id="page-53-0"></span>2.3.1 PARTE 2: TABLA DE ENRUTAMIENTO.

# <span id="page-53-1"></span>2.3.2 VERIFICACIÓN TABLAS DE ENRUTAMIENTO

<span id="page-53-2"></span>Figura 23 - Verificación tabla de enrutamiento MEDELLIN

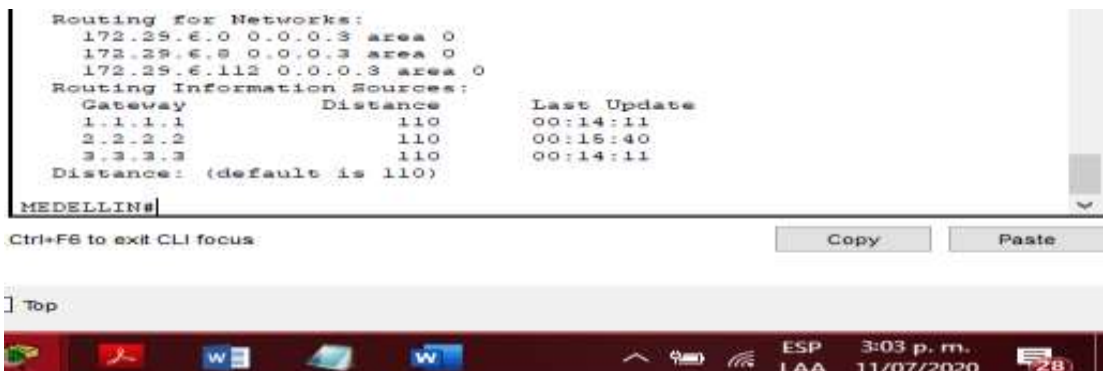

Fuente propia.

<span id="page-53-3"></span>Figura 24 - verificación tabla de enrutamiento Medellin1

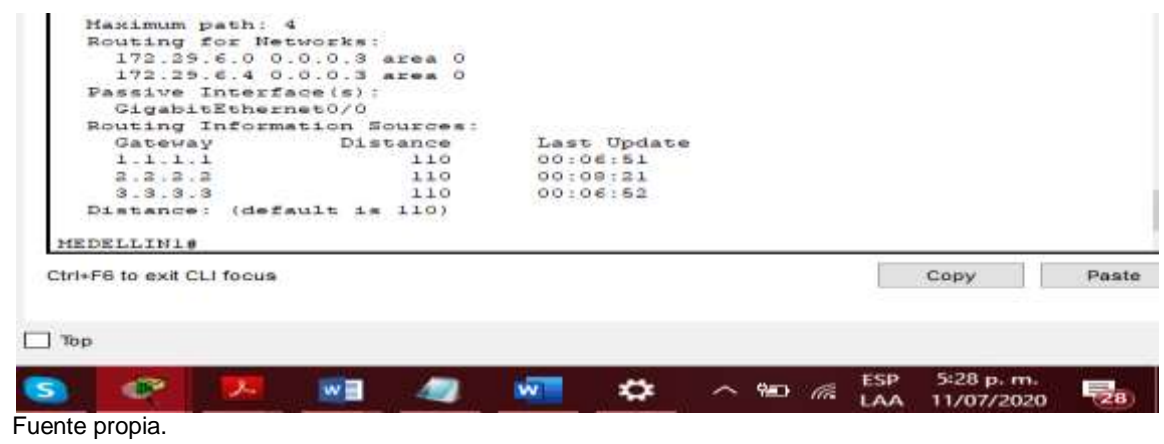

<span id="page-54-0"></span>Figura 25 - verificación tabla de enrutamiento Medellin2

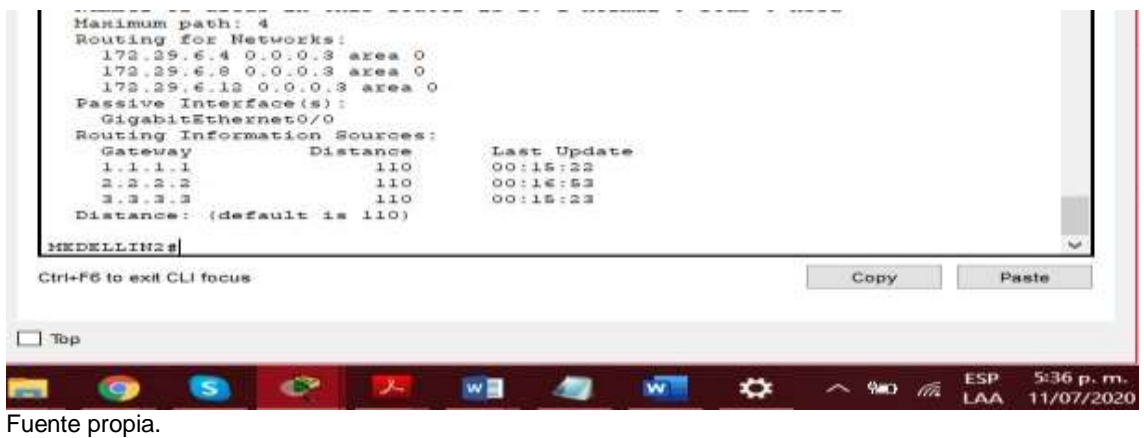

<span id="page-54-1"></span>Figura 26 - Verificación tabla de enrutamiento Bogotá

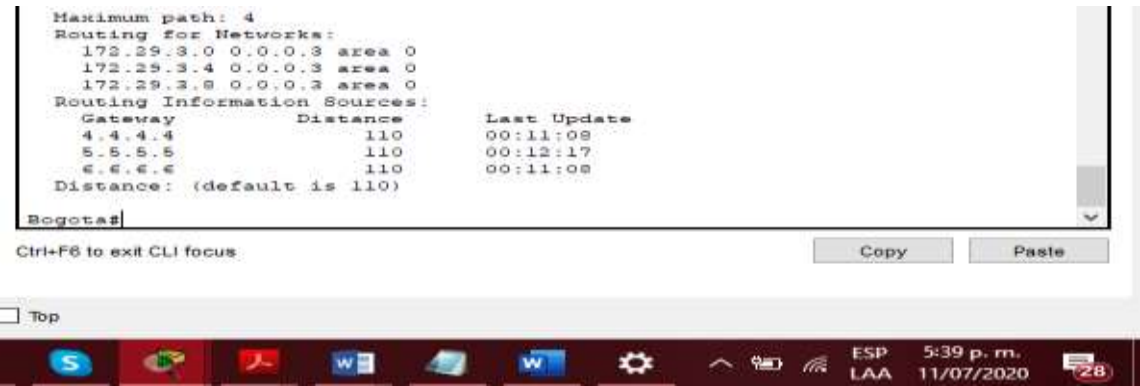

Fuente propia.

<span id="page-54-2"></span>Figura 27 - Verificación tabla de enrutamiento Bogota1

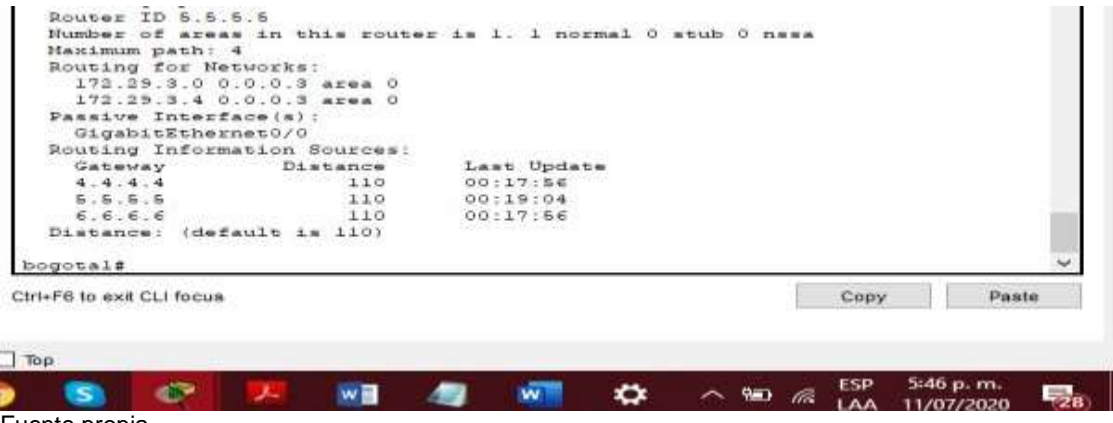

<span id="page-55-0"></span>Figura 28 - Verificación tabla de enrutamiento Bogota2

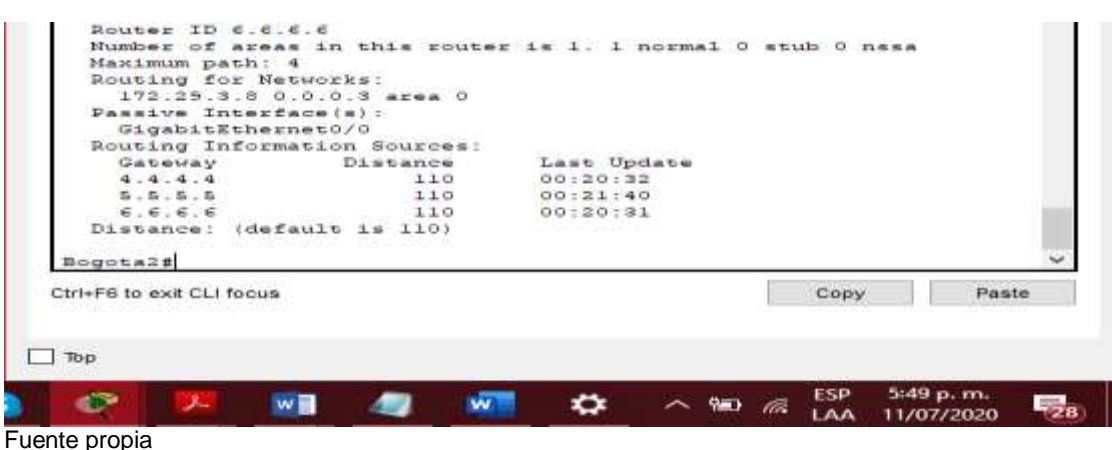

<span id="page-55-1"></span>Figura 29 - Verificación de los routers MEDELLIN

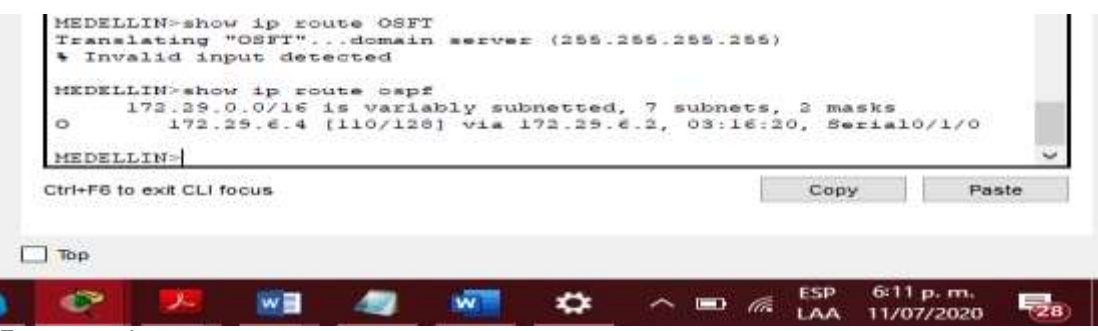

Fuente propia.

<span id="page-55-2"></span>Figura 30 - Verificación de los routers MEDELLIN1

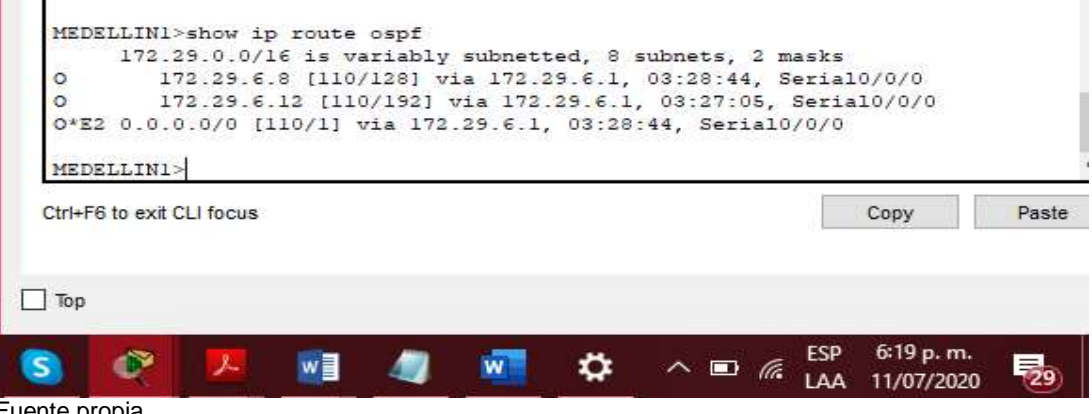

Fuente propia.

<span id="page-56-1"></span>Figura 31 - Validación de los router MEDELLIN2

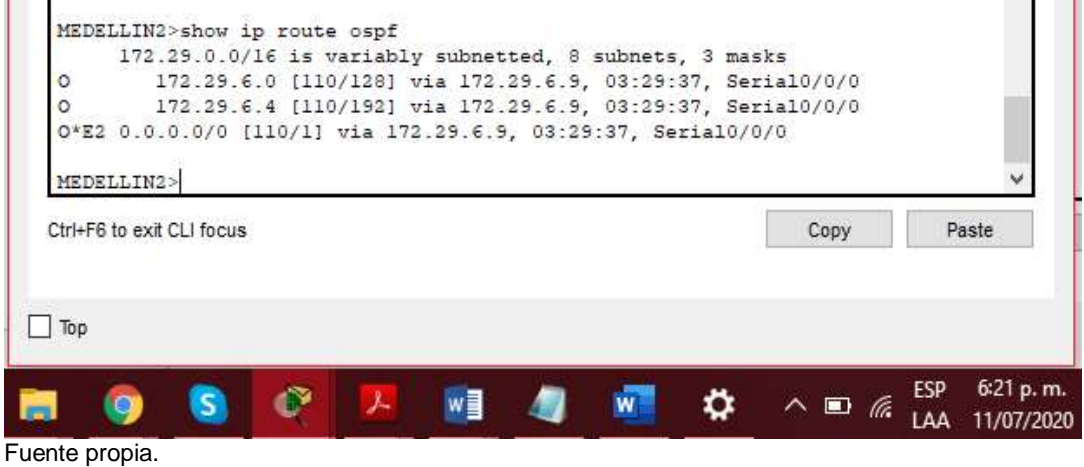

<span id="page-56-2"></span>Figura 32 - Verificación de los router BOGOTA1

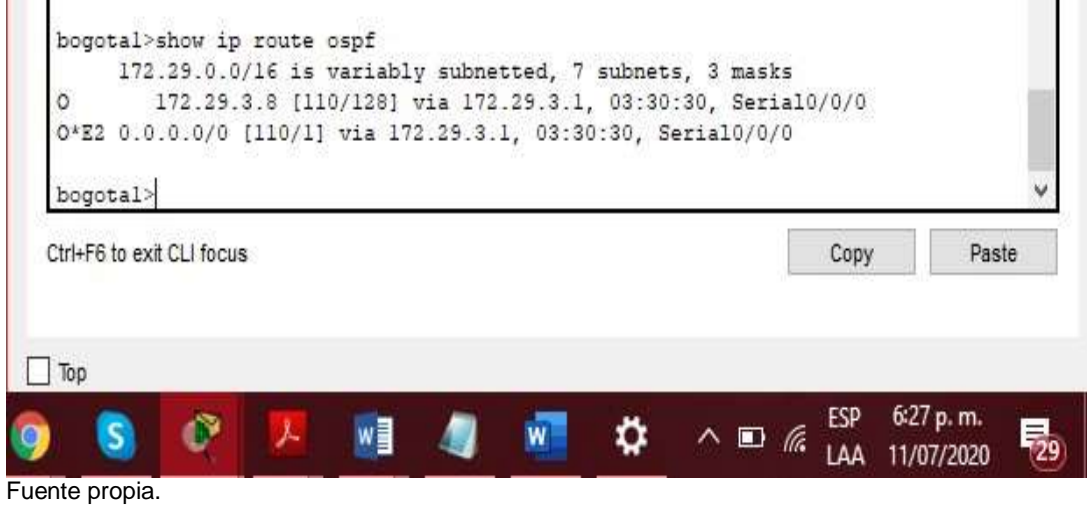

<span id="page-56-0"></span>2.3.3 EL ROUTER ISP DEBERÁ TENER UNA RUTA ESTÁTICA DIRIGIDA HACIA CADA RED INTERNA DE BOGOTÁ Y MEDELLÍN PARA EL CASO SE SUMARIZAN LAS SUBREDES DE CADA UNO A /22.

Figura 33 - Verificación ISP conectadas.

<span id="page-57-2"></span>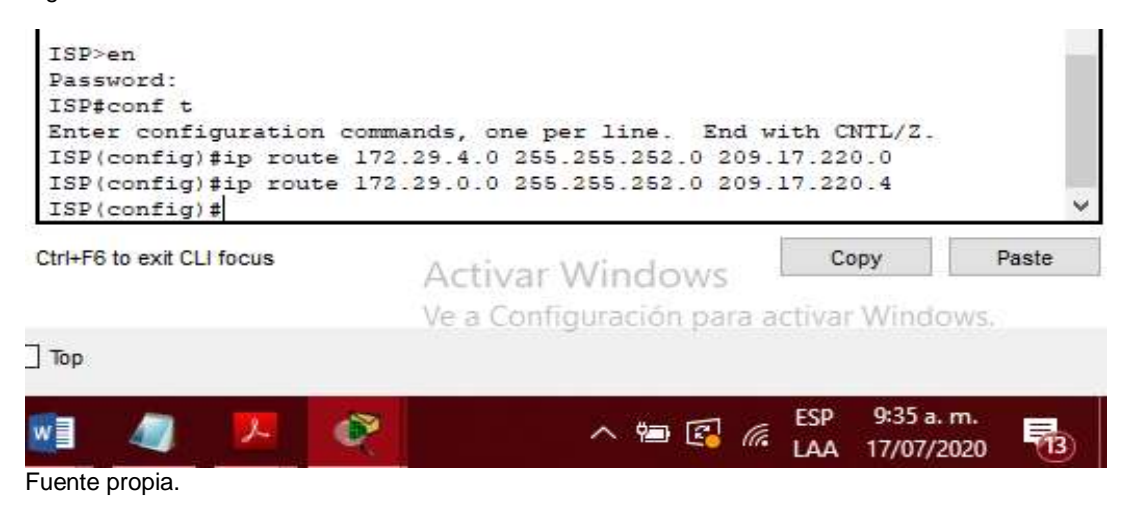

## <span id="page-57-0"></span>2.4 PARTE 3: DESHABILITAR LA PROPAGACIÓN DEL PROTOCOLO OSPF

Se utilizará el comando passive-interface G0/0, para no enviar la información a las pc, esto se hace únicamente ellos routers que tengan conexión con los PC. Tabla 27 - Protocolo OSPF

<span id="page-57-1"></span>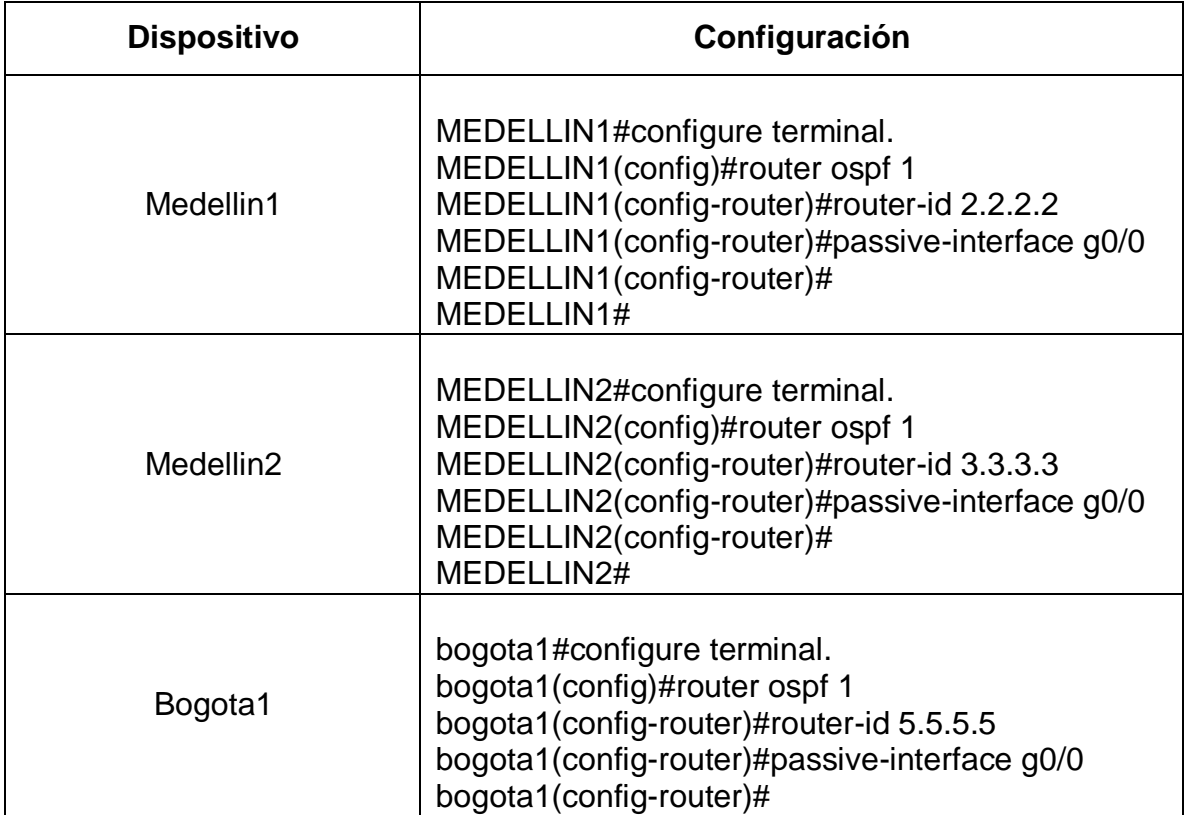

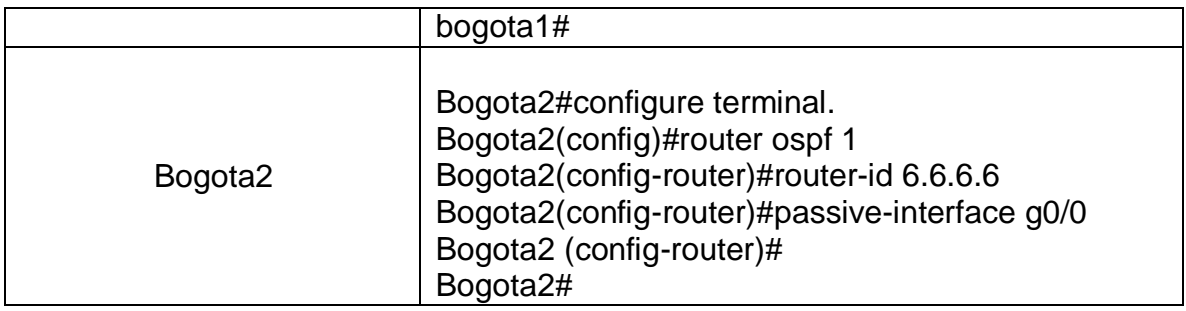

### <span id="page-58-0"></span>2.5 PARTE 4: VERIFICACIÓN DEL PROTOCOLO OSPF.

#### <span id="page-58-1"></span>Figura 34 - verificación del protocolo OSPF

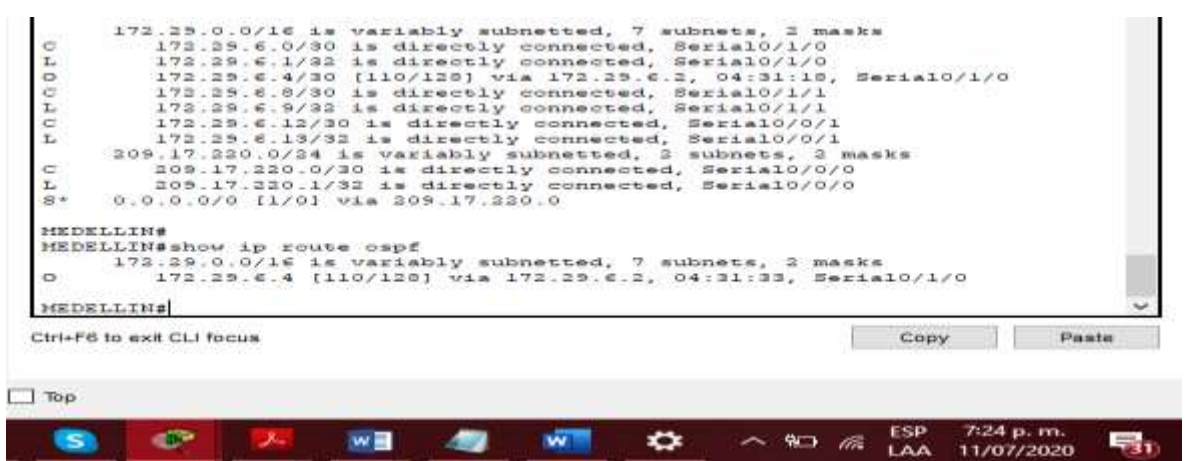

Fuente propia.

### Medellín1

<span id="page-58-2"></span>Figura 35 - Verificación protocolo OSPF - Medellín 1

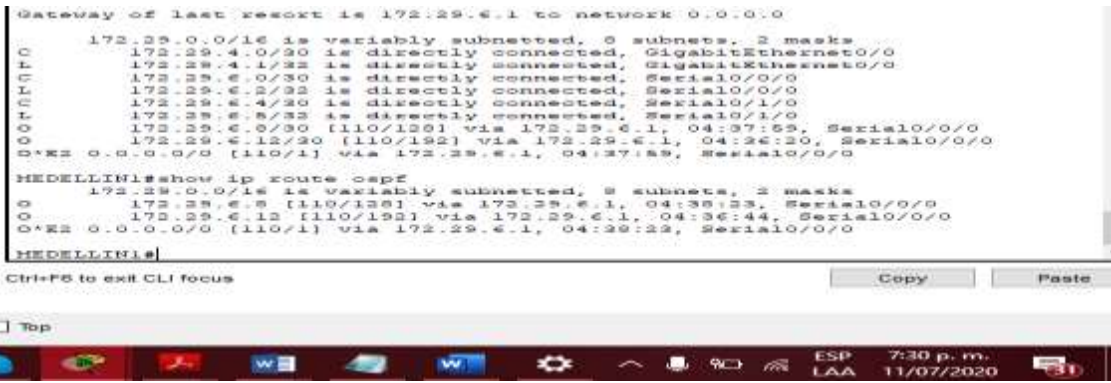

Fuente propia.

Medellín 2

Figura 36 – verificación protocolo OSPF - Medellin2

<span id="page-59-1"></span>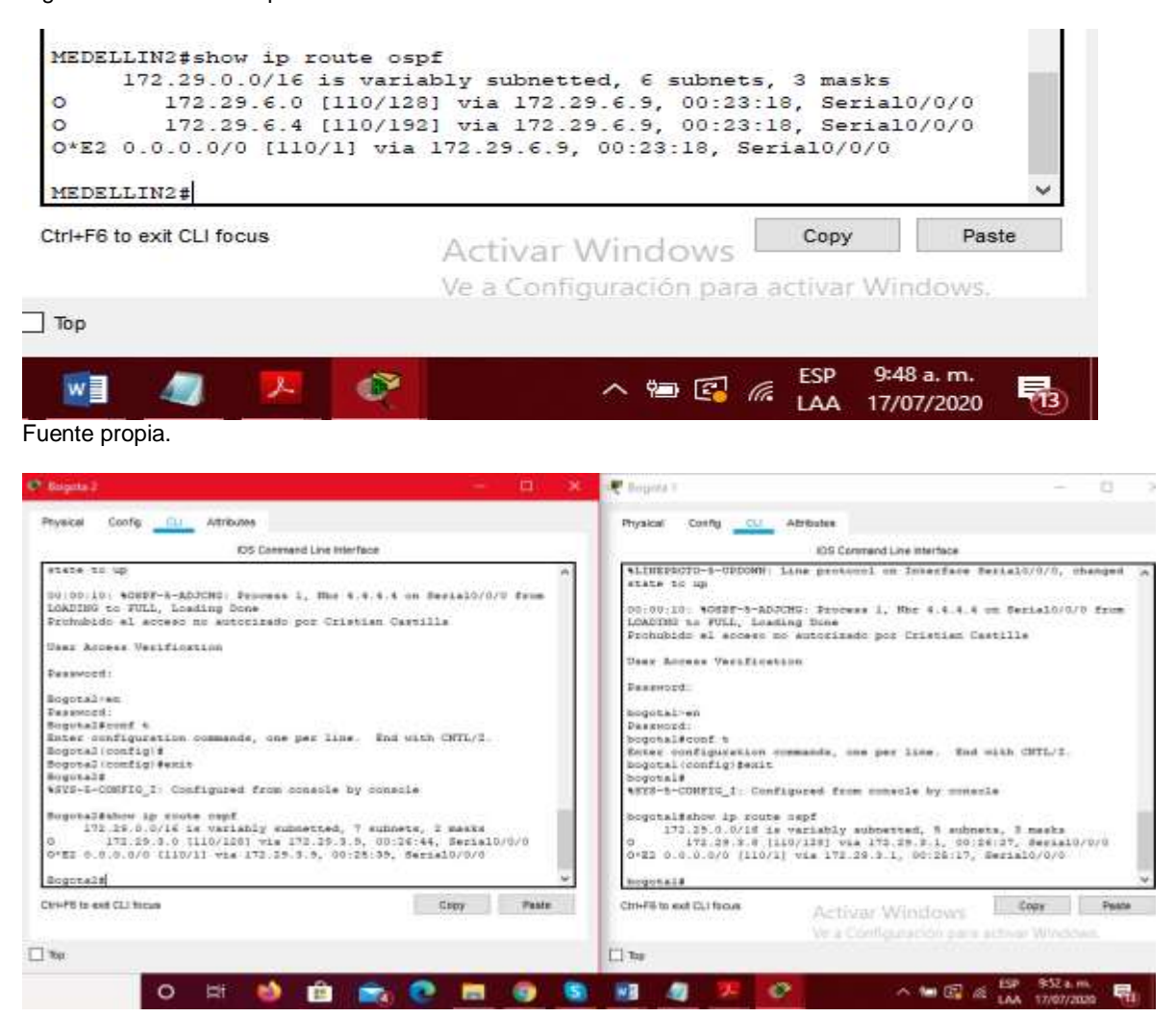

# <span id="page-59-0"></span>2.6 PARTE 5: CONFIGURAR ENCAPSULAMIENTO Y AUTENTICACIÓN PPP.

a. Según la topología se requiere que el enlace Medellín1 con ISP sea configurado con autenticación PAT.

b. El enlace Bogotá1 con ISP se debe configurar con autenticación CHAT.

PPP define un protocolo LCP extensible que permite la negociación de un protocolo de autenticación para autenticar a los peers antes de permitir que los protocolos de capa de red transmitan por el enlace. En los cuales se encuentran estos dos protocolos para la autenticación, PAP y CHAP.

<span id="page-60-0"></span>Tabla 28 - encapsulamiento y autentificación PPP

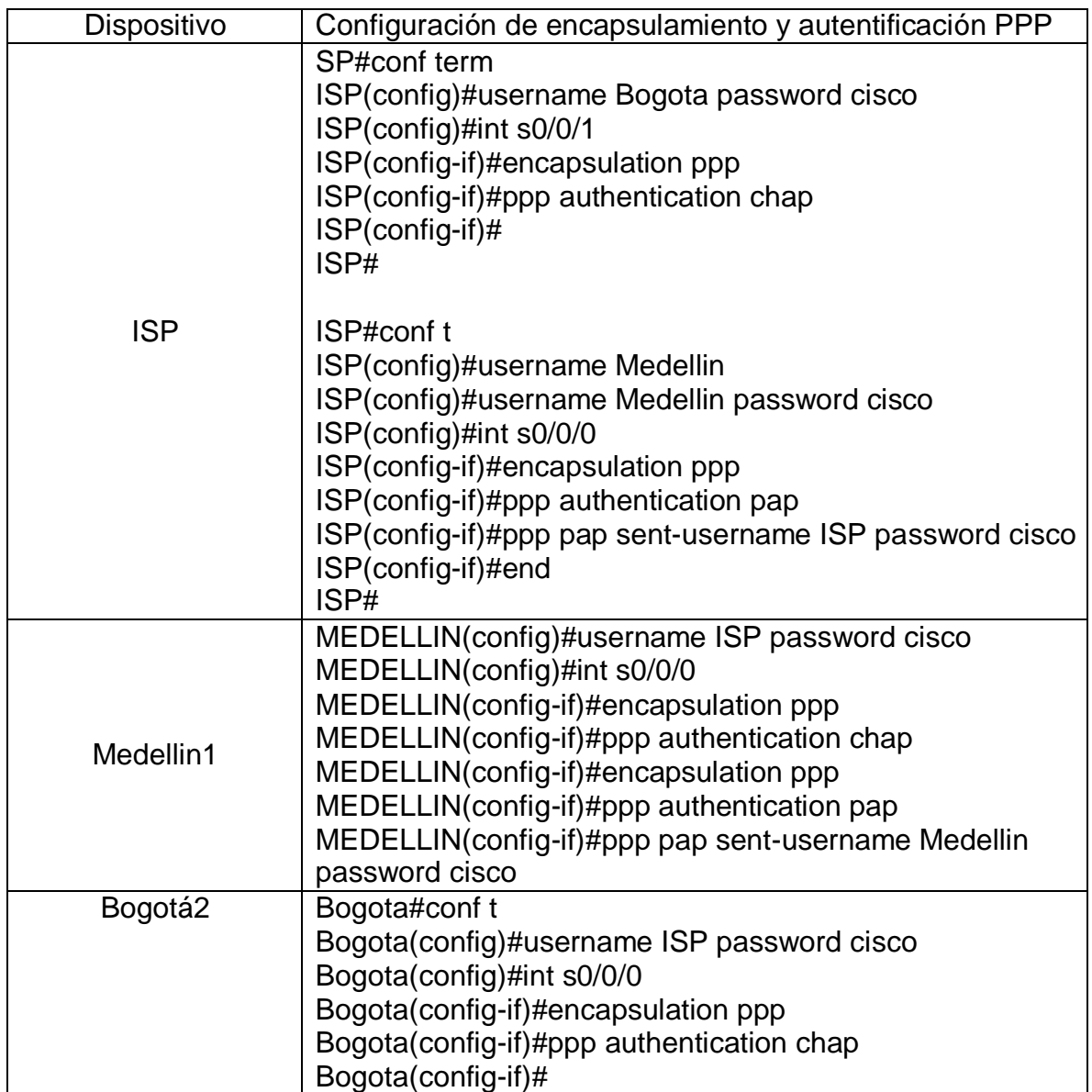

Figura 37 - verificación PPP – Medellín

<span id="page-61-2"></span>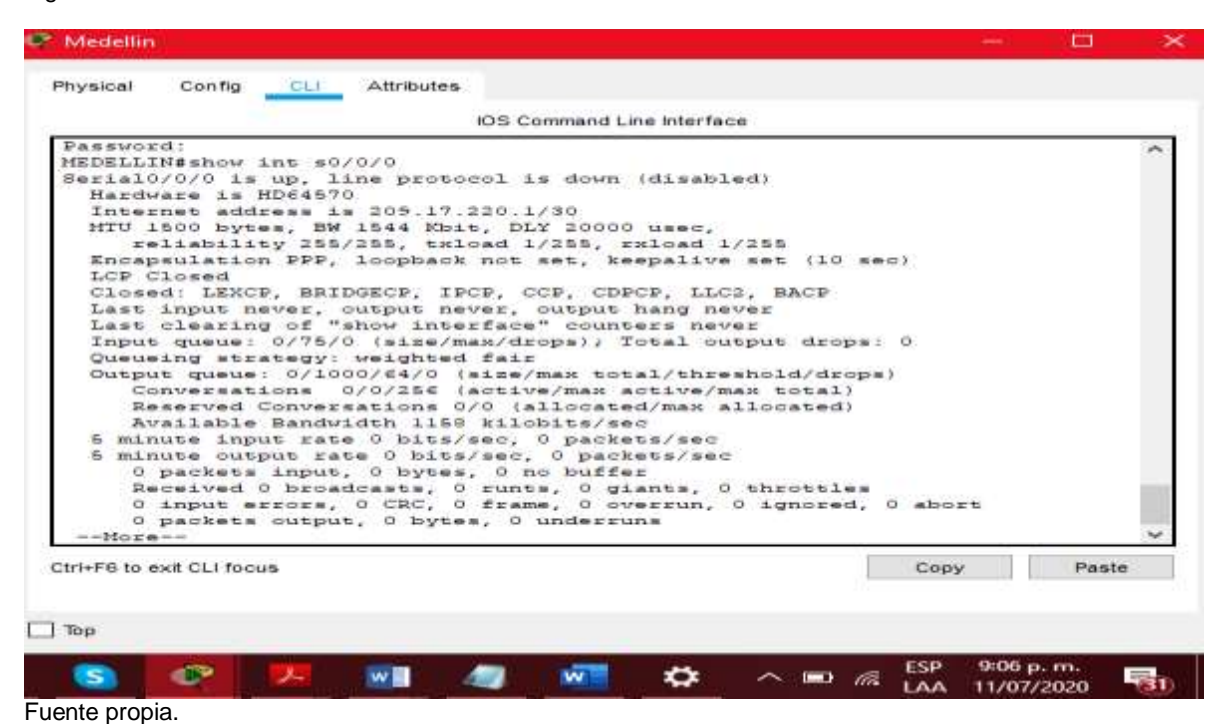

### <span id="page-61-0"></span>2.7 PARTE 6: CONFIGURACIÓN DE PAT.

En la topología, si se activa NAT en cada equipo de salida (Bogotá1 y Medellín1), los routers internos de una ciudad no podrán llegar hasta los routers internos en el otro extremo, sólo existirá comunicación hasta los routers Bogotá1, ISP y Medellín1. Después de verificar lo indicado en el paso anterior proceda a configurar el NAT en el router Medellín1. Compruebe que la traducción de direcciones indique las interfaces de entrada y de salida. Al realizar una prueba de ping, la dirección debe ser traducida automáticamente a la dirección de la interfaz serial 0/1/0 del router Medellín1, cómo diferente puerto. Proceda a configurar el NAT en el router Bogotá1. Compruebe que la traducción de direcciones indique las interfaces de entrada y de salida. Al realizar una prueba de ping, la dirección debe ser traducida automáticamente a la dirección de la interfaz serial 0/1/0 del router Bogotá1, cómo diferente puerto.

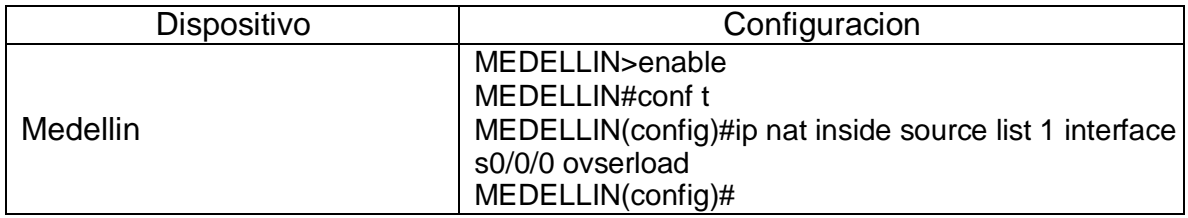

<span id="page-61-1"></span>Tabla 29 - Configuración PAT

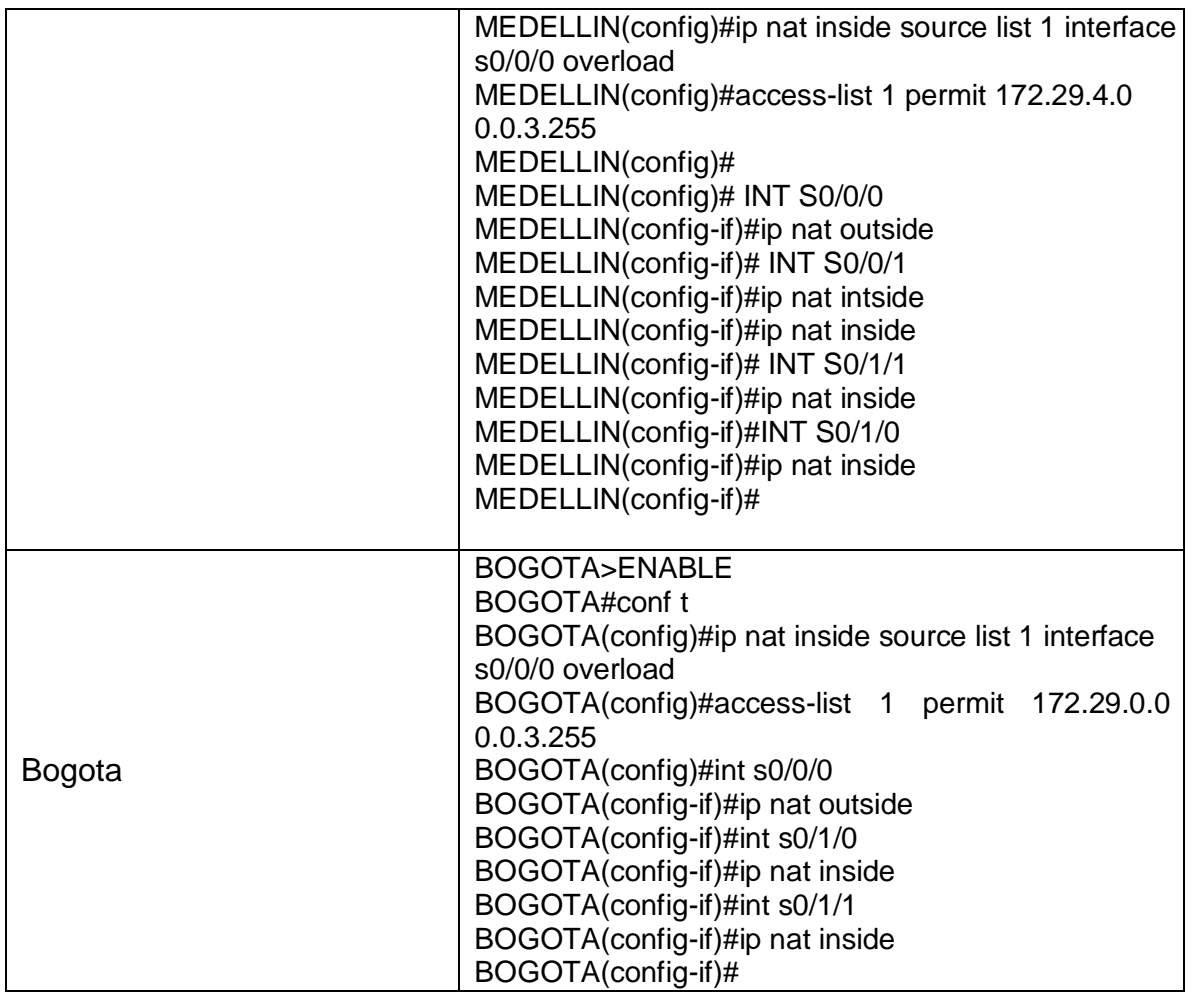

# <span id="page-62-0"></span>2.8 PARTE 7: CONFIGURACIÓN DEL SERVICIO DHCP

a. Configurar la red Medellín2 y Medellín3 donde el router Medellín 2 debe ser el servidor DHCP para ambas redes Lan.

b. El router Medellín3 deberá habilitar el paso de los mensajes broadcast hacia la IP del router Medellín2.

c. Configurar la red Bogotá2 y Bogotá3 donde el router Medellín2 debe ser el servidor DHCP para ambas redes Lan.

d. Configure el router Bogotá1 para que habilite el paso de los mensajes Broadcast hacia la IP del router Bogotá2.

<span id="page-62-1"></span>Tabla 30 – Configuración del DHCP

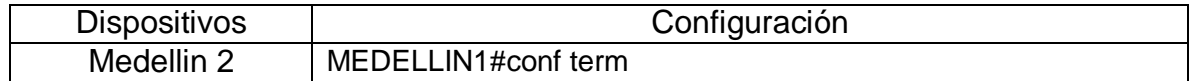

|            | MEDELLIN1(config)#ip dhcp excluded-address 172.29.4.129<br>172.29.4.130<br>MEDELLIN1(config)#ip dhcp pool Medellin1-LAN1<br>MEDELLIN1(dhcp-config)#network 172.29.4.129 255.255.255.0                                                                                                    |
|------------|----------------------------------------------------------------------------------------------------|
|            | MEDELLIN1(dhcp-config)#default-router 172.29.4.129<br>MEDELLIN1(dhcp-config)#exit<br>MEDELLIN1(config)#                                                                                                    |
| Medellin 1 | MEDELLIN1(config)#int g0/0<br>MEDELLIN1(config-if)#ip helper-address 172.29.6.5<br>MEDELLIN1(config-if)#exit                                                                                                    |
| Bogotá2    | Bogota2(config)#ip dhcp excluded-address 172.29.0.1 172.29.0.4<br>Bogota2(config)#ip dhcp pool bogota_2<br>Bogota2(dhcp-config)#network 172.29.1.0 255.255.255.0<br>Bogota2(dhcp-config)#default-router 172.29.1.1<br>Bogota2(dhcp-config)#exit<br>Bogota2(config)#ip dhcp pool Bogota_1<br>Bogota2(dhcp-config)#network 172.29.0.0 255.255.255.0<br>Bogota2(dhcp-config)#default-route 172.29.0.1<br>Bogota2(dhcp-config)#end |

Figura 38 - Topología final escenario 2

<span id="page-63-0"></span>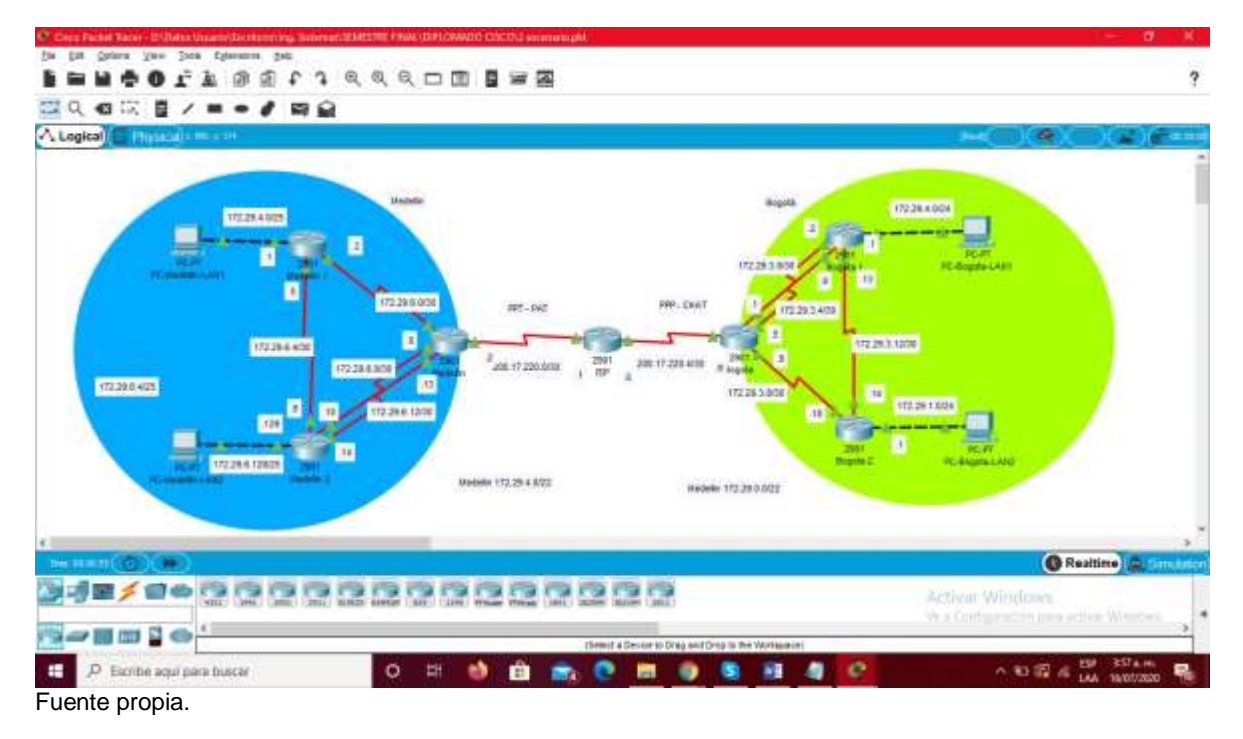

### CONCLUSIONES

<span id="page-64-0"></span>Este informe es muy importante para fortalecer todo el proceso de aprendizaje del curso DIPLOMADO DE PROFUNDIZACIÓN CISCO (DISEÑO E IMPLEMENTACIÓN DE SOLUCIONES INTEGRADAS LAN / WAN), ya que al desarrollar esta práctica vimos reflejados diferentes comandos que sirven para configurar ip, direcciones de interfaces, cambiar nombre a diferentes dispositivos.

En el momento de realizar rutas para routers, switches y PCs es importante conformar una tabla de direcciones, donde contenga el nombre del dispositivo, Interfaz, Dirección IP, Mascara subred, Gateway determinado, para que de esta manera nos sea más fácil realizar las configuraciones de los dispositivos, con la menor posibilidad de cometer errores.

La herramienta de CISCO PACKET TRACER nos permite recrear diferentes tipos de escenarios, para que en algún momento de nuestra vida al ejercer la carrera como Ingenieros de Sistemas podamos llevar a cabo, cada conocimiento adquirdo.

### **BIBLIOGRAFIA**

<span id="page-65-0"></span>CISCO, Configuración del Switch. Disponible Principios de Enrutamiento y Conmutación. [en línea]. 2019. Disponible en: [https://static-course](https://static-course-assets.s3.amazonaws.com/RSE6/es/index.html#5)[assets.s3.amazonaws.com/RSE6/es/index.html#5](https://static-course-assets.s3.amazonaws.com/RSE6/es/index.html#5)

CISCO, Detección, Administración y Mantenimiento de Dispositivos. Principios de Enrutamiento y Conmutación. [en línea]. 2019 Disponible en: [https://static-course](https://static-course-assets.s3.amazonaws.com/RSE6/es/index.html#10)[assets.s3.amazonaws.com/RSE6/es/index.html#10](https://static-course-assets.s3.amazonaws.com/RSE6/es/index.html#10)

CISCO, División de redesIP en subredes. Fundamentos de Networking. [en línea]. 2019 Disponible en: [https://static-course](https://static-course-assets.s3.amazonaws.com/ITN6/es/index.html#8)[assets.s3.amazonaws.com/ITN6/es/index.html#8](https://static-course-assets.s3.amazonaws.com/ITN6/es/index.html#8)

CISCO, Direccionamiento IP. Fundamentos de Networking, [en línea]. 2019 Disponible en: en: [https://static-course](https://static-course-assets.s3.amazonaws.com/ITN6/es/index.html#7)[assets.s3.amazonaws.com/ITN6/es/index.html#7](https://static-course-assets.s3.amazonaws.com/ITN6/es/index.html#7)

CISCO, NAT para IPv4. Principios de Enrutamiento y Conmutación. [en línea]. 2019 Disponible en: en: [https://static-course](https://static-course-assets.s3.amazonaws.com/RSE6/es/index.html#9)[assets.s3.amazonaws.com/RSE6/es/index.html#9](https://static-course-assets.s3.amazonaws.com/RSE6/es/index.html#9)

CISCO, VLAN. Principios de Enrutamiento y Conmutación. [en línea]. 2019 Disponible en: en: [https://static-course](https://static-course-assets.s3.amazonaws.com/RSE6/es/index.html#6)[assets.s3.amazonaws.com/RSE6/es/index.html#6](https://static-course-assets.s3.amazonaws.com/RSE6/es/index.html#6)

# ANEXOS

<span id="page-66-0"></span>Anexos 1 - Link escenarios 1 y 2

[https://drive.google.com/drive/folders/1v1RcYSlJTjdDL5rXwAHMc5A6caZIGYDK?](https://drive.google.com/drive/folders/1v1RcYSlJTjdDL5rXwAHMc5A6caZIGYDK?usp=sharing) [usp=sharing](https://drive.google.com/drive/folders/1v1RcYSlJTjdDL5rXwAHMc5A6caZIGYDK?usp=sharing)